## <span id="page-0-0"></span>**Dell™ Vostro™ 3400 Service Manual**

[Working on Your Computer](file:///C:/data/systems/Vos3400/en/SM/work.htm) **[Specifications](file:///C:/data/systems/Vos3400/en/SM/specs.htm)** [Removing and Replacing Parts](file:///C:/data/systems/Vos3400/en/SM/parts.htm) [System Setup](file:///C:/data/systems/Vos3400/en/SM/Bios.htm) **[Diagnostics](file:///C:/data/systems/Vos3400/en/SM/diags.htm)** 

### **Notes, Cautions, and Warnings**

**NOTE:** A NOTE indicates important information that helps you make better use of your computer.

**CAUTION: A CAUTION indicates potential damage to hardware or loss of data if instructions are not followed.** 

WARNING: A WARNING indicates a potential for property damage, personal injury, or death.

If you purchased a Dell™ n Series computer, any references in this document to Microsoft® Windows® operating systems are not applicable.

### **Information in this document is subject to change without notice. © 2010 Dell Inc. All rights reserved.**

Reproduction of this material in any manner whatsoever without the written permission of Dell Inc. is strictly forbidden.

Trademarks used in this text: *Dell,* the DELL logo, *and Vostro* are trademarks of Dell Inc.*; Intel* and *Core* are either trademarks or registered<br>trademarks of Intel Corporation; *Microsoft, Windows, Windows Vista*, an

Other trademarks and trade names may be used in this document to refer to either the entities claiming the marks and names or their products. Dell Inc. disclaims any<br>proprietary interest in trademarks and trade names other

June 2010 Rev. A00

### <span id="page-1-0"></span>**Audio Board Dell™ Vostro™ 3400 Service Manual**

WARNING: Before working inside your computer, read the safety information that shipped with your computer. For additional safety best<br>practices information, see the Regulatory Compliance Homepage at www.dell.com/regulatory

## **Removing the Audio Board**

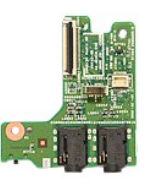

- 
- 
- 
- 
- 
- 
- 1. Follow the procedures in <u>[Before Working Inside Your Computer](file:///C:/data/systems/Vos3400/en/SM/work.htm#before)</u>.<br>
2. Remove the <u>[battery.](file:///C:/data/systems/Vos3400/en/SM/Battery.htm)</u><br>
3. Remove the <u>[base cover](file:///C:/data/systems/Vos3400/en/SM/Base_cover.htm)</u>.<br>
4. Remove the <u>hard drive assembly</u>.<br>
5. Remove the <u>optical drive</u>.<br>
5. Remove the <u>palm rest</u>.<br>
6

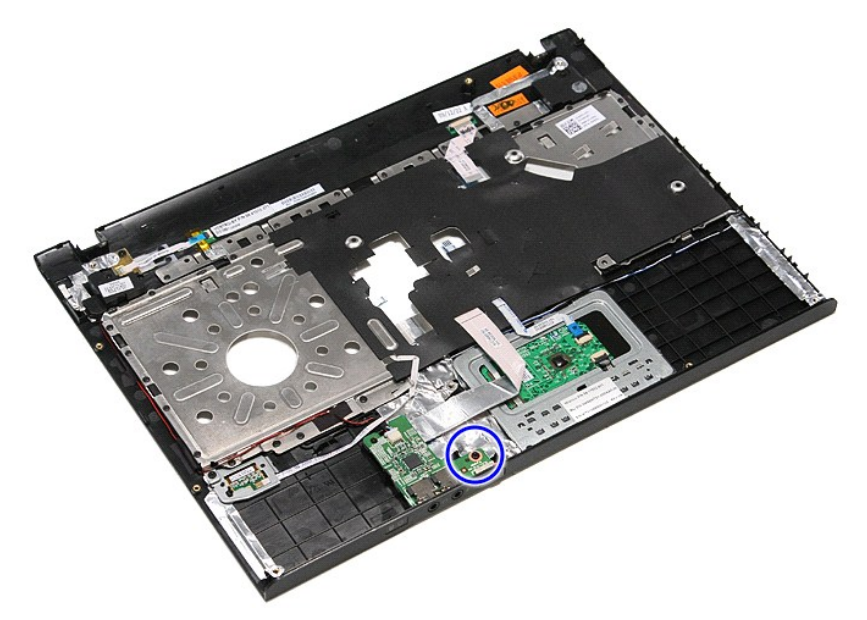

9. Disconnect the speaker cable from its connector on the audio board.

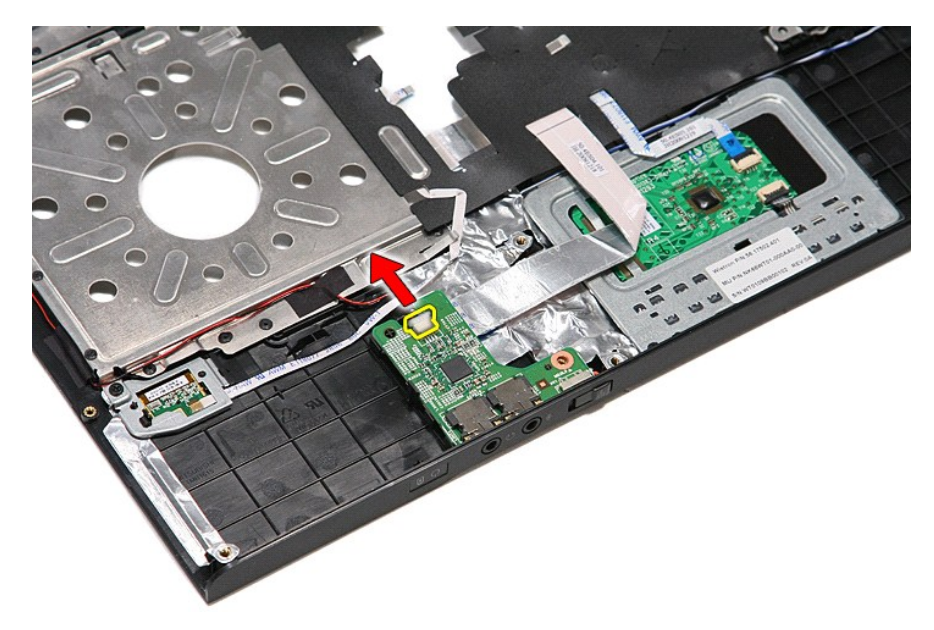

10. Gently pry the latch that secures the audio board to the computer.

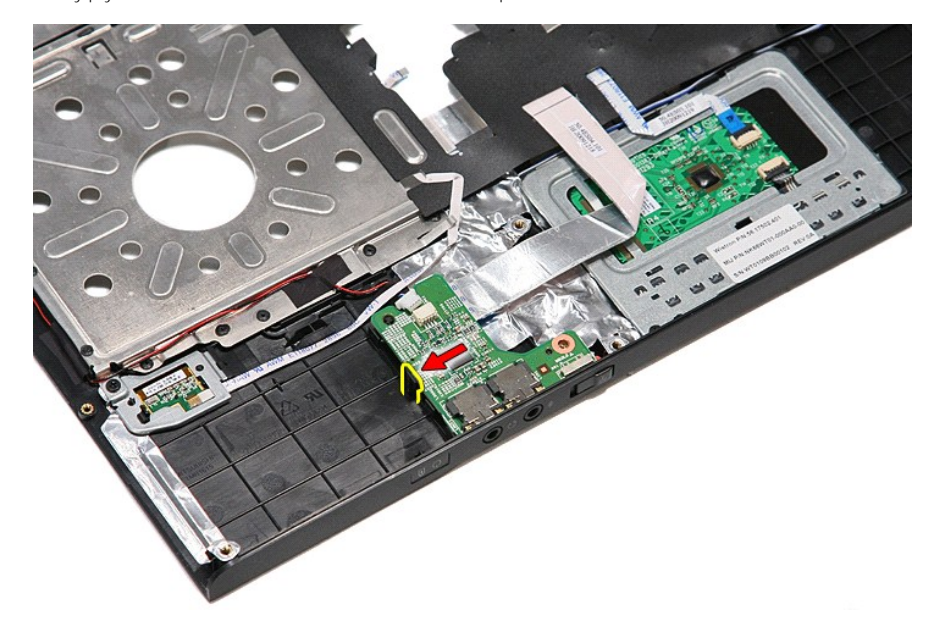

11. Lift the audio board up and away from the computer.

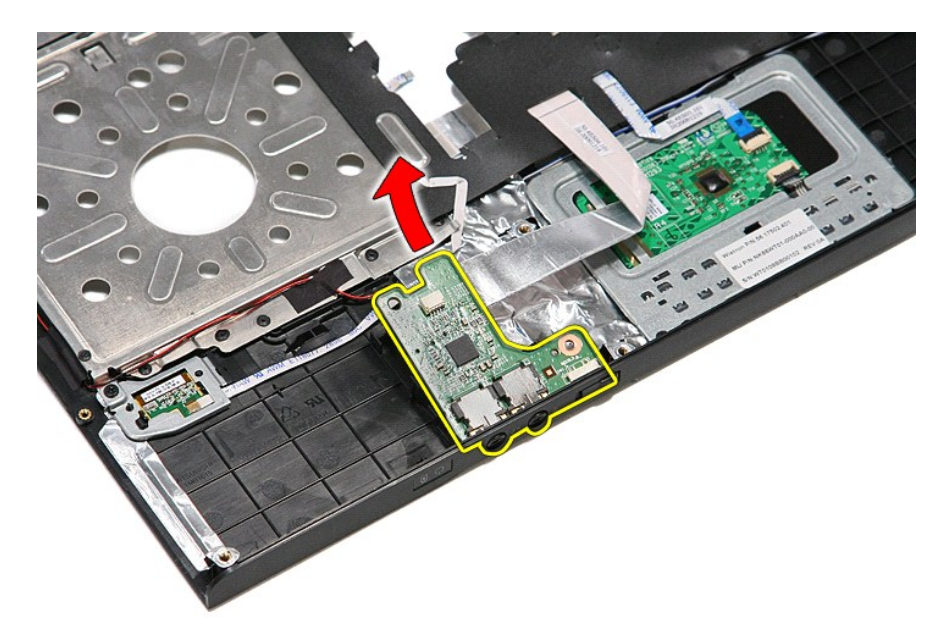

12. Open the clip that secures the audio board data cable to the audio board.

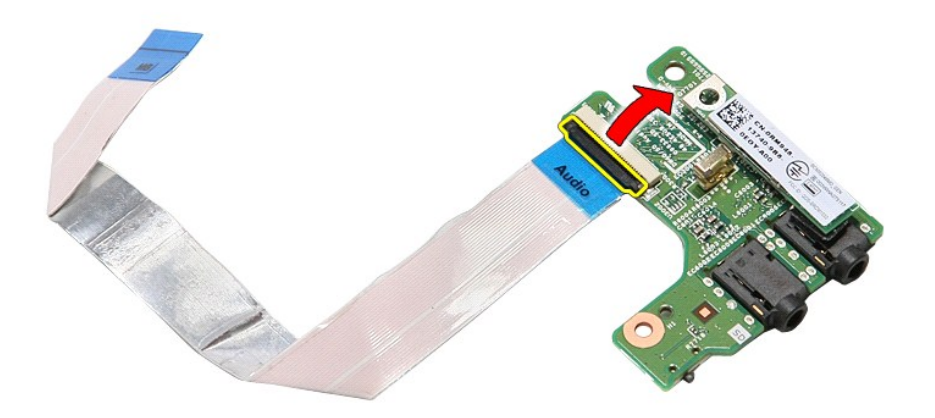

13. Disconnect the audio board data cable from its connector on the audio board.

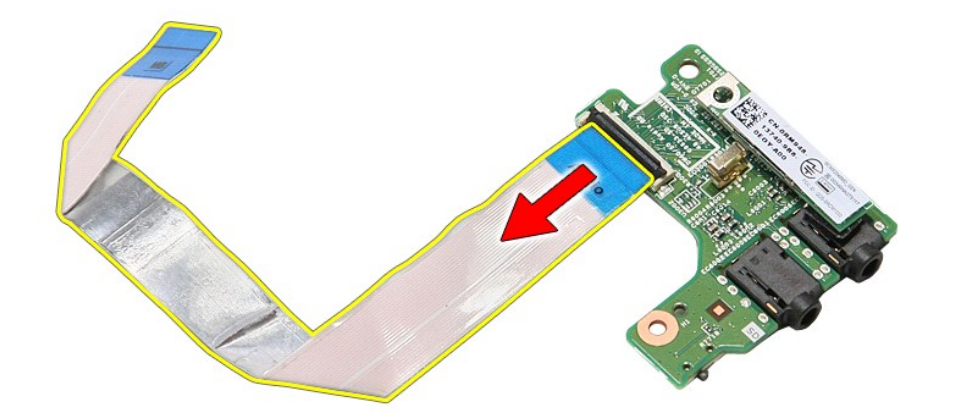

# **Replacing the Audio Board**

To replace the audio board, perform the above steps in reverse order.

### <span id="page-5-0"></span>**Base Cover Dell™ Vostro™ 3400 Service Manual**

WARNING: Before working inside your computer, read the safety information that shipped with your computer. For additional safety best<br>practices information, see the Regulatory Compliance Homepage at www.dell.com/regulatory

## **Removing the Base Cover**

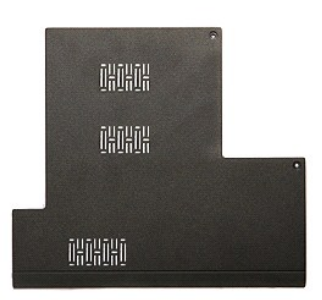

- 1. Follow the procedures in <u>[Before Working Inside Your Computer](file:///C:/data/systems/Vos3400/en/SM/work.htm#before)</u>.<br>2. Remove the <u>battery</u>.<br>3. Remove the screws that secure the base cover to the computer.
- 
- 

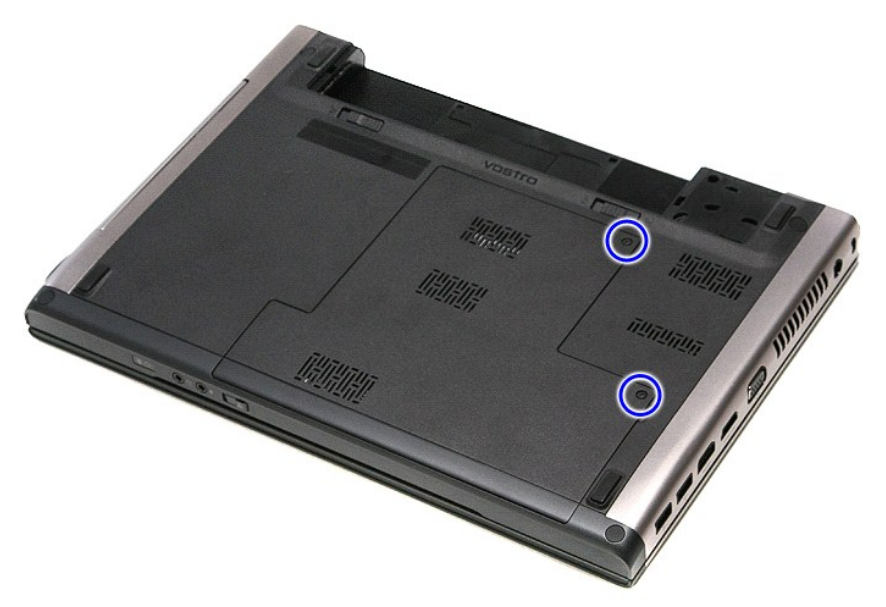

4. Lift up the base cover and remove it from the computer.

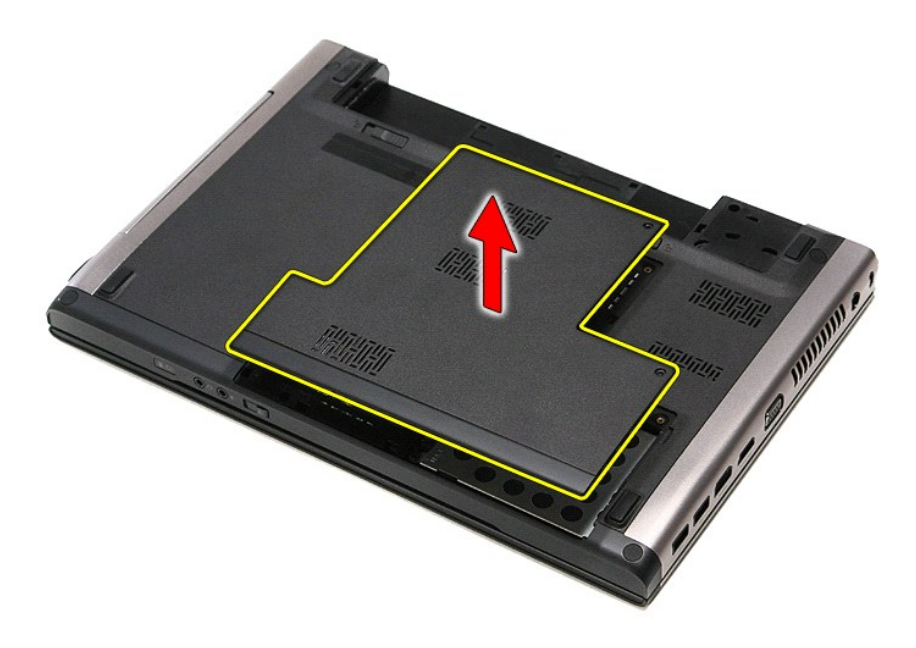

# **Replacing the Base Cover**

To replace the base cover, perform the above steps in reverse order.

### <span id="page-7-0"></span>**Battery Dell™ Vostro™ 3400 Service Manual**

WARNING: Before working inside your computer, read the safety information that shipped with your computer. For additional safety best<br>practices information, see the Regulatory Compliance Homepage at www.dell.com/regulatory

## **Removing the Battery**

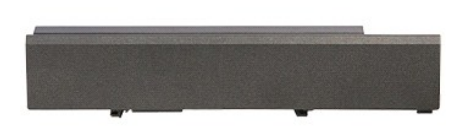

**A NOTE:** You may need to install Adobe® Flash® Player from Adobe.com in order to view the illustrations below.

- 1. Follow the procedures in [Before Working Inside Your Computer](file:///C:/data/systems/Vos3400/en/SM/work.htm#before).
- 2. Flip the computer over. 3. Slide the battery release latch to the unlock position.

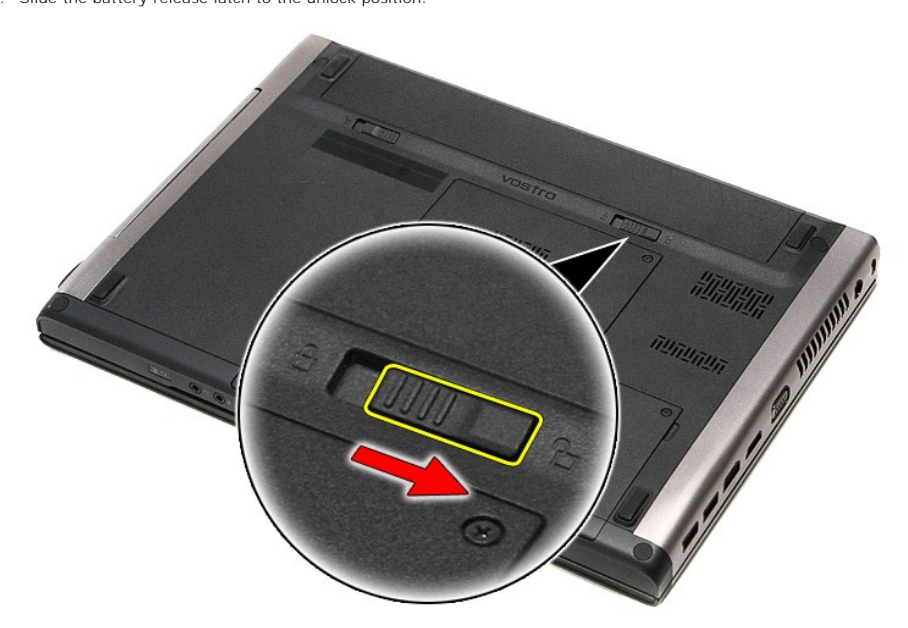

4. Slide the other battery release latch to the unlock position.

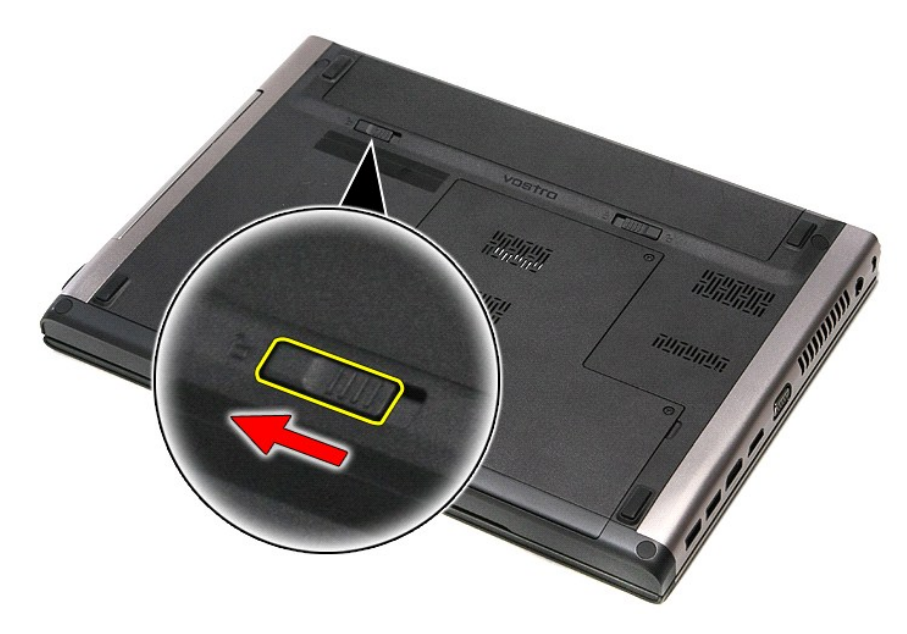

5. Slide the battery and remove it from the computer.

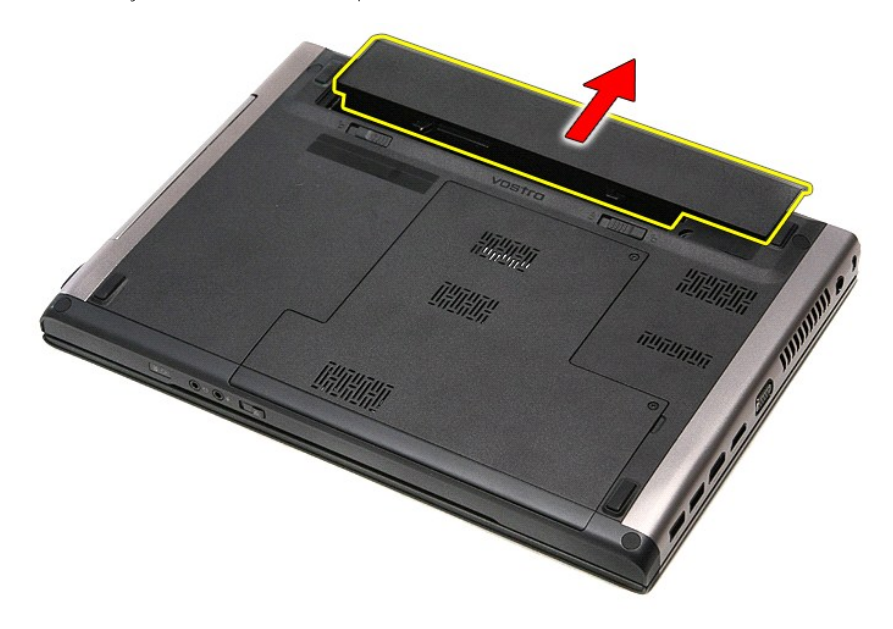

# **Replacing the Battery**

To replace the battery, perform the above steps in reverse order.

### <span id="page-9-0"></span>**System Setup Dell™ Vostro™ 3400 Service Manual**

- **O** [Overview](#page-9-1)
- **C** [Entering System Setup](#page-9-2)
- [System Setup Screens](#page-9-3)
- [System Setup Options](#page-9-4)

### <span id="page-9-1"></span>**Overview**

Use System Setup as follows:

- l To change the system configuration information after you add, change, or remove any hardware in your computer
- 1 To set or change a user-selectable option such as the user password
- l To read the current amount of memory or set the type of hard drive installed

Before you use System Setup, it is recommended that you write down the System Setup screen information for future reference.

**CAUTION:** Unless you are an expert computer user, do not change the settings for this program. Certain changes can cause your computer to work incorrectly.

## <span id="page-9-2"></span>**Entering System Setup**

- 
- 1. Turn on (or restart) your computer.<br>2. When the blue DELL™ logo is displayed, you must watch for the F2 prompt to appear.<br>3. Once this F2 prompt appears, press <F2> immediately.
- 

NOTE: The F2 prompt indicates that the keyboard has initialized. This prompt can appear very quickly, so you must watch for it to display and then press<br><F2>. If you press <F2> before you are prompted, this keystroke will

4. If you wait too long and the operating system logo appears, continue to wait until you see the Microsoft® Windows® desktop. Then, shut down your computer and try again.

## <span id="page-9-3"></span>**System Setup Screens**

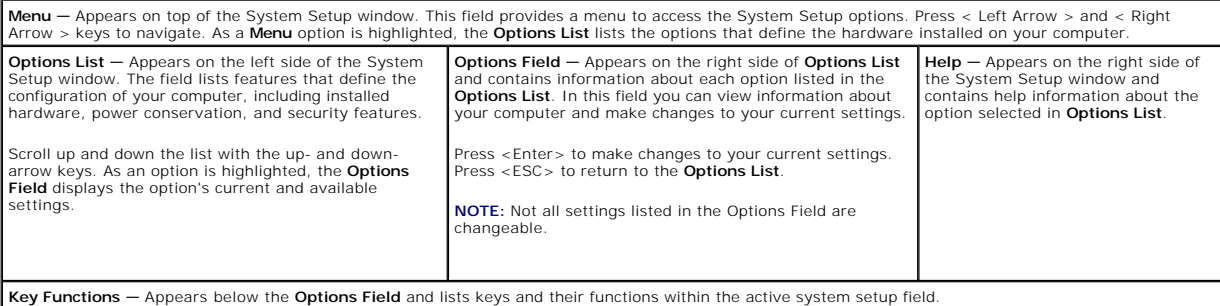

Use the following keys to navigate through the System Setup screens:

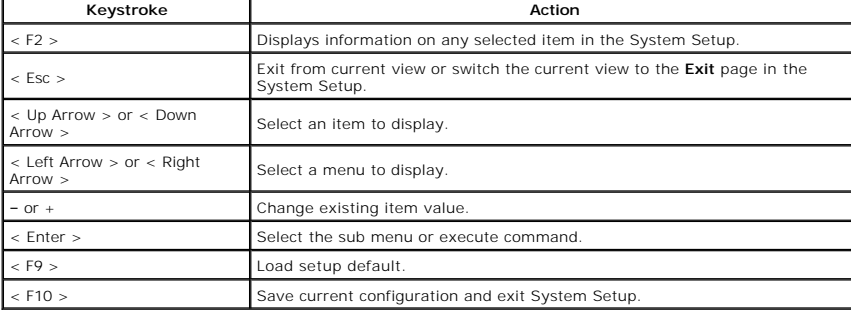

## <span id="page-9-4"></span>**System Setup Options**

### **Main**

The Main tab lists out the primary hardware features of the computer. The table below defines the function of each option.

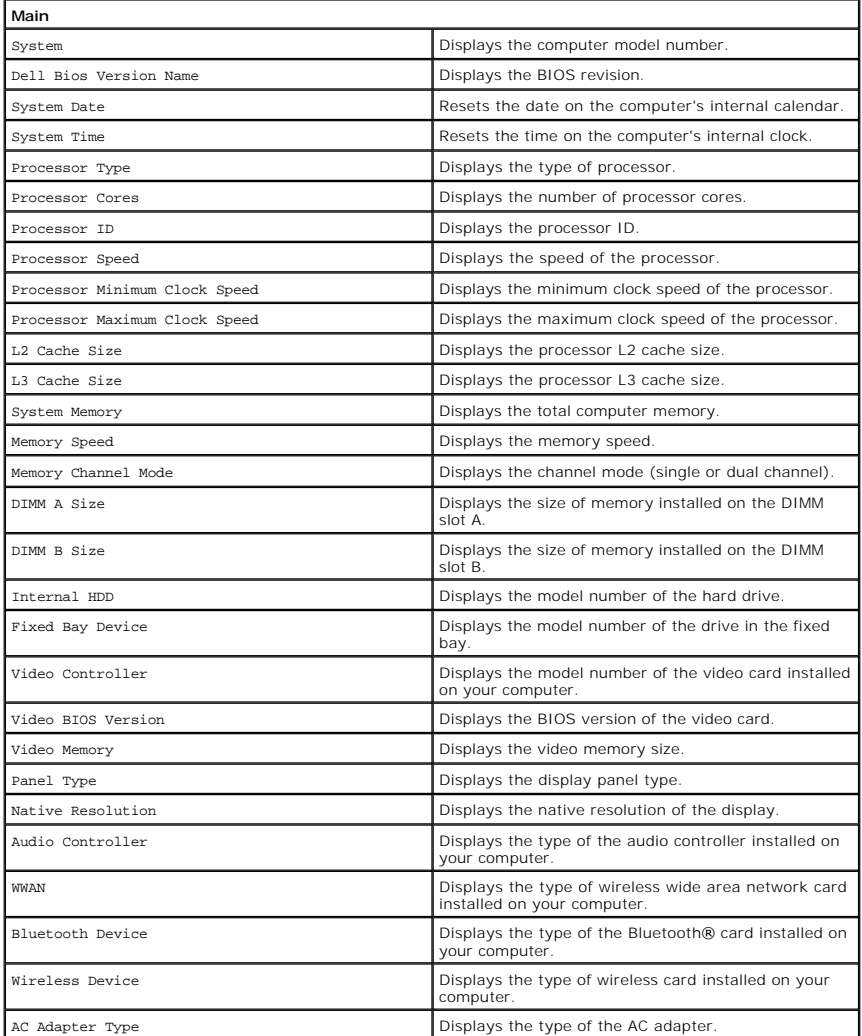

### **Advanced**

The Advanced tab allows you to set various functions that affect the performance of the computer. The table below defines the function of each option and its default value.

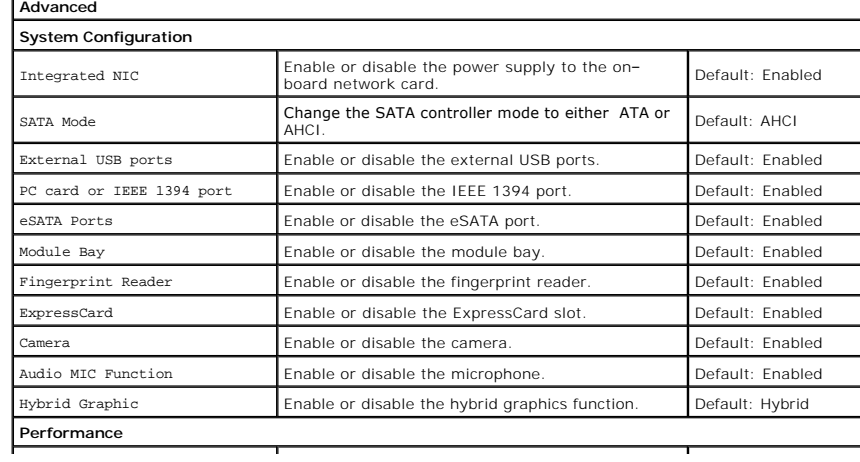

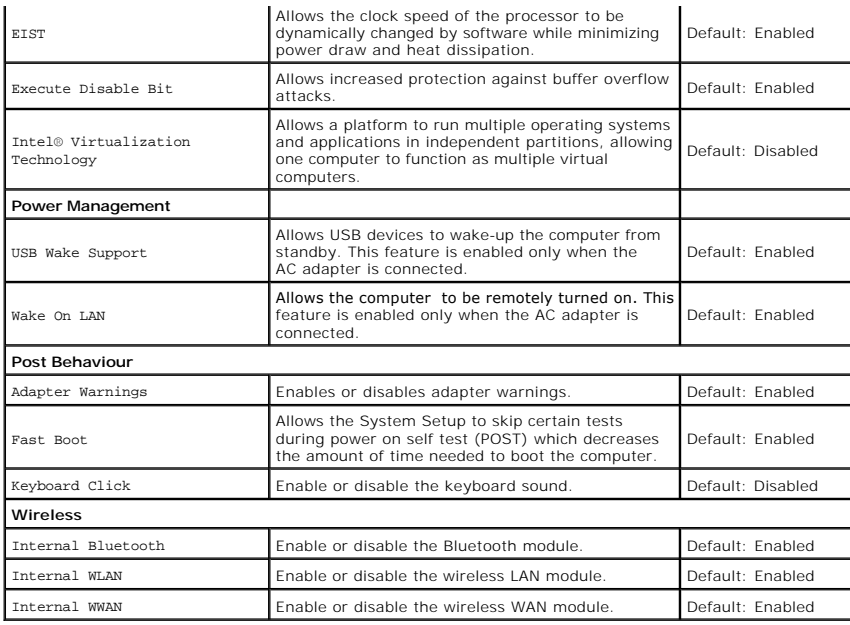

## **Security**

The Security tab displays the security status and allows you to manage the security features of the computer.

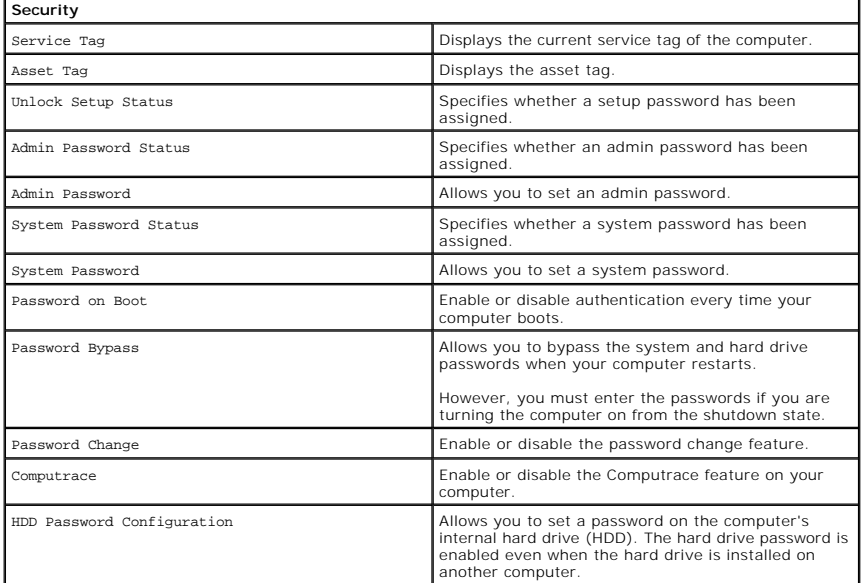

### **Boot**

The Boot tab allows you to change the boot sequence.

### **Exit**

This section allows you to save, discard, and load default settings before exiting from System Setup.

### **Bluetooth Card Dell™ Vostro™ 3400 Service Manual**

WARNING: Before working inside your computer, read the safety information that shipped with your computer. For additional safety best<br>practices information, see the Regulatory Compliance Homepage at www.dell.com/regulatory

### **Removing the Bluetooth Card**

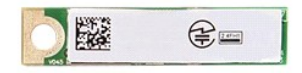

- 1. Follow the procedures in <u>[Before Working Inside Your Computer](file:///C:/data/systems/Vos3400/en/SM/work.htm#before)</u>.<br>2. Remove the <u>battery</u>.<br>3. Remove the <u>[base cover](file:///C:/data/systems/Vos3400/en/SM/Base_Cover.htm)</u>.<br>4. Remove the <u>bard drive</u>.
- 
- 
- 
- 
- 
- 5. Remove the <u>optical drive</u>.<br>6. Remove the <u>keyboard</u>.<br>7. Remove the <u>palm rest</u>.<br>8. Remove the <u>audio board</u>.<br>9. Lift the Bluetooth<sup>®</sup> card up and away from the [audio board.](file:///C:/data/systems/Vos3400/en/SM/Audio_brd.htm)

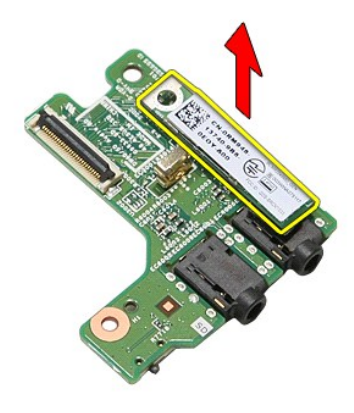

### **Replacing the Bluetooth Card**

To replace the Bluetooth card, perform the above steps in reverse order.

### **Camera Dell™ Vostro™ 3400 Service Manual**

WARNING: Before working inside your computer, read the safety information that shipped with your computer. For additional safety best<br>practices information, see the Regulatory Compliance Homepage at www.dell.com/regulatory

## **Removing the Camera**

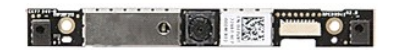

- 
- 
- 
- 
- 
- 
- 
- 
- 1. Follow the procedures in <u>[Before Working Inside Your Computer](file:///C:/data/systems/Vos3400/en/SM/work.htm#before)</u>.<br>
2. Remove the <u>[base cover](file:///C:/data/systems/Vos3400/en/SM/Base_Cover.htm)</u>.<br>
3. Remove the <u>base cover</u>.<br>
4. Remove the <u>phase fluction</u><br>
4. Remove the <u>optical drive</u>.<br>
6. Remove the <u>wireless local a</u>

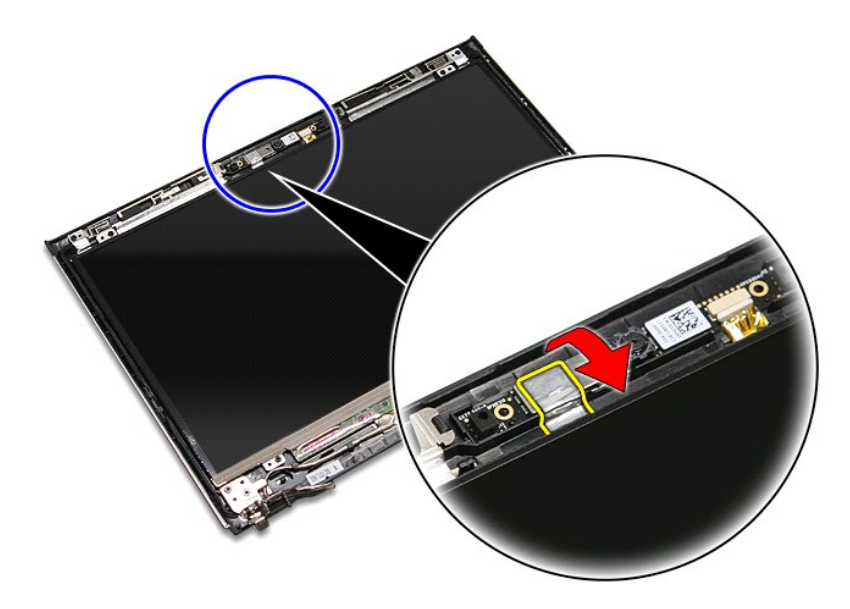

13. Disconnect the camera cable from the display assembly.

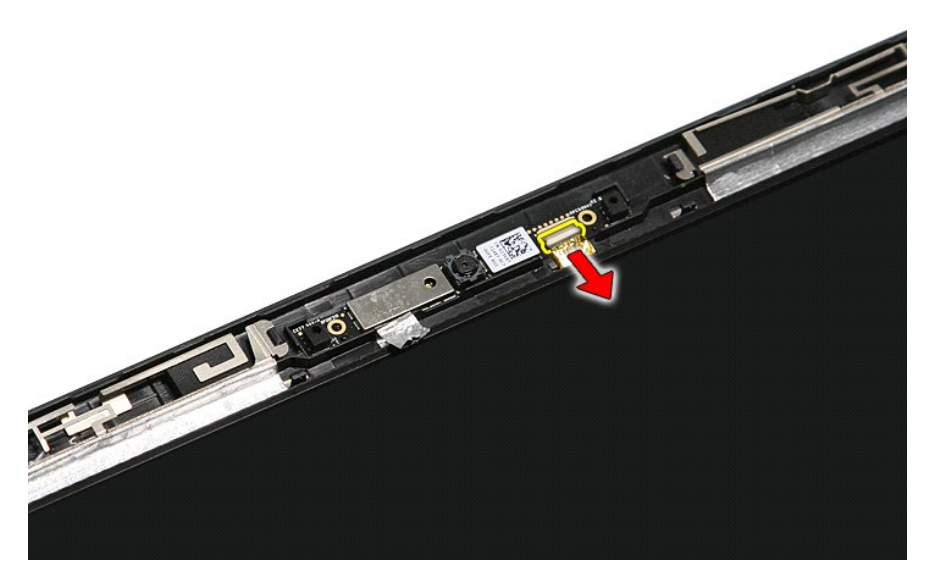

14. Lift the camera up and away from the computer.

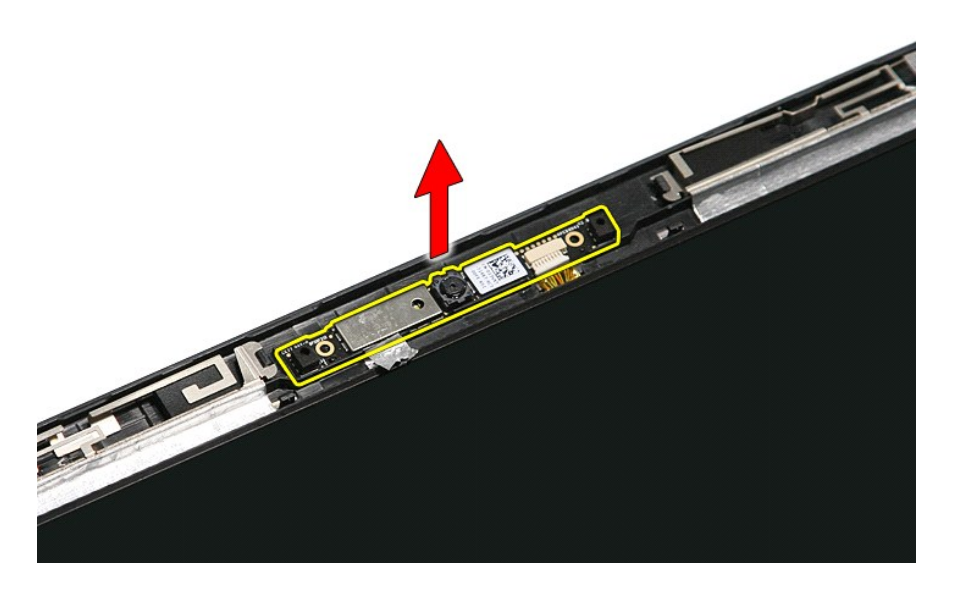

# **Replacing the Camera**

To replace the camera, perform the above steps in reverse order.

### **Coin-Cell Battery Dell™ Vostro™ 3400 Service Manual**

WARNING: Before working inside your computer, read the safety information that shipped with your computer. For additional safety best<br>practices information, see the Regulatory Compliance Homepage at www.dell.com/regulatory

## **Removing the Coin-Cell Battery**

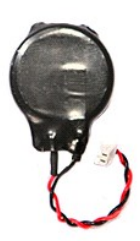

- 1. Follow the procedures in <u>[Before Working Inside Your Computer](file:///C:/data/systems/Vos3400/en/SM/work.htm#before)</u>.<br>2. Remove the <u>battery</u>.<br>3. Remove the <u>[base cover](file:///C:/data/systems/Vos3400/en/SM/Base_Cover.htm)</u>.
- 
- 
- 4. Remove the <u>[hard drive](file:///C:/data/systems/Vos3400/en/SM/HDD.htm)</u>.<br>5. Remove the **optical drive**.
- 6. Remove the [wireless local area network \(WLAN\) card.](file:///C:/data/systems/Vos3400/en/SM/WLAN.htm)<br>7. Remove the [wireless wide area network \(WWAN\) card](file:///C:/data/systems/Vos3400/en/SM/WWAN.htm).
- 
- 
- 
- 
- 8. Remove the <u>keyboard</u>.<br>9. Remove the <u>pain rest</u>.<br>10. Remove the <u>display assembly</u>.<br>11. Remove the <u>[system board](file:///C:/data/systems/Vos3400/en/SM/Sys_brd.htm)</u>.<br>13. Disconnect the coin-cell battery cable from the system board and remove the coin-cell battery from
- 

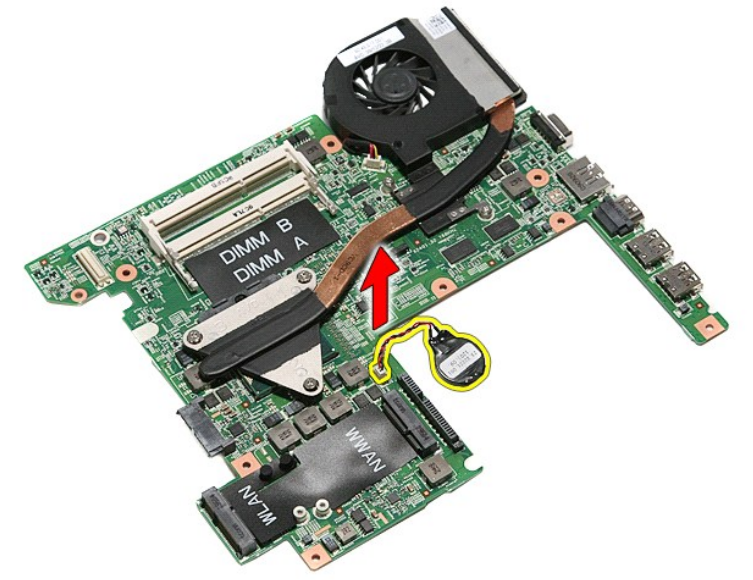

## **Replacing the Coin-Cell Battery**

To replace the coin-cell battery, perform the above steps in reverse order.

## <span id="page-16-0"></span>**Diagnostics**

**Dell™ Vostro™ 3400 Service Manual** 

- **O** [Device Status Lights](#page-16-1)
- **[Battery Status Lights](#page-16-2)**
- Battery Charge and Health
- **[Keyboard Status Lights](#page-16-4)**
- [LED Error Codes](#page-16-5)

C) n m

⊀

### <span id="page-16-1"></span>**Device Status Lights**

Turns on when you turn on the computer and blinks when the computer is in a power management mode.

Turns on when the computer reads or writes data.

Turns on steadily or blinks to indicate battery charge status.

෬ඁ෧ Turns on when wireless networking is enabled.

Turns on when a card with Bluetooth® wireless technology is enabled. To turn off only the Bluetooth wireless technology function, right-click the icon in the system tray and select **Disable Bluetooth Radio**.

### <span id="page-16-2"></span>**Battery Status Lights**

If the computer is connected to an electrical outlet, the battery light operates as follows:

- l **Alternately blinking amber light and blue light** An unauthenticated or unsupported non-Dell AC adapter is attached to your laptop.
- 1 Alternately blinking amber light with steady blue light Temporary battery failure with AC adapter present.<br>1 Constantly blinking amber light Fatal battery failure with AC adapter present.<br>1 Light off Battery in fu
- 
- 

## <span id="page-16-3"></span>**Battery Charge and Health**

To check the battery charge, press and release the status button on the battery charge gauge to illuminate the charge-level lights. Each light represents<br>approximately 20 percent of the total battery charge. For example, i

To check battery health using the charge gauge, press and hold the status button on the battery charge gauge for at least 3 seconds. If no lights appear, the<br>battery is in good condition and more than 80 percent of tis ori

## <span id="page-16-4"></span>**Keyboard Status Lights**

The green lights located above the keyboard indicate the following:

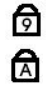

A

Turns on when the numeric keypad is enabled.

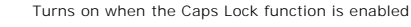

Turns on when the Scroll Lock function is enabled.

## <span id="page-16-5"></span>**LED Error Codes**

The following table shows the possible LED codes that may display when your computer is unable to complete a power on self test.

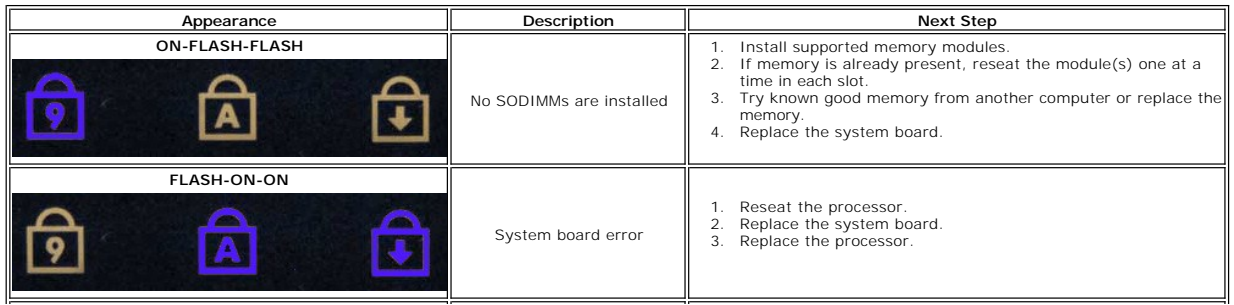

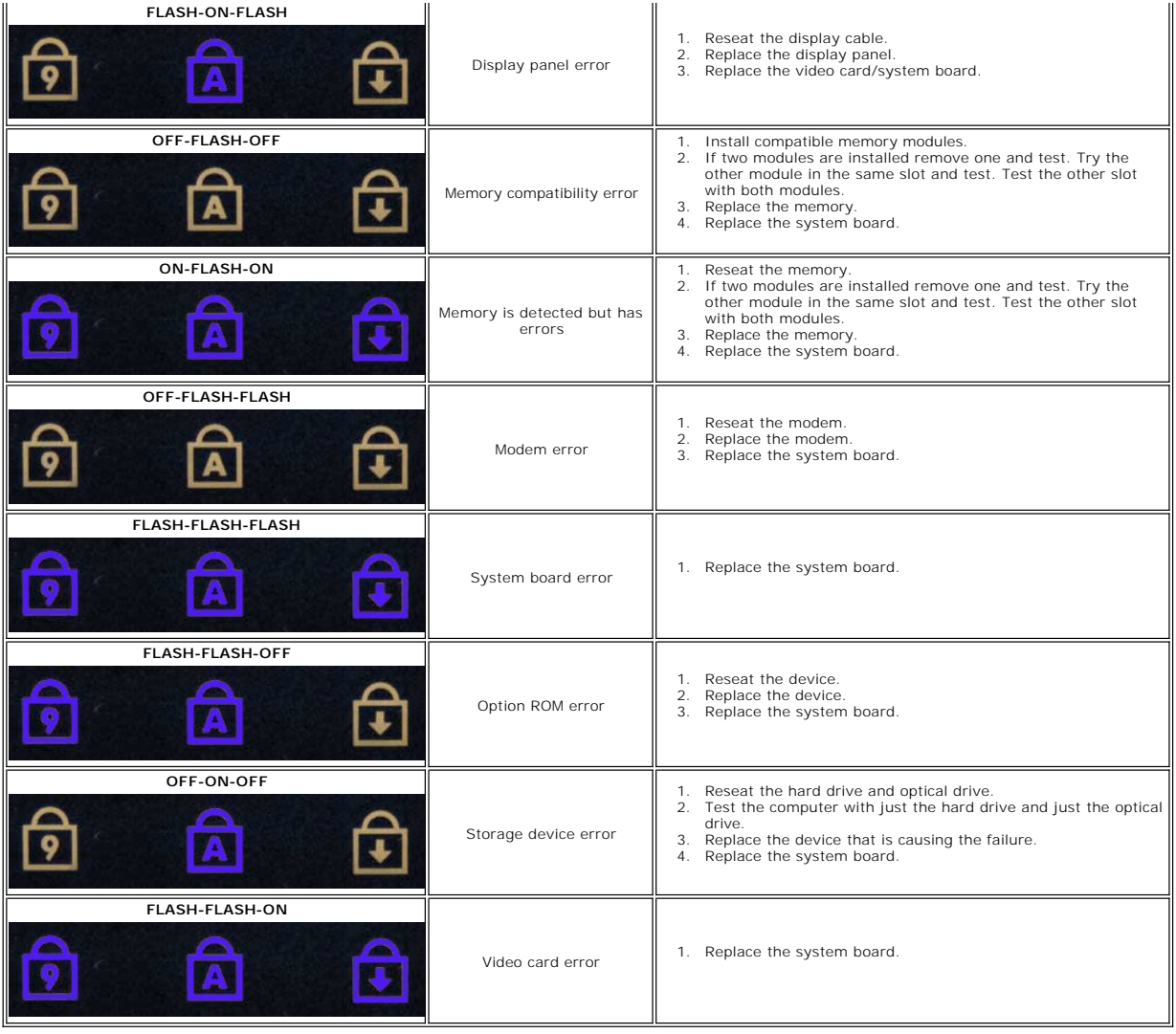

### <span id="page-18-0"></span>**Display Assembly Dell™ Vostro™ 3400 Service Manual**

WARNING: Before working inside your computer, read the safety information that shipped with your computer. For additional safety best<br>practices information, see the Regulatory Compliance Homepage at www.dell.com/regulatory

## **Removing the Display Assembly**

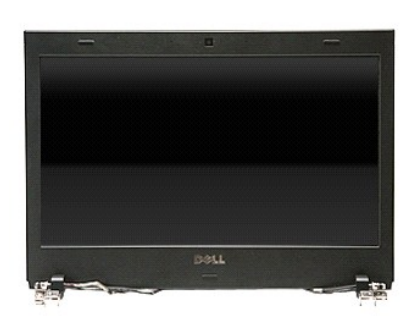

- 1. Follow the procedures in <u>[Before Working Inside Your Computer](file:///C:/data/systems/Vos3400/en/SM/work.htm#before)</u>.<br>2. Remove the <u>battery</u>.<br>3. Remove the <u>[base cover](file:///C:/data/systems/Vos3400/en/SM/Base_Cover.htm)</u>.<br>4. Remove the <u>[hard drive](file:///C:/data/systems/Vos3400/en/SM/HDD.htm)</u>.
- 
- 
- 
- 5. Remove the <u>optical drive</u>.<br>6. Remove the [wireless local area network \(WLAN\) card.](file:///C:/data/systems/Vos3400/en/SM/WLAN.htm)
- 
- 
- 7. Remove the <u>[wireless wide area network \(WWAN\) card](file:///C:/data/systems/Vos3400/en/SM/WWAN.htm)</u>.<br>8. Remove the <u>keyboard</u>.<br>9. Remove the <u>palm rest</u>.<br>10. Flip the computer over and release the antenna cables from their routing guides on the computer.

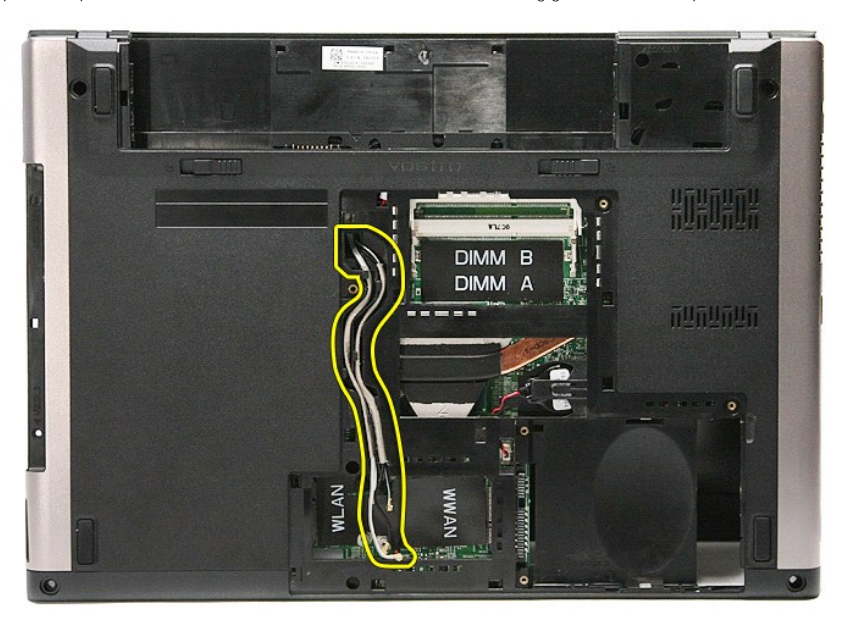

11. With the right side of the computer facing up, disconnect the display cable from the system board.

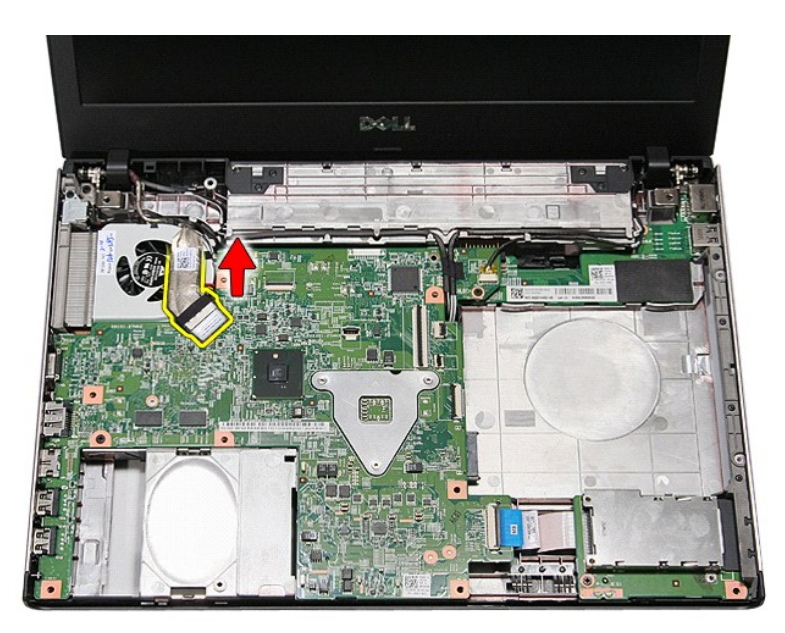

12. Remove the tape that secures the antenna cables to the system board.

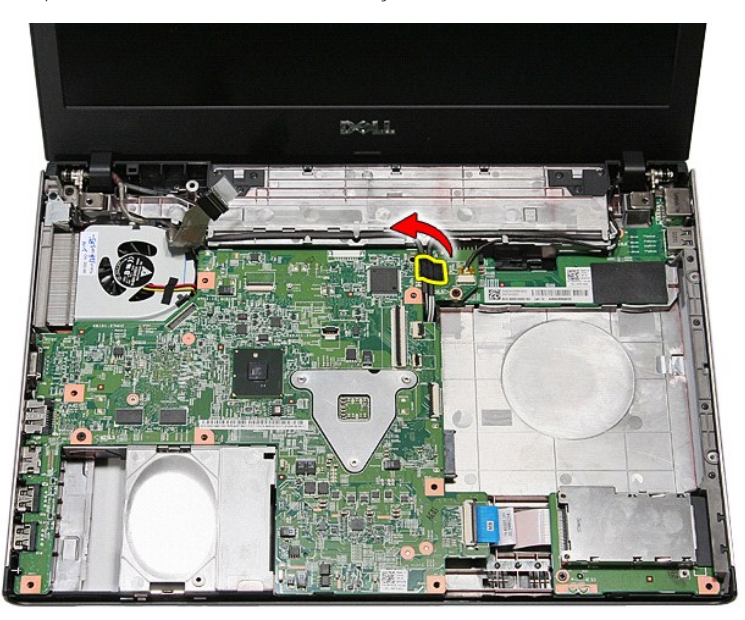

13. Release the antenna cables from the system board.

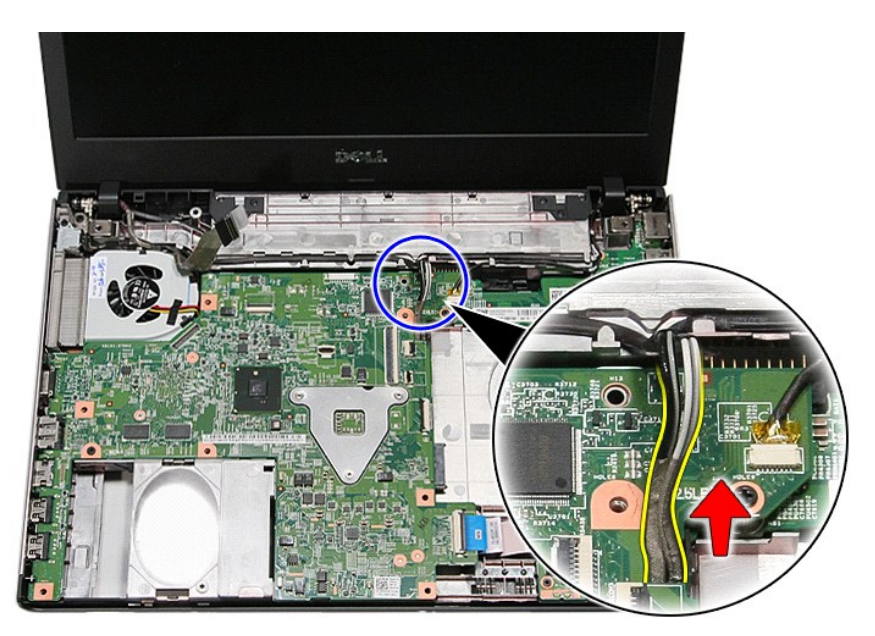

14. Disconnect the camera cable from its connector on the system board.

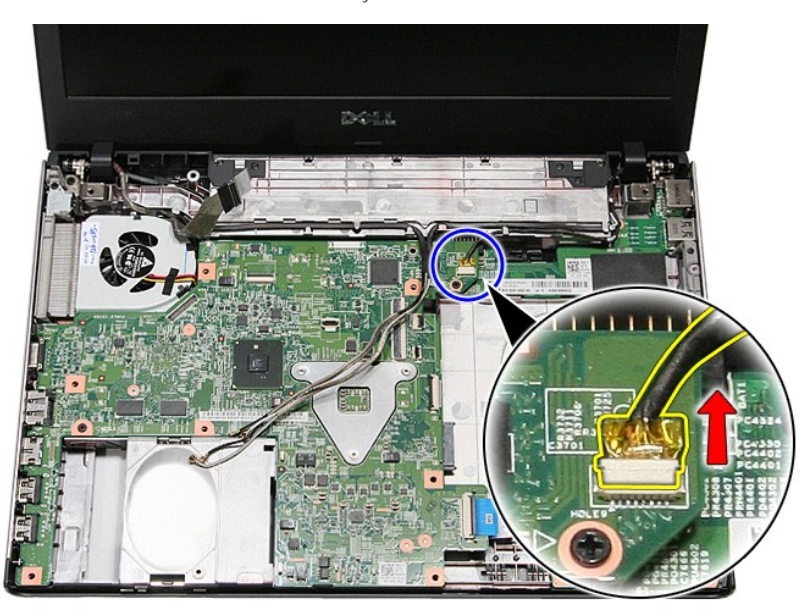

15. Release the antenna cables and the camera cable from their routing guides on the computer.

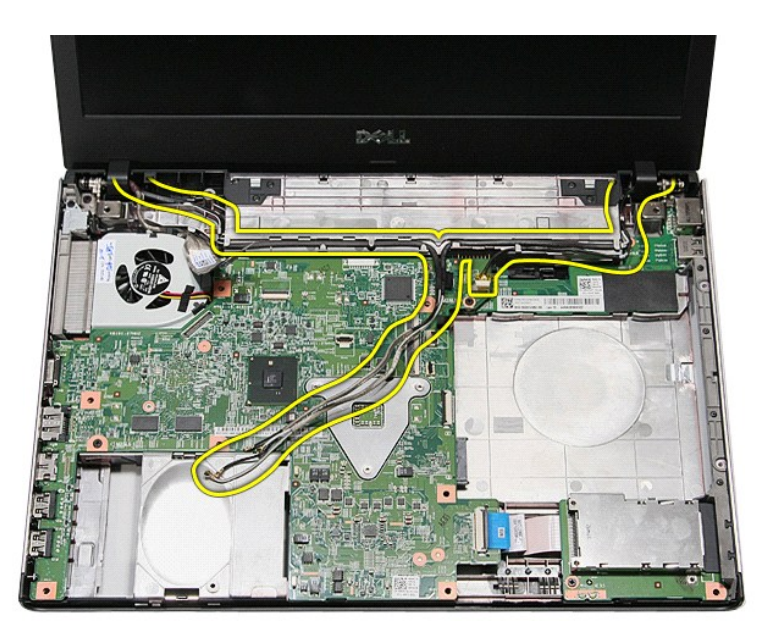

16. Remove the screws that secure the display assembly to the computer.

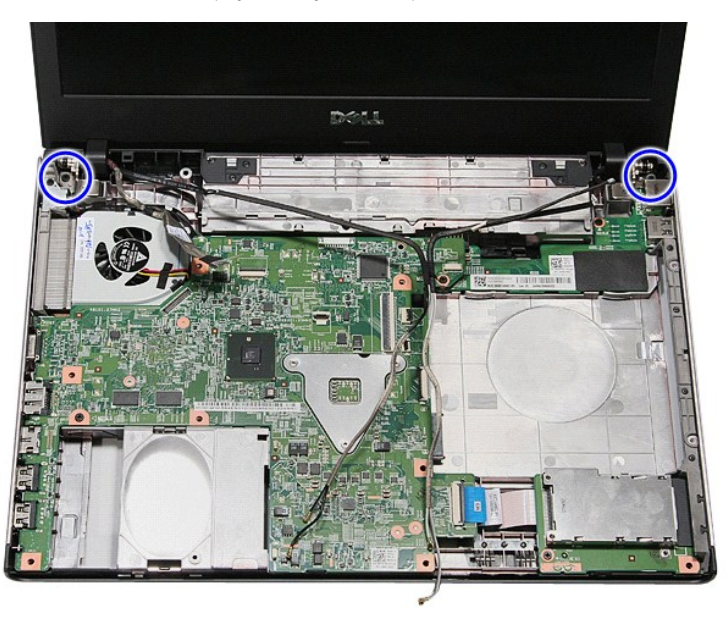

17. Lift the display assembly up and away from the computer.

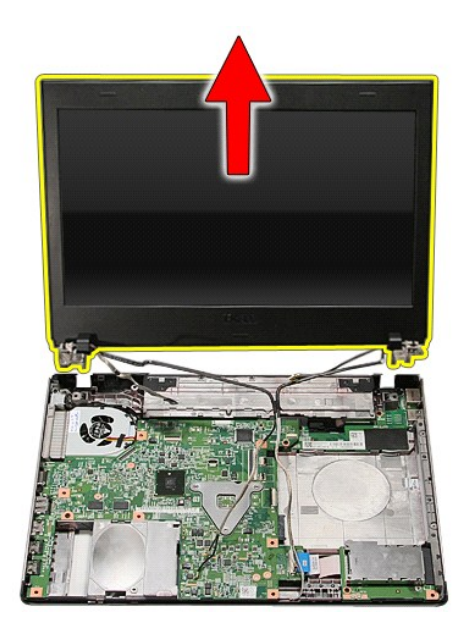

# **Replacing the Display Assembly**

To replace the display panel, perform the above steps in reverse order.

### <span id="page-23-0"></span>**ExpressCard Cage Dell™ Vostro™ 3400 Service Manual**

WARNING: Before working inside your computer, read the safety information that shipped with your computer. For additional safety best<br>practices information, see the Regulatory Compliance Homepage at www.dell.com/regulatory

### **Removing the ExpressCard Cage**

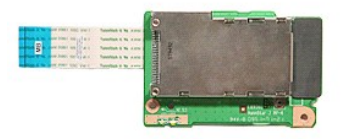

- 
- 
- 
- 
- 
- 
- 1. Follow the procedures in <u>[Before Working Inside Your Computer](file:///C:/data/systems/Vos3400/en/SM/work.htm#before)</u>.<br>
2. Remove the <u>bastery.</u><br>
3. Remove the <u>[base cover](file:///C:/data/systems/Vos3400/en/SM/base_cover.htm)</u>.<br>
4. Remove the <u>part drive</u>.<br>
5. Remove the <u>optical drive</u>.<br>
6. Remove the <u>icypressCard</u>, if appli

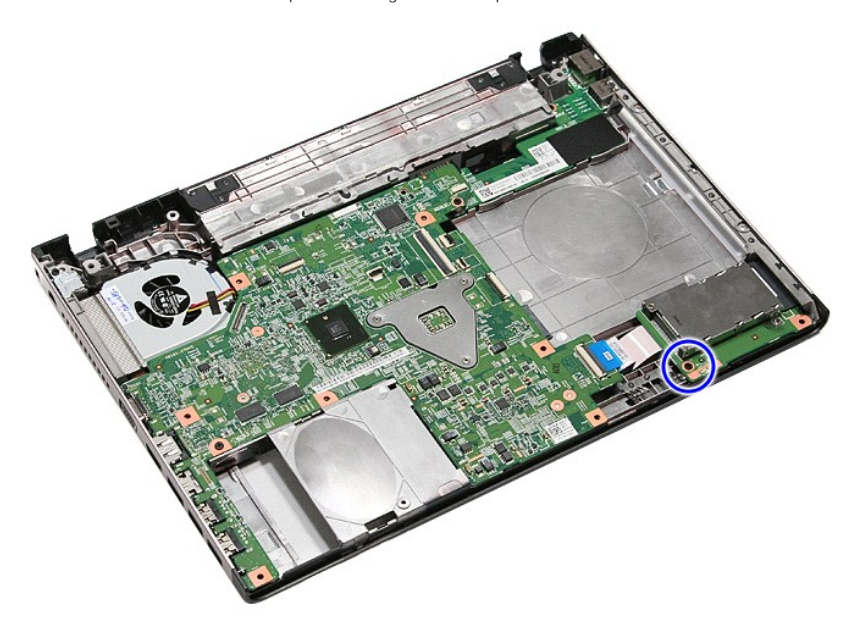

10. Open the clip that secures the ExpressCard cage cable to the computer.

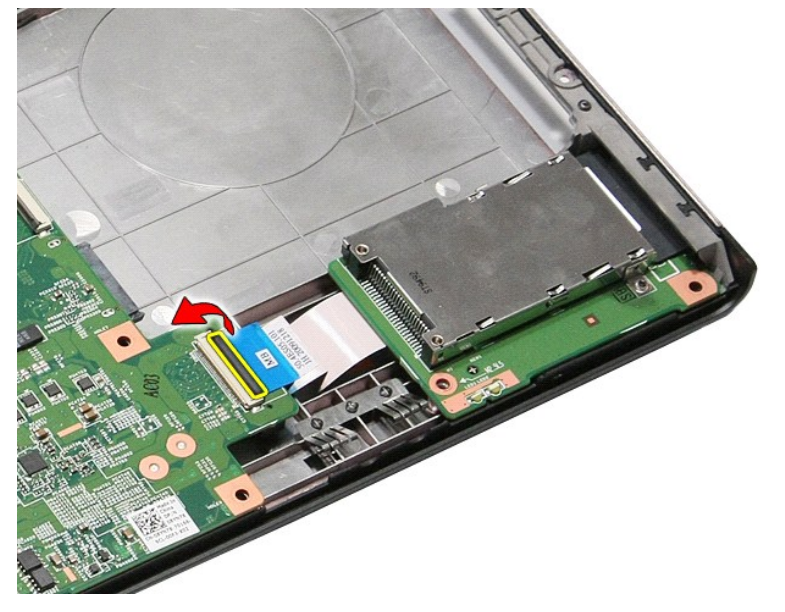

11. Disconnect the ExpressCard cage cable from its connector on the system board.

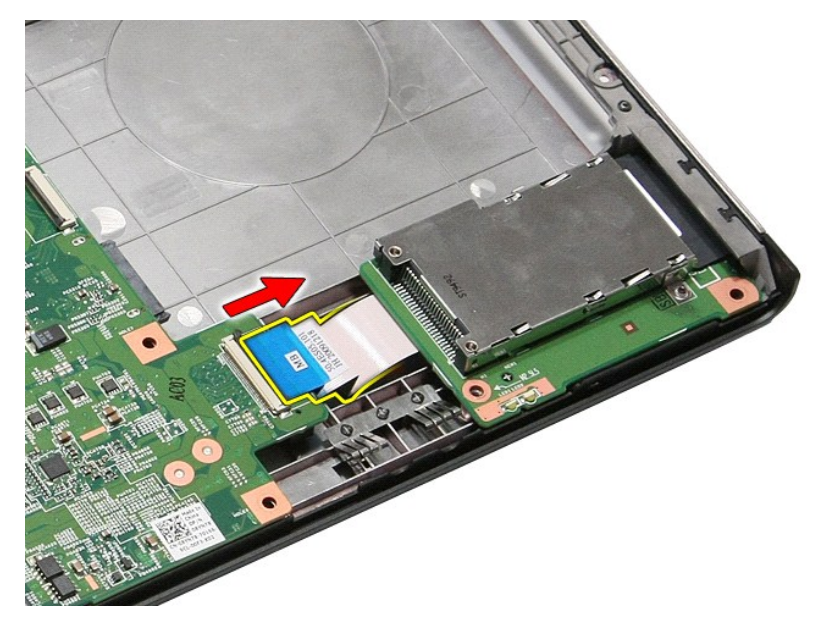

12. Lift the ExpressCard cage up and away from the computer.

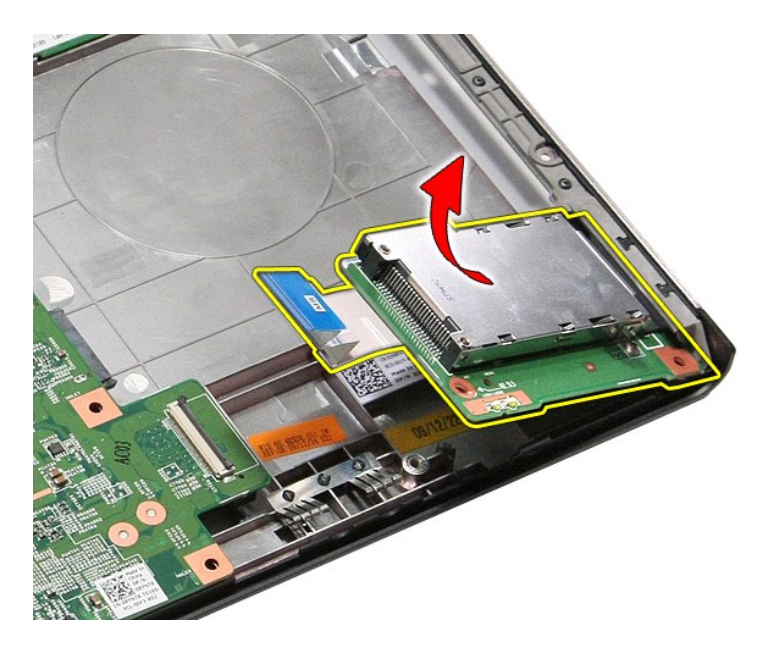

# **Replacing the ExpressCard Cage**

To replace the ExpressCard cage, perform the above steps in reverse order.

### <span id="page-26-0"></span>**ExpressCard Dell™ Vostro™ 3400 Service Manual**

WARNING: Before working inside your computer, read the safety information that shipped with your computer. For additional safety best<br>practices information, see the Regulatory Compliance Homepage at www.dell.com/regulatory

## **Removing the ExpressCard**

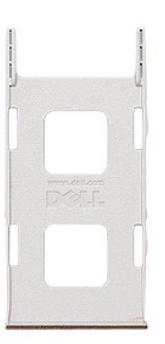

1. Follow the procedures in <u>[Before Working Inside Your Computer](file:///C:/data/systems/Vos3400/en/SM/work.htm#before)</u>.<br>2. Press in on the ExpressCard to release it from the computer.

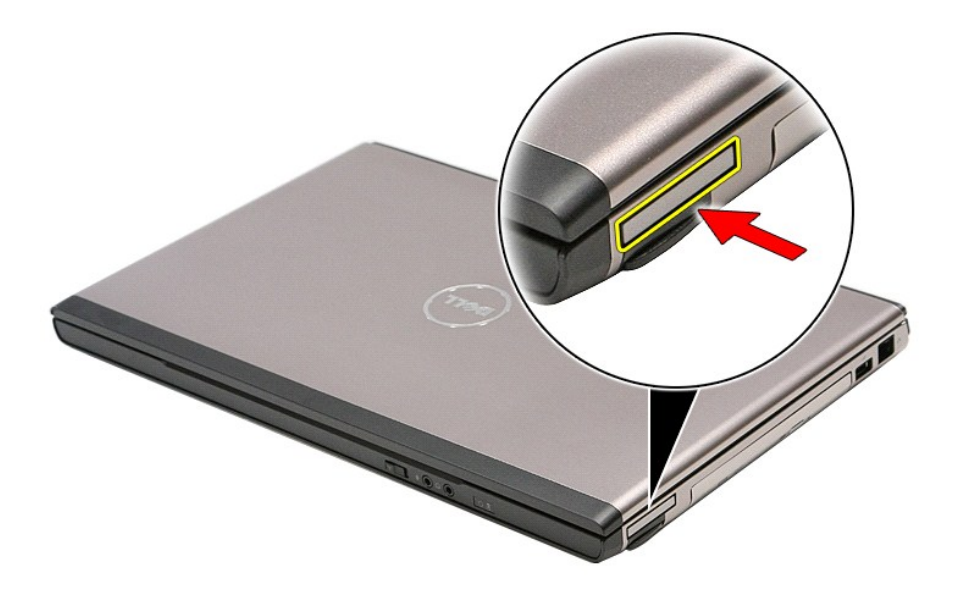

3. Slide the ExpressCard out of the computer.

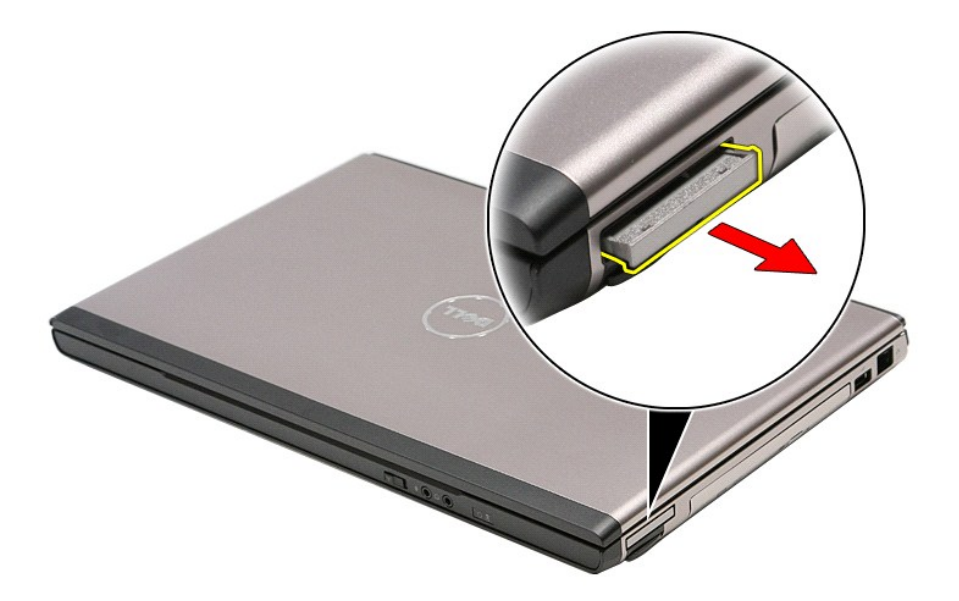

# **Replacing the ExpressCard**

To replace the ExpressCard, perform the above steps in reverse order.

### <span id="page-28-0"></span>**Hard Drive Dell™ Vostro™ 3400 Service Manual**

WARNING: Before working inside your computer, read the safety information that shipped with your computer. For additional safety best<br>practices information, see the Regulatory Compliance Homepage at www.dell.com/regulatory

## **Removing the Hard Drive**

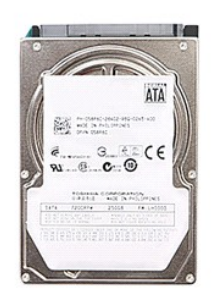

- 
- 
- 1. Follow the procedures in <u>[Before Working Inside Your Computer](file:///C:/data/systems/Vos3400/en/SM/work.htm#before)</u>.<br>2. Remove the <u>battery</u>.<br>3. Remove the <u>[base cover](file:///C:/data/systems/Vos3400/en/SM/Base_Cover.htm)</u>.<br>4. Remove the screws that secure the hard-drive assembly to the computer.

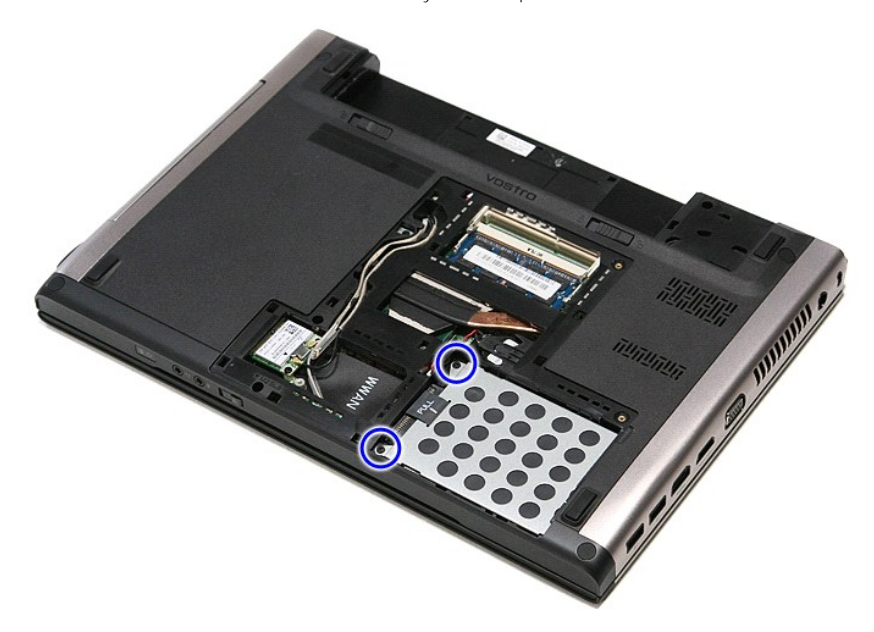

5. Slide the hard-drive assembly towards the center of the computer.

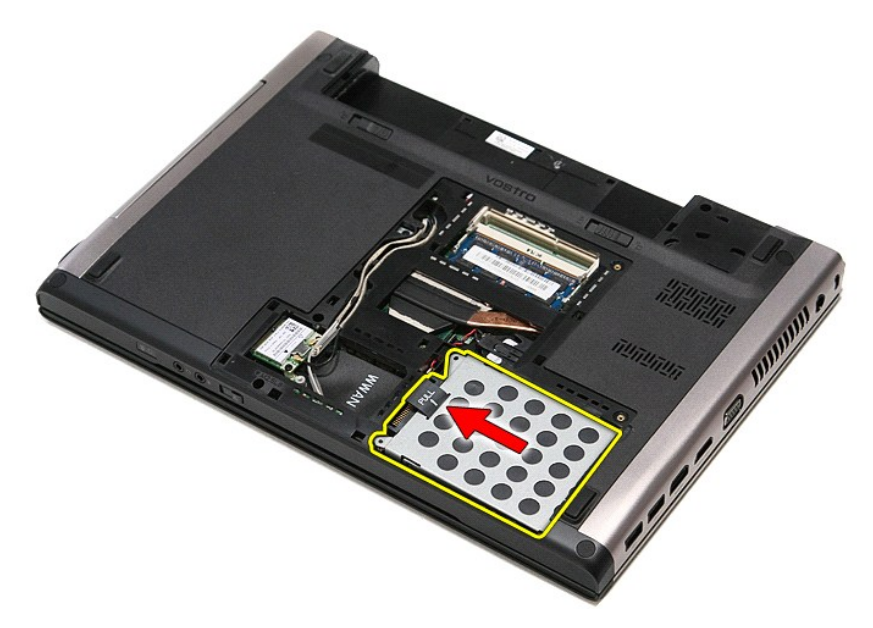

6. Lift the hard-drive assembly up and away from the computer.

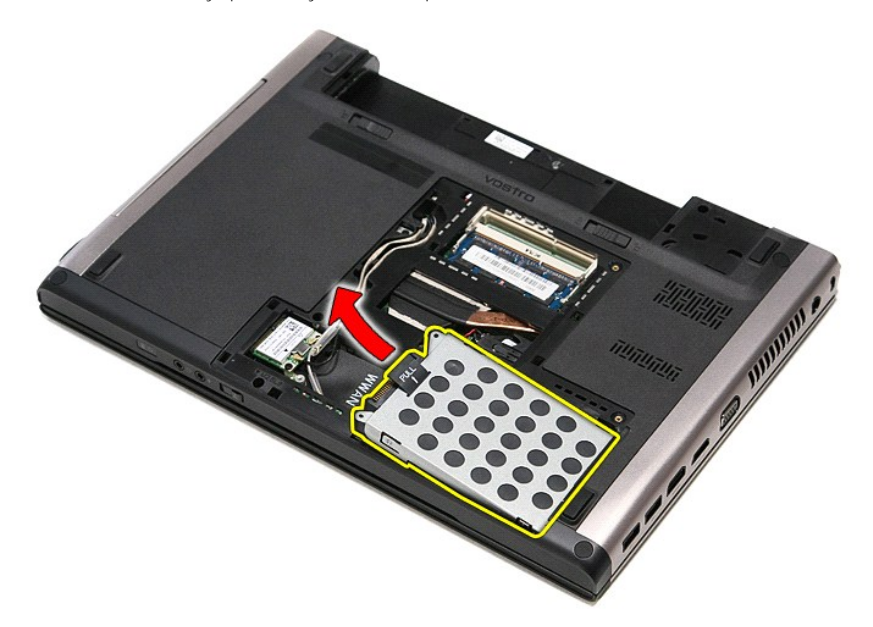

7. Remove the screws that secure the hard-drive bracket to the hard drive.

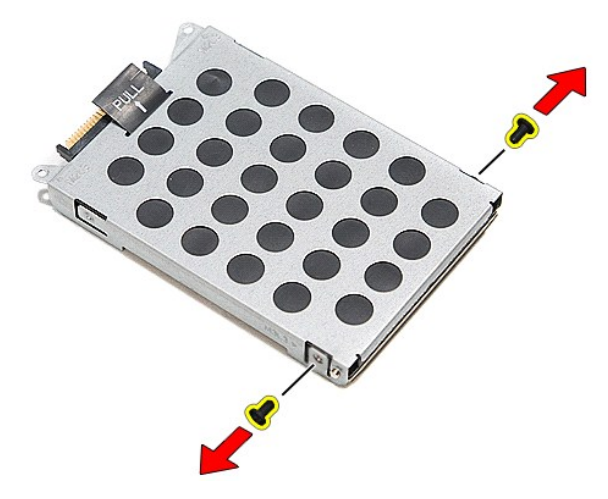

8. Remove the hard-drive adapter from the hard-drive assembly.

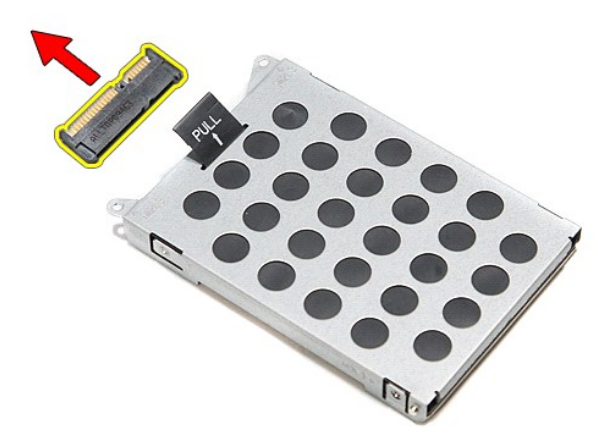

9. Lift the hard-drive bracket up and away from the hard drive.

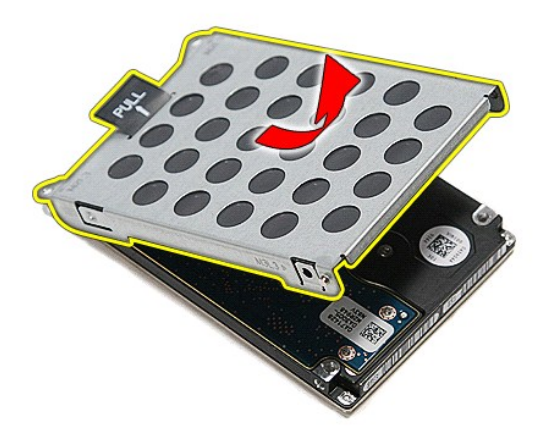

# **Replacing the Hard Drive**

To replace the hard drive, perform the above steps in reverse order.

# **Heat Sink and Fan Assembly**

**Dell™ Vostro™ 3400 Service Manual**

WARNING: Before working inside your computer, read the safety information that shipped with your computer. For additional safety best<br>practices information, see the Regulatory Compliance Homepage at www.dell.com/regulatory

## **Removing the Heat Sink and Fan Assembly**

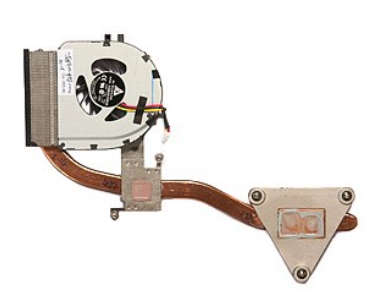

- 1. Follow the procedures in <u>[Before Working Inside Your Computer](file:///C:/data/systems/Vos3400/en/SM/work.htm#before)</u>.<br>2. Remove the <u>[battery.](file:///C:/data/systems/Vos3400/en/SM/Battery.htm)</u><br>3. Remove the <u>[base cover](file:///C:/data/systems/Vos3400/en/SM/base_cover.htm)</u>.<br>4. Remove the <u>[hard drive](file:///C:/data/systems/Vos3400/en/SM/HDD.htm)</u>. 1. Follow the procedures in <u>Before Working Inside Your (2</u><br>
2. Remove the <u>battery</u>.<br>
3. Remove the <u>base cover</u>.<br>
4. Remove the <u>optical drive</u>.<br>
5. Remove the <u>optical drive</u>.<br>
6. Remove the <u>wireless local</u> area netwo
- 
- 
- 
- 
- 6. Remove the <u>wireless local area network (WLAN) card</u><br>
7. Remove the <u>[wireless wide area network \(WWAN\) card](file:///C:/data/systems/Vos3400/en/SM/WWAN.htm)</u><br>
8. Remove the <u>keyboard</u>.<br>
9. Remove the <u>palm rest</u>.<br>
10. Remove the <u>[ExpressCard cage](file:///C:/data/systems/Vos3400/en/SM/ExCard_cage.htm)</u>.<br>
12. Remove the <u>E</u>
- 
- 
- 
- 12. Remove the system board.<br>13. Disconnect the fan cable from the system board.
- 

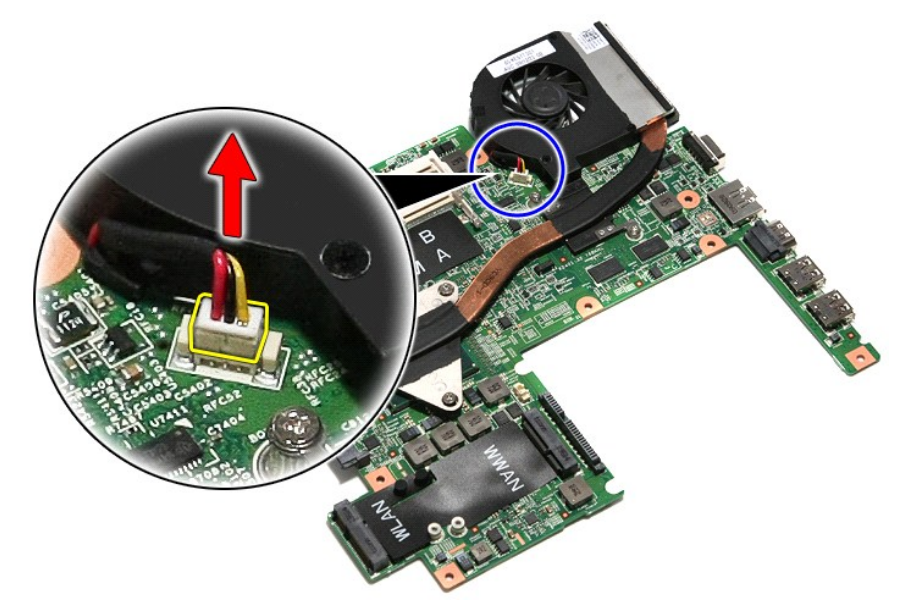

14. Remove the screws that secure the heat sink and fan assembly to the system board.

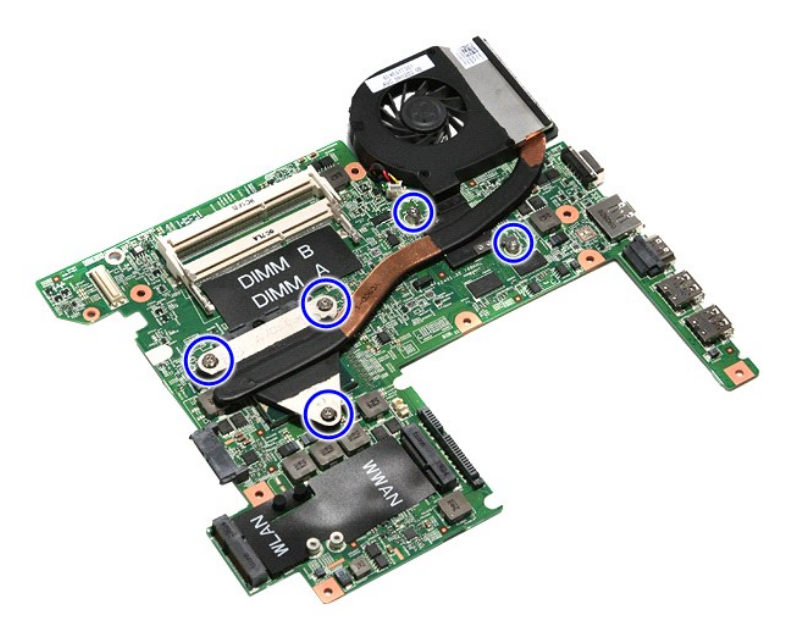

15. Lift the heat sink and fan assembly up and away from the system board.

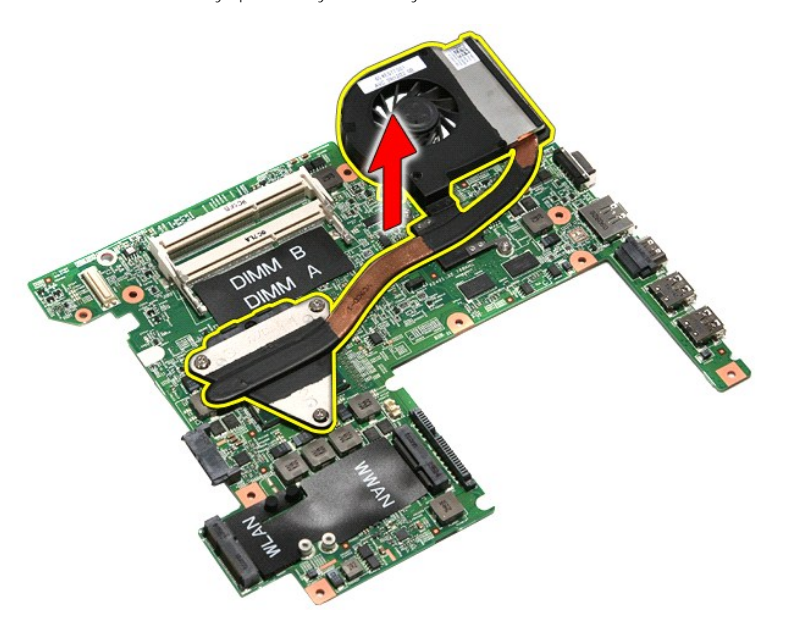

# **Replacing the Heat Sink and Fan Assembly**

To replace the heat sink and fan assembly, perform the above steps in reverse order.

### **IO Board Dell™ Vostro™ 3400 Service Manual**

WARNING: Before working inside your computer, read the safety information that shipped with your computer. For additional safety best<br>practices information, see the Regulatory Compliance Homepage at www.dell.com/regulatory

## **Removing the IO Board**

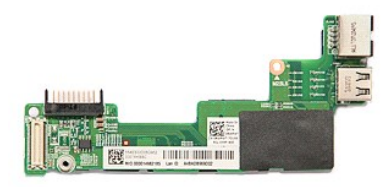

- 
- 
- 
- 
- 1. Follow the procedures in <u>[Before Working Inside Your Computer](file:///C:/data/systems/Vos3400/en/SM/work.htm#before)</u>.<br>2. Remove the <u>battery</u>.<br>3. Remove the <u>[base cover](file:///C:/data/systems/Vos3400/en/SM/base_cover.htm)</u>.<br>4. Remove the <u>[hard drive](file:///C:/data/systems/Vos3400/en/SM/HDD.htm)</u>.<br>5. Remove the <u>bard drive</u>.<br>5. Remove the <u>wireless local area network (WL</u>
- 
- 
- 
- 
- 9. Remove the <u>[palm rest.](file:///C:/data/systems/Vos3400/en/SM/Palmrest.htm)</u><br>10. Remove the <u>display assembly</u>.<br>11. Remove the <u>[ExpressCard cage](file:///C:/data/systems/Vos3400/en/SM/ExCard_cage.htm)</u>.<br>12. Remove the <u>screw that secures the IO board to the computer.</u>

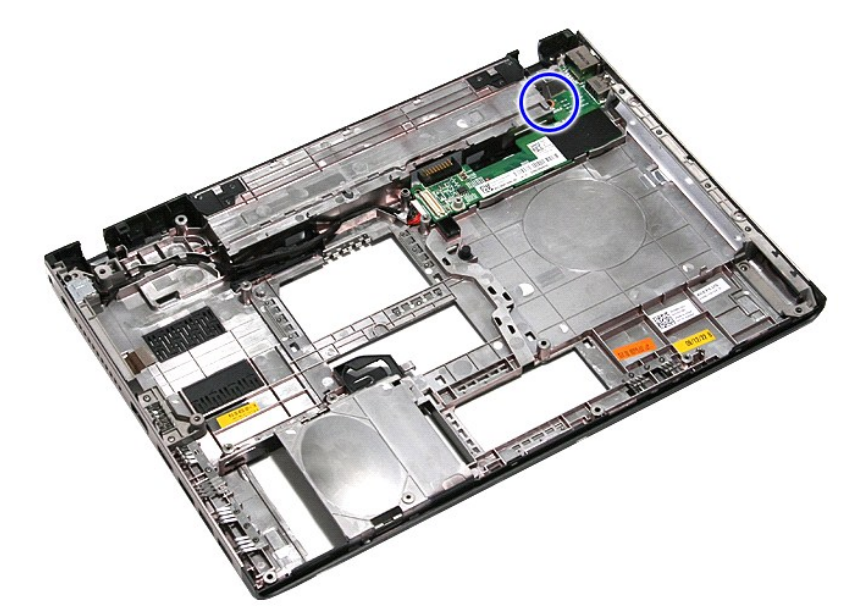

14. Lift the IO board and turn it over.

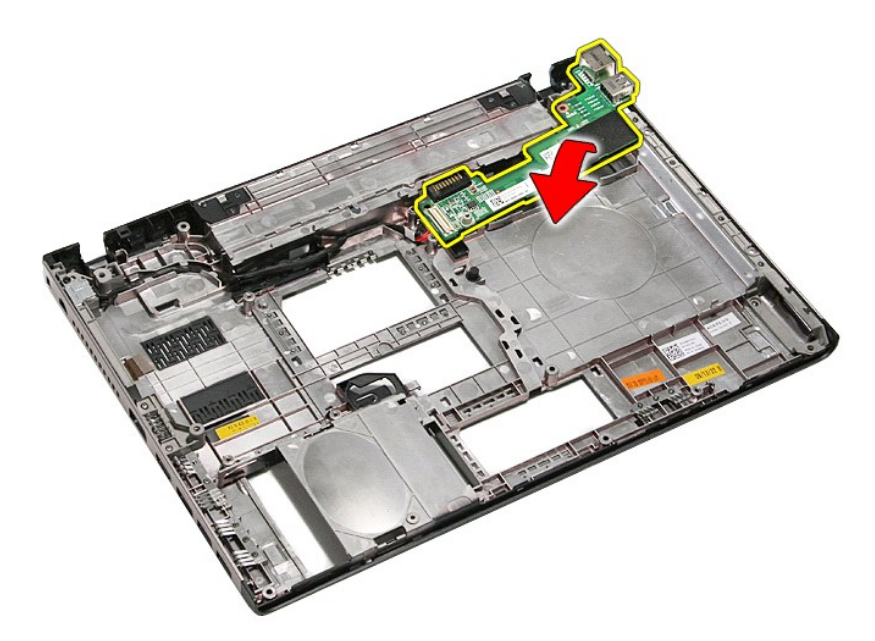

15. Disconnect the IO-board cable from the IO board.

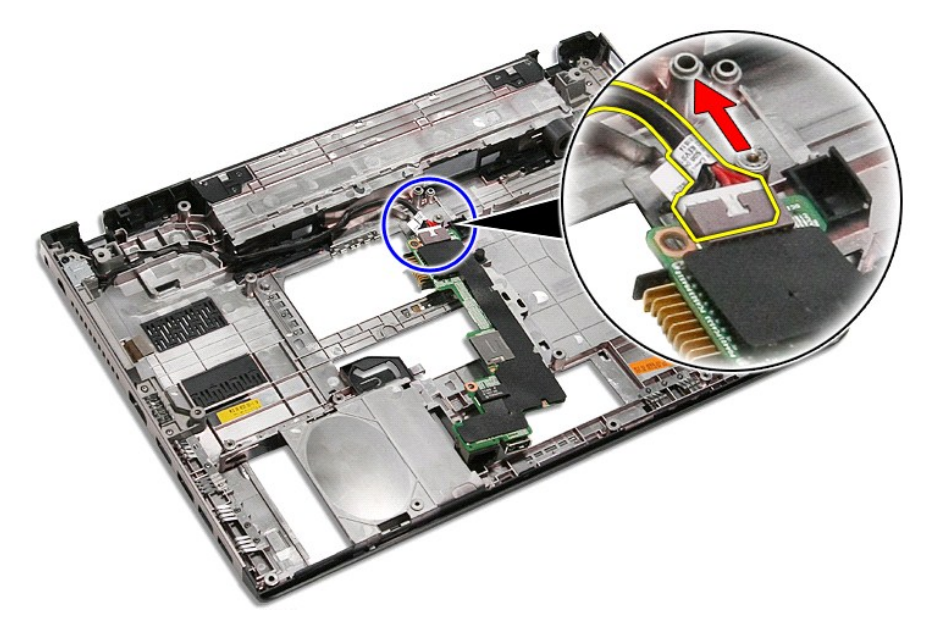

16. Remove the IO board from the computer.

# **Replacing the IO Board**

To replace the IO board, perform the above steps in reverse order.
#### <span id="page-36-0"></span>**Keyboard Dell™ Vostro™ 3400 Service Manual**

WARNING: Before working inside your computer, read the safety information that shipped with your computer. For additional safety best<br>practices information, see the Regulatory Compliance Homepage at www.dell.com/regulatory

### **Removing the Keyboard**

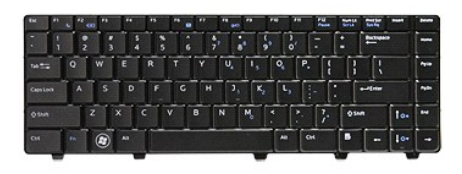

- 
- 
- 1. Follow the procedures in <u>[Before Working Inside Your Computer](file:///C:/data/systems/Vos3400/en/SM/work.htm#before)</u>.<br>2. Remove the <u>battery</u>.<br>3. Flip the computer over with the right side facing up.<br>4. Using a small plastic scribe, press in on the release latches and pry

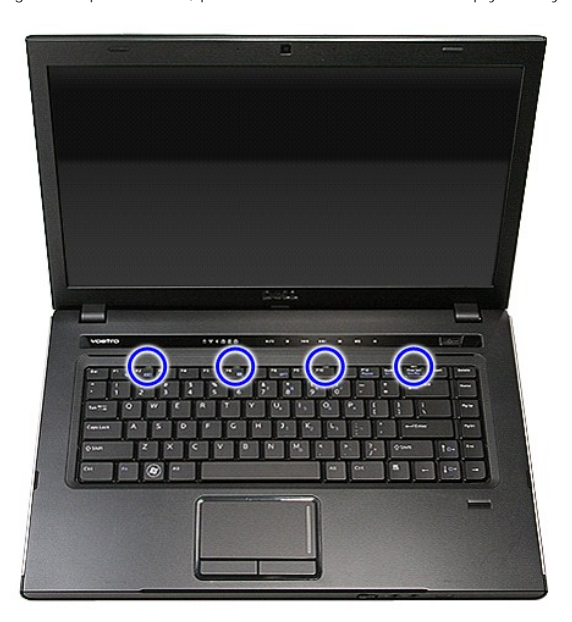

5. Flip the keyboard over and lay it on the palm rest.

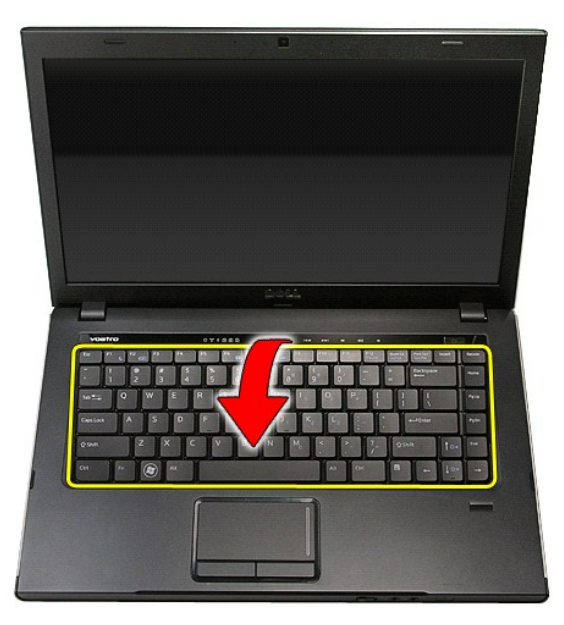

6. Carefully open the clip to release the keyboard cable from its connector on the system board.

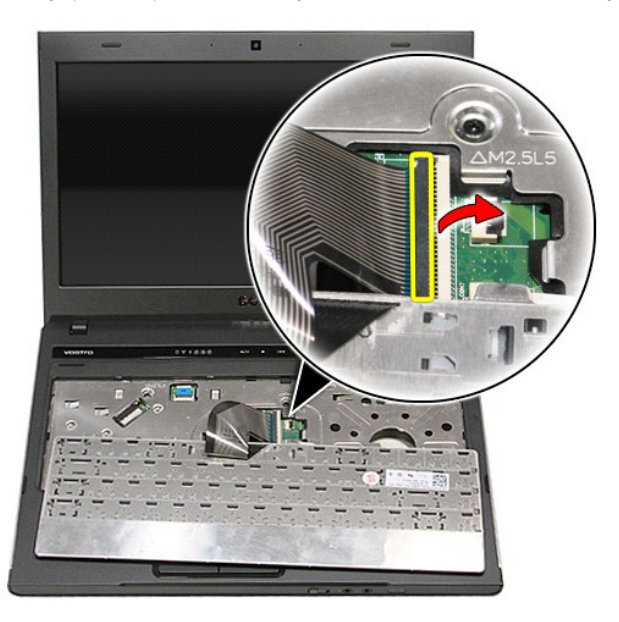

7. Disconnect the keyboard cable from its connector on the system board and remove the keyboard from the computer.

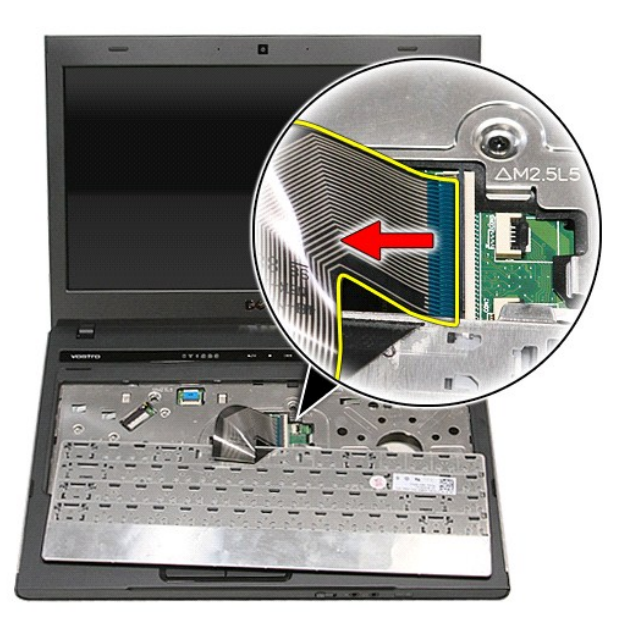

# **Replacing the Keyboard**

To replace the keyboard, perform the above steps in reverse order.

#### <span id="page-39-0"></span>**Display Bezel Dell™ Vostro™ 3400 Service Manual**

WARNING: Before working inside your computer, read the safety information that shipped with your computer. For additional safety best<br>practices information, see the Regulatory Compliance Homepage at www.dell.com/regulatory

### **Removing the Display Bezel**

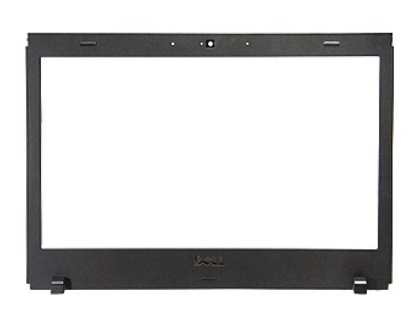

- 1. Follow the procedures in <u>[Before Working Inside Your Computer](file:///C:/data/systems/Vos3400/en/SM/work.htm#before)</u>.<br>2. Remove the <u>[battery.](file:///C:/data/systems/Vos3400/en/SM/Battery.htm)</u><br>3. Remove the <u>[base cover](file:///C:/data/systems/Vos3400/en/SM/Base_Cover.htm)</u>.<br>4. Remove the <u>[hard drive](file:///C:/data/systems/Vos3400/en/SM/HDD.htm)</u>.
- 
- 
- 
- 
- 
- 
- 
- 5. Remove the <u>optical drive</u>.<br>
6. Remove the <u>wireless local area network (WLAN) card</u>.<br>
7. Remove the <u>[wireless wide area network \(WWAN\) card](file:///C:/data/systems/Vos3400/en/SM/WWAN.htm)</u>.<br>
8. Remove the <u>[palm rest.](file:///C:/data/systems/Vos3400/en/SM/Palmrest.htm)</u><br>
9. Remove the <u>display assembly</u>.<br>
10. Remove t

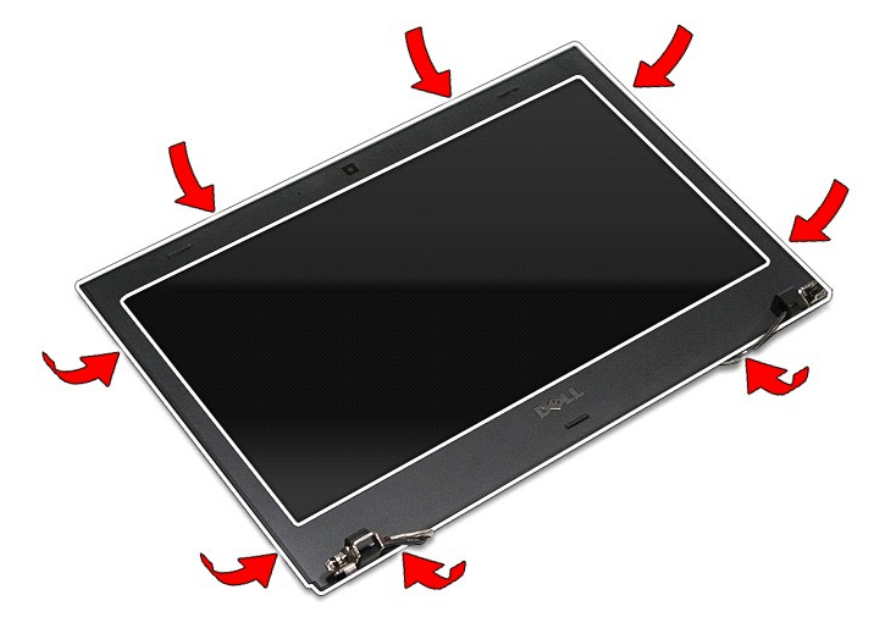

12. Lift the display bezel and remove it from the display assembly.

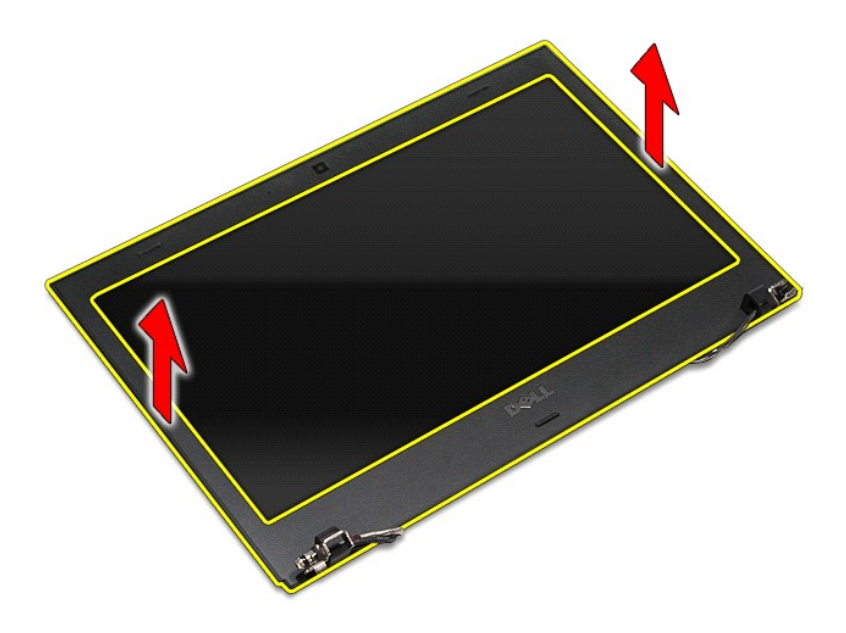

## **Replacing the Display Bezel**

To replace the display bezel, perform the above steps in reverse order.

#### <span id="page-41-0"></span>**Display Hinges Dell™ Vostro™ 3400 Service Manual**

WARNING: Before working inside your computer, read the safety information that shipped with your computer. For additional safety best<br>practices information, see the Regulatory Compliance Homepage at www.dell.com/regulatory

### **Removing the Display Hinges**

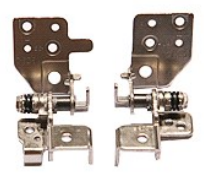

- 
- 
- 
- 
- 1. Follow the procedures in <u>[Before Working Inside Your Computer](file:///C:/data/systems/Vos3400/en/SM/work.htm#before)</u>.<br>
2. Remove the <u>[base cover](file:///C:/data/systems/Vos3400/en/SM/Base_Cover.htm)</u>.<br>
3. Remove the <u>base cover</u>.<br>
4. Remove the <u>phase drive</u>.<br>
5. Remove the <u>optical drive</u>.<br>
6. Remove the <u>wireless local are</u>
- 
- 
- 
- 

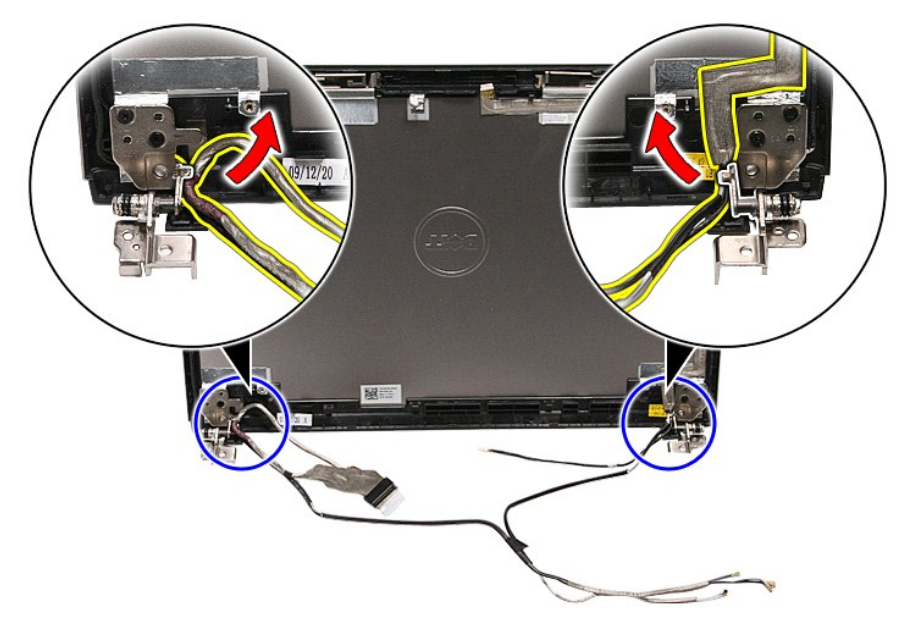

13. Remove the screws that secure the display hinges to the display cover.

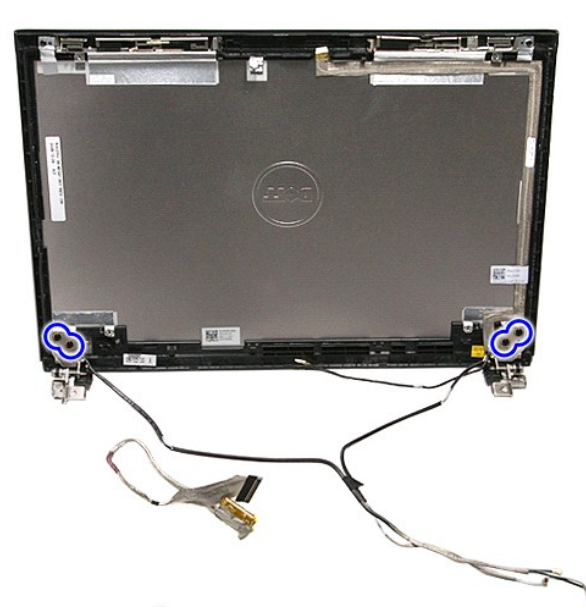

14. Pull out the display hinges from the display cover.

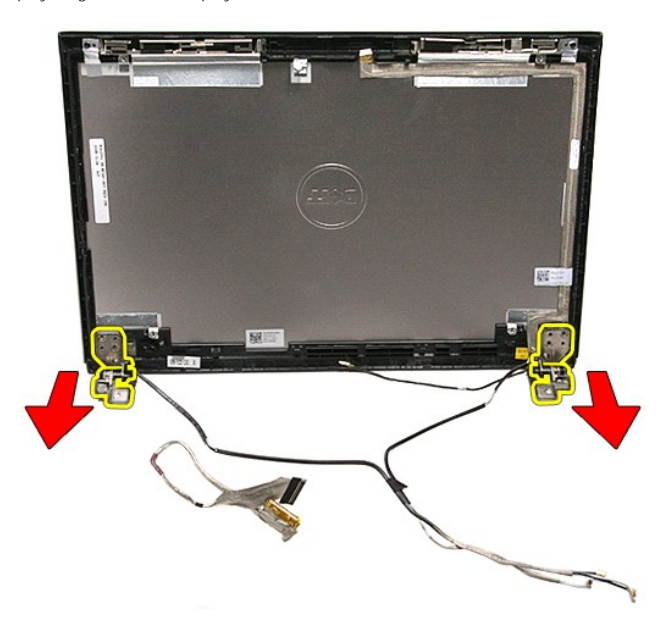

## **Replacing the Display Hinges**

To replace the display hinges, perform the above steps in reverse order.

#### <span id="page-43-0"></span>**Display Panel Dell™ Vostro™ 3400 Service Manual**

WARNING: Before working inside your computer, read the safety information that shipped with your computer. For additional safety best<br>practices information, see the Regulatory Compliance Homepage at www.dell.com/regulatory

### **Removing the Display Panel**

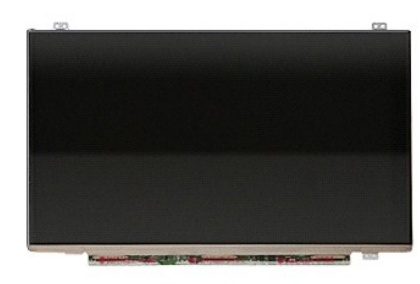

- 1. Follow the procedures in <u>[Before Working Inside Your Computer](file:///C:/data/systems/Vos3400/en/SM/work.htm#before)</u>.<br>2. Remove the <u>battery</u>.
- 
- 3. Remove the [base cover](file:///C:/data/systems/Vos3400/en/SM/Base_Cover.htm)<br>4. Remove the [hard drive](file:///C:/data/systems/Vos3400/en/SM/HDD.htm).
- 
- 
- 
- 
- 
- 
- 5. Remove the <u>[optical drive.](file:///C:/data/systems/Vos3400/en/SM/ODD.htm)</u><br>
6. Remove the <u>[wireless wide area network \(WLAN\) card](file:///C:/data/systems/Vos3400/en/SM/WLAN.htm)</u>.<br>
7. Remove the <u>[keyboard.](file:///C:/data/systems/Vos3400/en/SM/Keyboard.htm)</u><br>
8. Remove the <u>keyboard.</u><br>
9. Remove the <u>display assembly</u>.<br>
10. Remove the <u>display assembly</u>.<br>
11. Remo

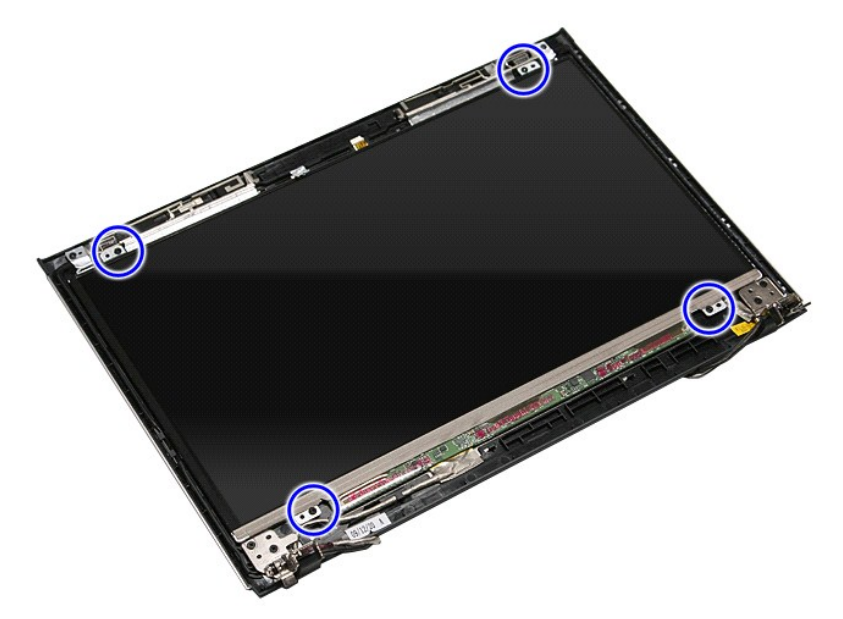

13. Carefully lift the display panel from the display assembly.

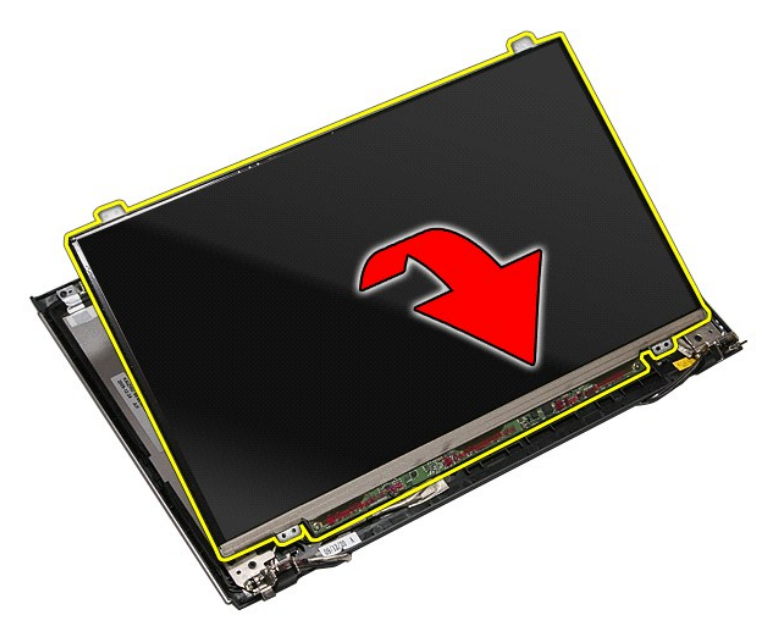

14. Remove the tape that secures the display cable to the display assembly.

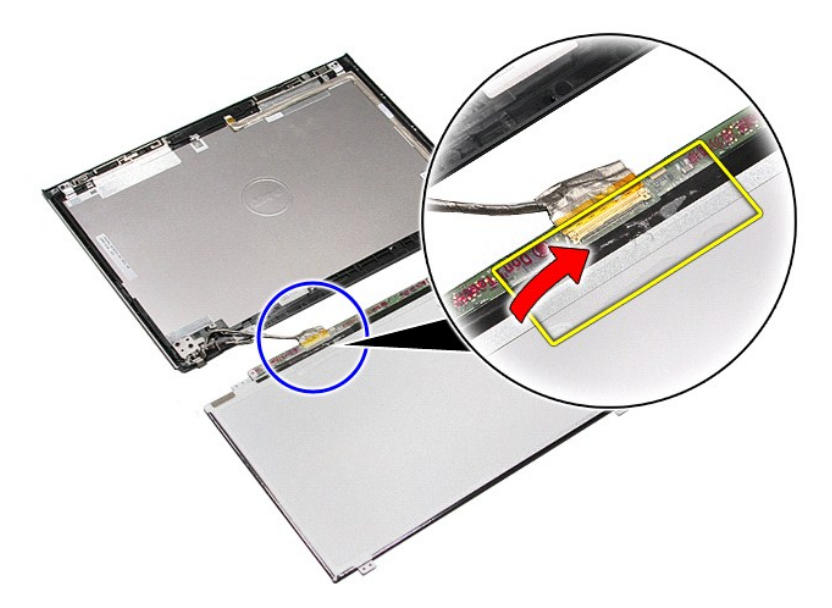

15. Disconnect the display cable from the display panel.

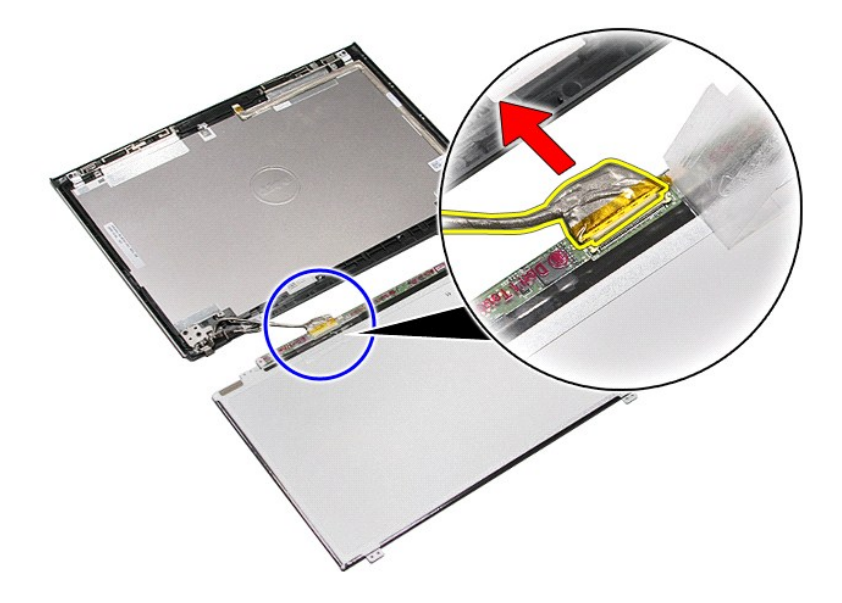

16. Remove the display panel from the display assembly.

## **Replacing the Display Panel**

To replace the display panel, perform the above steps in reverse order.

#### <span id="page-46-0"></span>**Memory Dell™ Vostro™ 3400 Service Manual**

WARNING: Before working inside your computer, read the safety information that shipped with your computer. For additional safety best<br>practices information, see the Regulatory Compliance Homepage at www.dell.com/regulatory

### **Removing the Memory Module(s)**

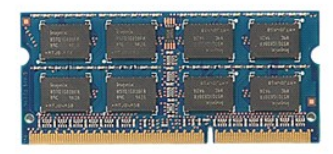

- 
- 
- 1. Follow the procedures in <u>[Before Working Inside Your Computer](file:///C:/data/systems/Vos3400/en/SM/work.htm#before)</u>.<br>2. Remove the <u>battery</u>.<br>3. Remove the <u>[base cover](file:///C:/data/systems/Vos3400/en/SM/Base_Cover.htm)</u>.<br>4. Push apart the memory retention clips to release the memory module.

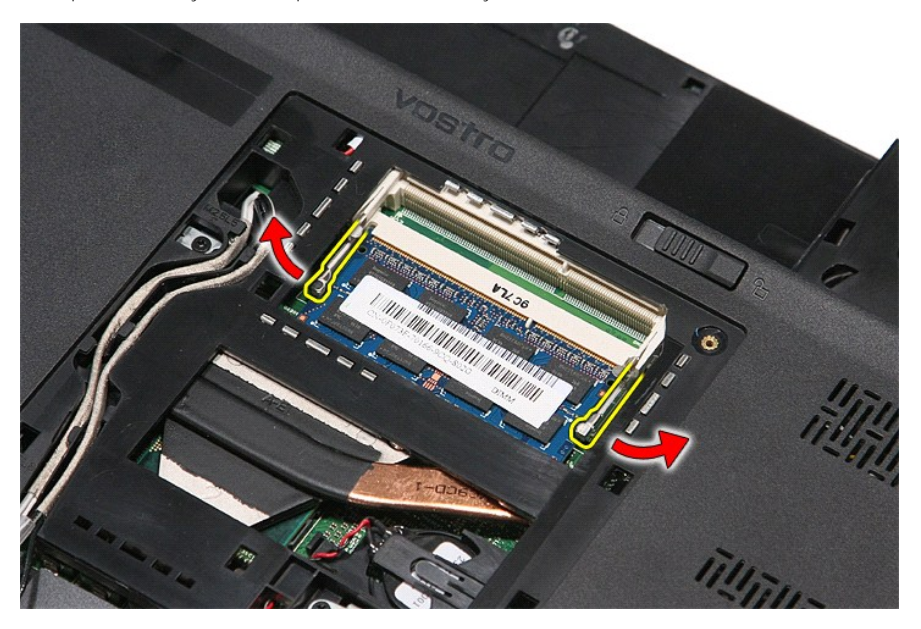

5. Remove the memory module from its connector on the system board.

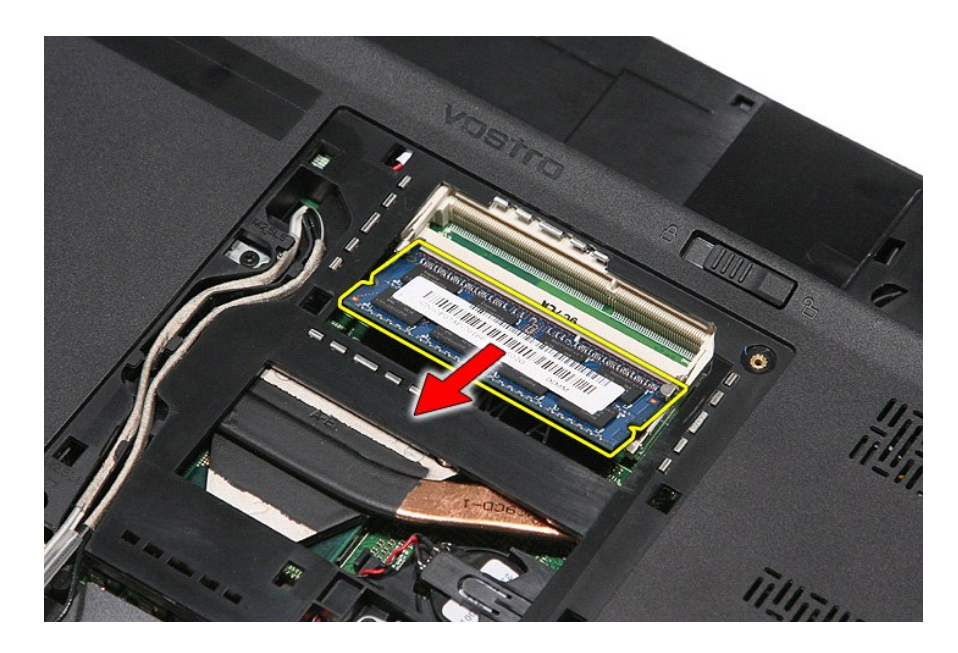

## **Replacing the Memory Module(s)**

To replace the memory module(s), perform the above steps in reverse order.

#### <span id="page-48-0"></span>**Memory Card Dell™ Vostro™ 3400 Service Manual**

WARNING: Before working inside your computer, read the safety information that shipped with your computer. For additional safety best<br>practices information, see the Regulatory Compliance Homepage at www.dell.com/regulatory

### **Removing the Memory Card**

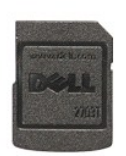

1. Follow the procedures in <u>[Before Working Inside Your Computer](file:///C:/data/systems/Vos3400/en/SM/work.htm#before)</u>.<br>2. Press in on the memory card to release it from the computer.

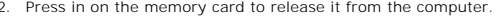

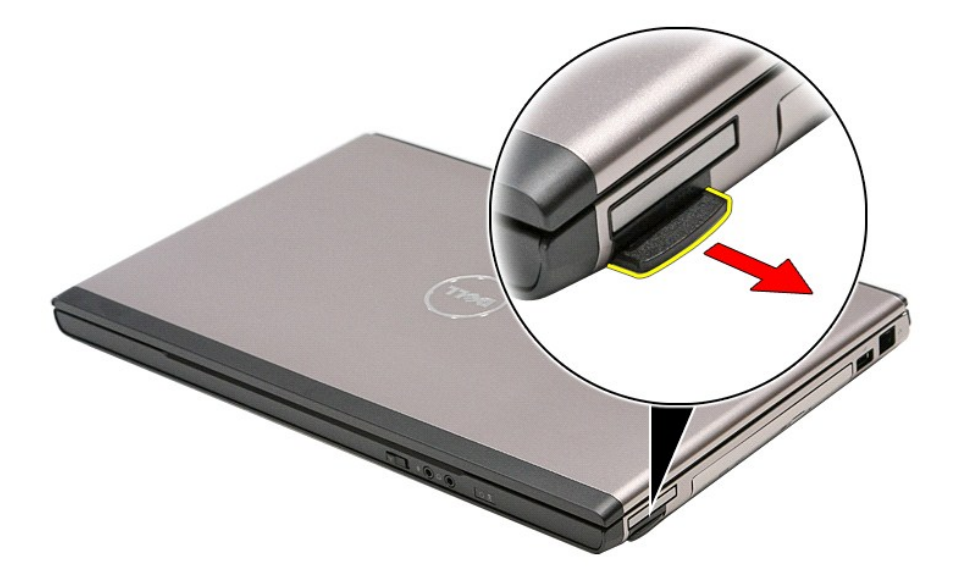

3. Slide the memory card out of the computer.

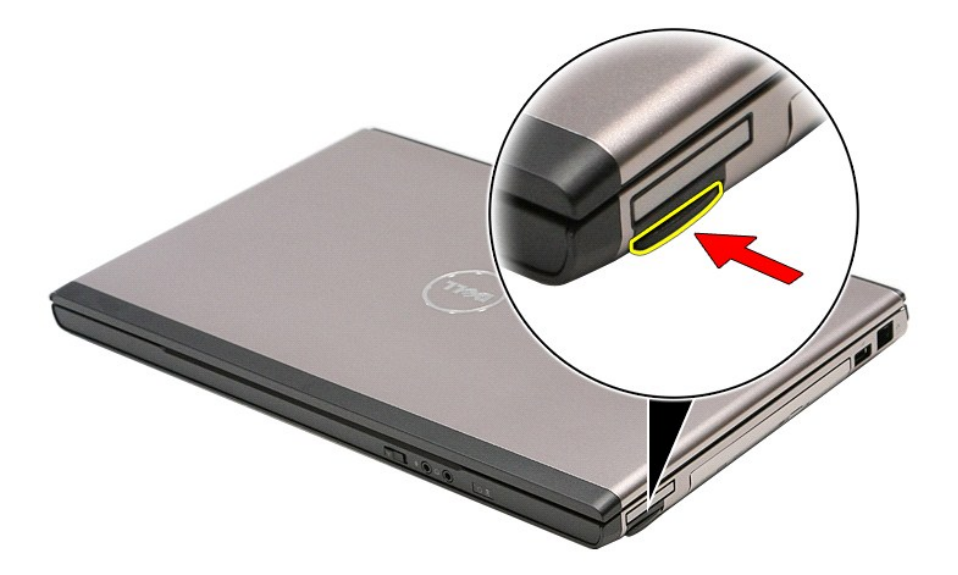

## **Replacing the Memory Card**

To replace the memory card, perform the above steps in reverse order.

#### <span id="page-50-0"></span>**Optical Drive Dell™ Vostro™ 3400 Service Manual**

WARNING: Before working inside your computer, read the safety information that shipped with your computer. For additional safety best<br>practices information, see the Regulatory Compliance Homepage at www.dell.com/regulatory

### **Removing the Optical Drive**

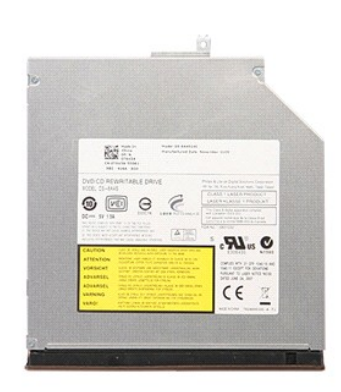

- 
- 
- 1. Follow the procedures in <u>[Before Working Inside Your Computer](file:///C:/data/systems/Vos3400/en/SM/work.htm#before)</u>.<br>2. Remove the <u>[battery.](file:///C:/data/systems/Vos3400/en/SM/Battery.htm)</u><br>3. Remove the <u>[base cover](file:///C:/data/systems/Vos3400/en/SM/Base_Cover.htm)</u>.<br>4. Remove the screw that secures the optical drive to the computer.

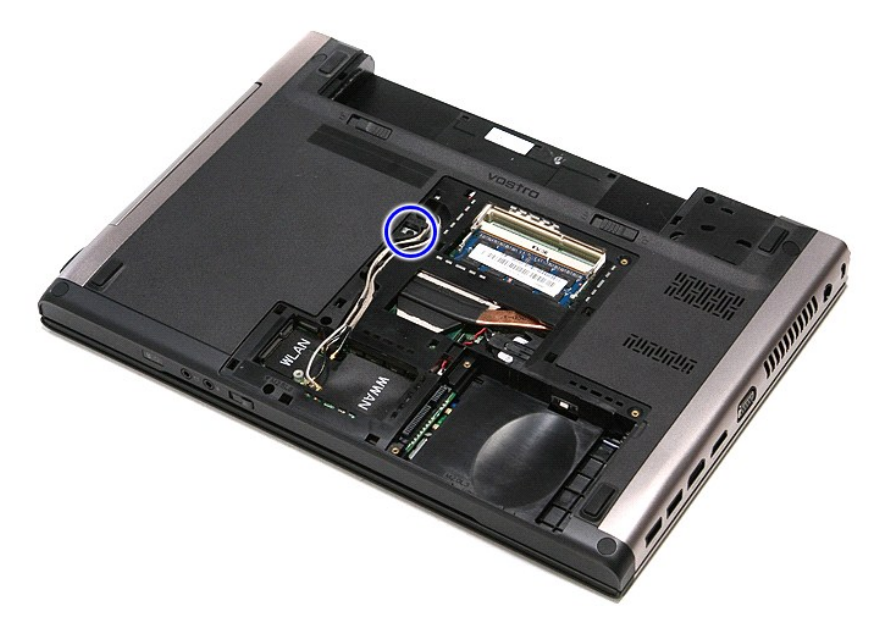

5. Using a screwdriver carefully, gently pry the optical drive out of the computer.

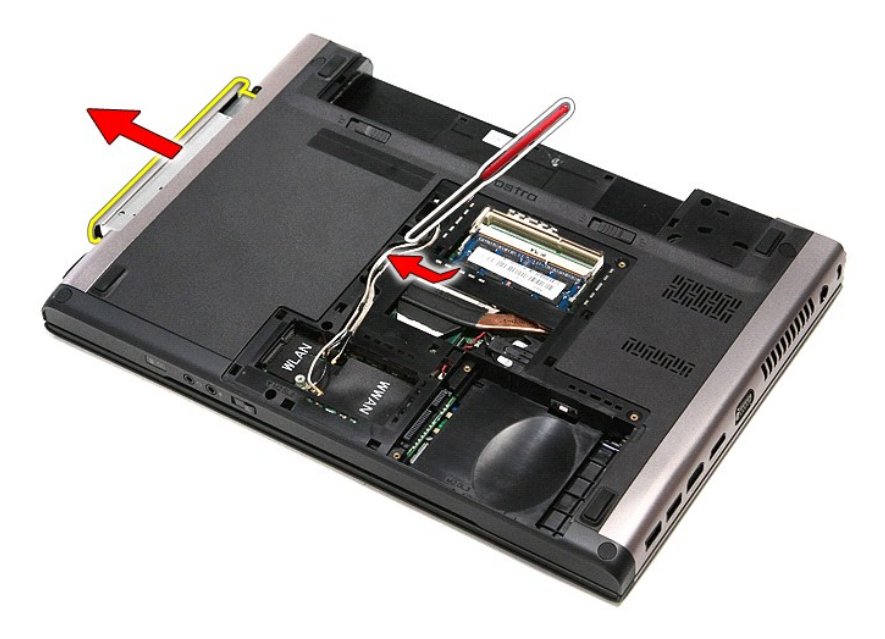

## **Replacing the Optical Drive**

To replace the optical drive, perform the above steps in reverse order.

#### <span id="page-52-0"></span>**Palm Rest Dell™ Vostro™ 3400 Service Manual**

WARNING: Before working inside your computer, read the safety information that shipped with your computer. For additional safety best<br>practices information, see the Regulatory Compliance Homepage at www.dell.com/regulatory

### **Removing the Palm Rest**

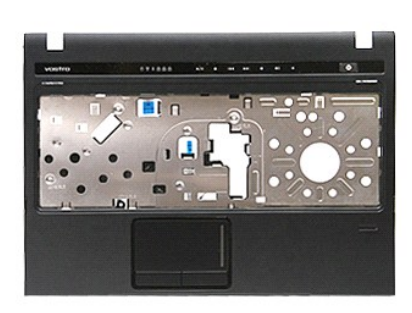

- 1. Follow the procedures in <u>[Before Working Inside Your Computer](file:///C:/data/systems/Vos3400/en/SM/work.htm#before)</u>.<br>2. Remove the <u>battery</u>.<br>3. Remove the <u>[base cover](file:///C:/data/systems/Vos3400/en/SM/base_cover.htm)</u>.
- 
- 
- 
- 4. Remove the <u>[hard drive](file:///C:/data/systems/Vos3400/en/SM/HDD.htm)</u>.<br>5. Remove the <u>optical drive</u>.<br>6. Remove the rubber feet at the bottom of the computer.

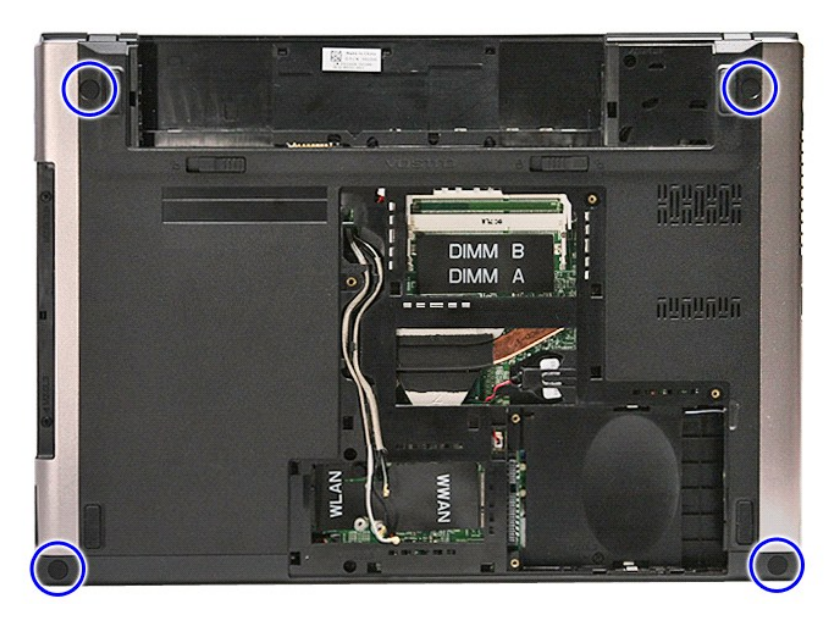

7. Remove the screws that secure the palm rest to the bottom of the computer.

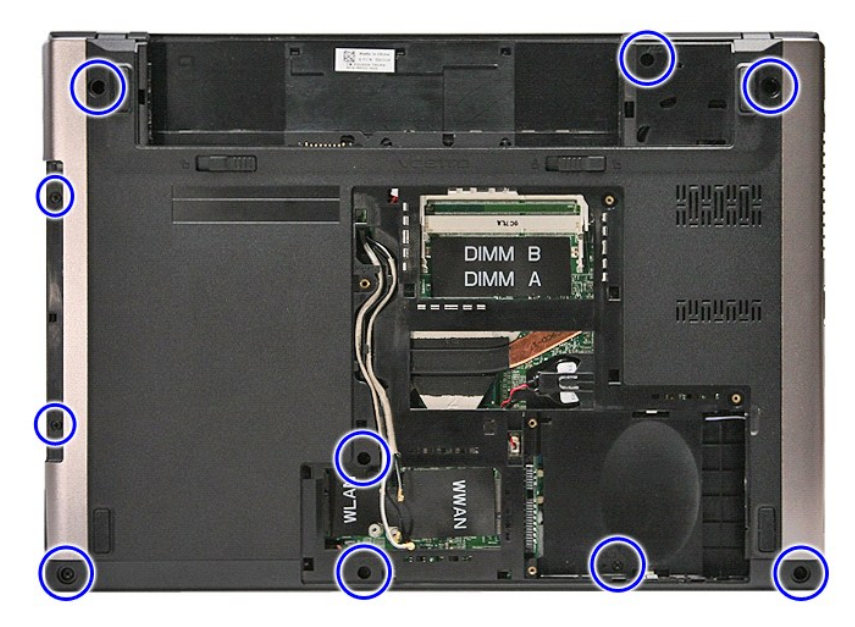

- 
- 8. Flip the computer over with the right side facing up.<br>9. Remove the <u>keyboard</u>.<br>10. Open the clip that secures the media-button cable to the system board.

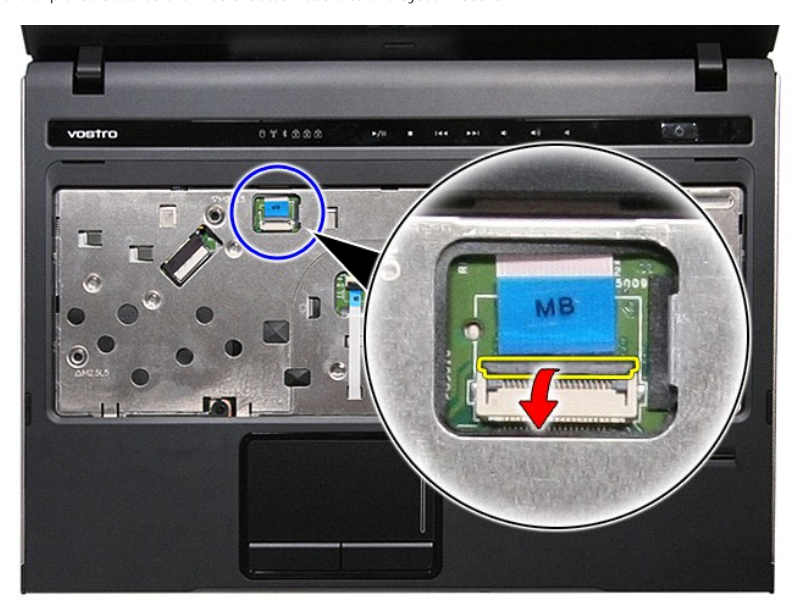

11. Disconnect the media-button cable from its connector on the system board.

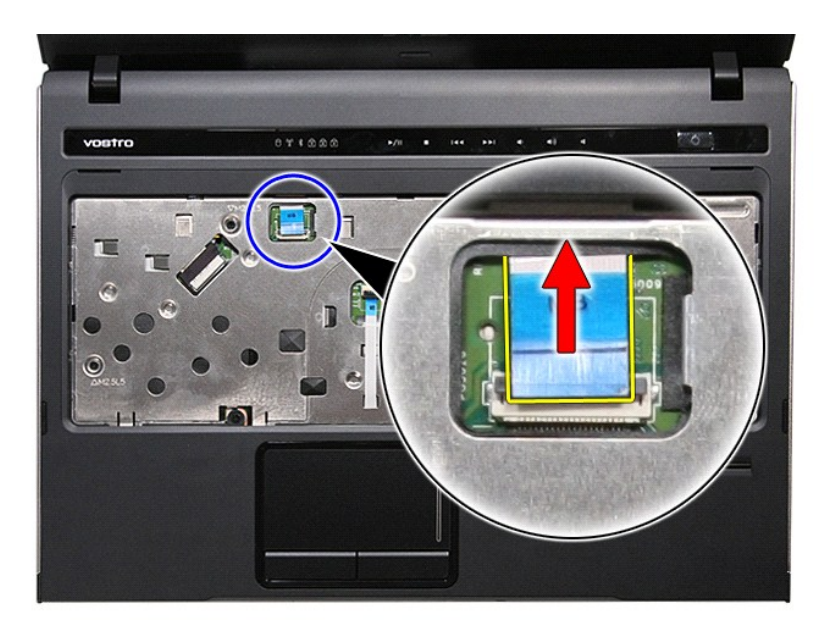

12. Open the clip that secures the touchpad data cable to the system board.

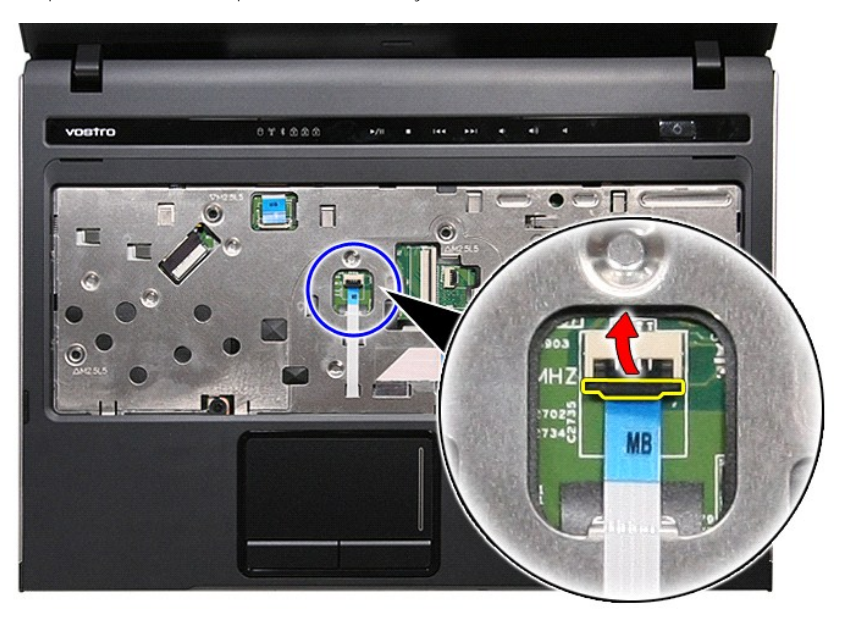

13. Disconnect the touchpad data cable from its connector on the system board.

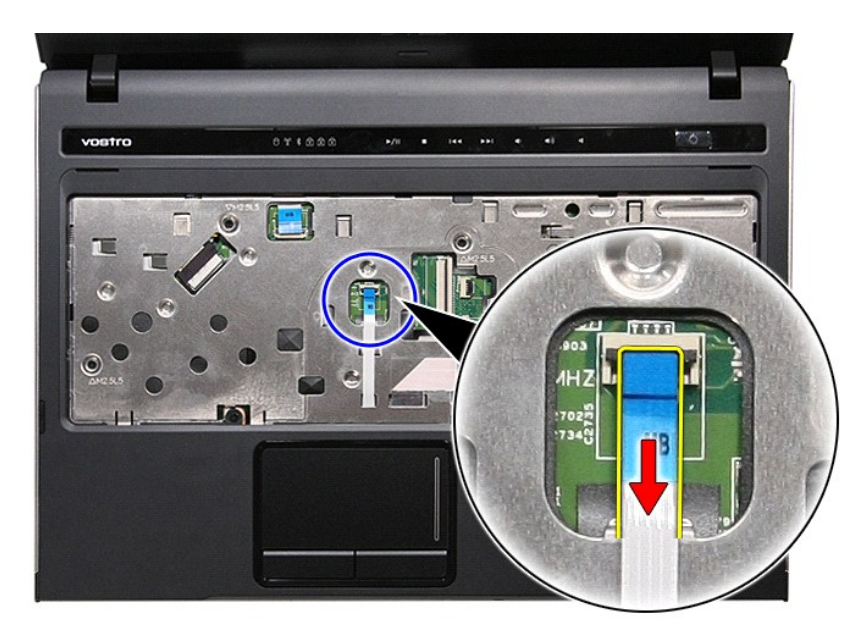

14. Open the clip that secures the audio-board data cable to the system board.

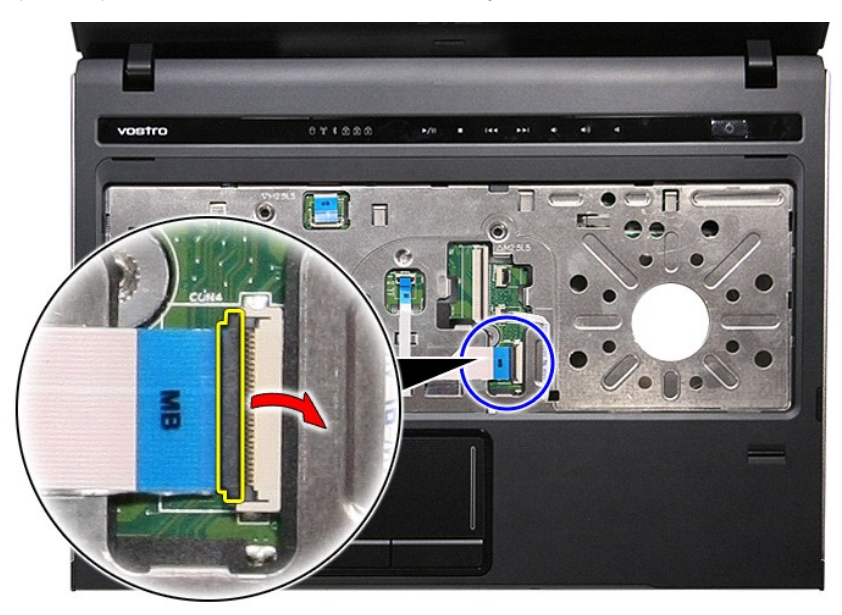

15. Disconnect the audio-board cable from its connector on the system board.

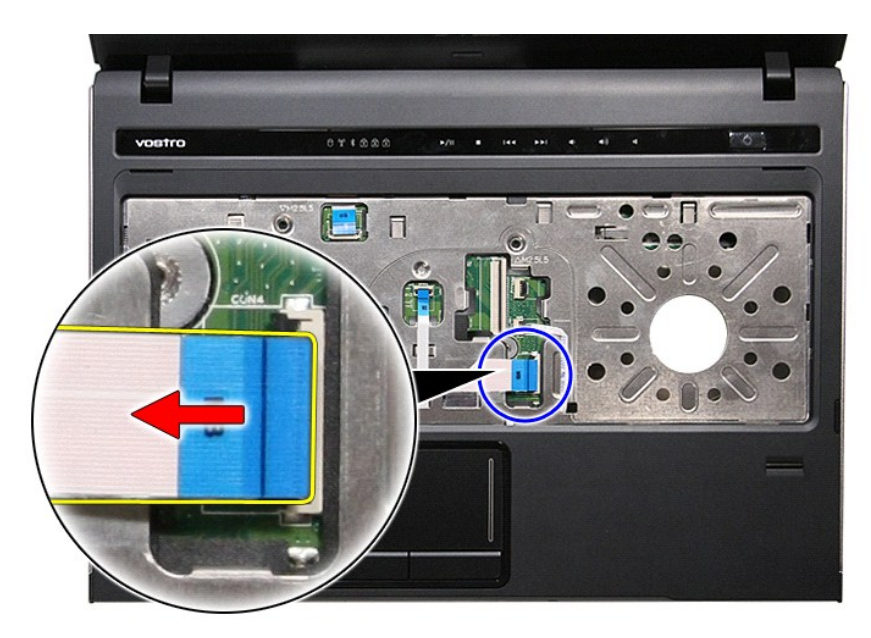

16. Open the clip that secures the fingerprint reader cable to the system board.

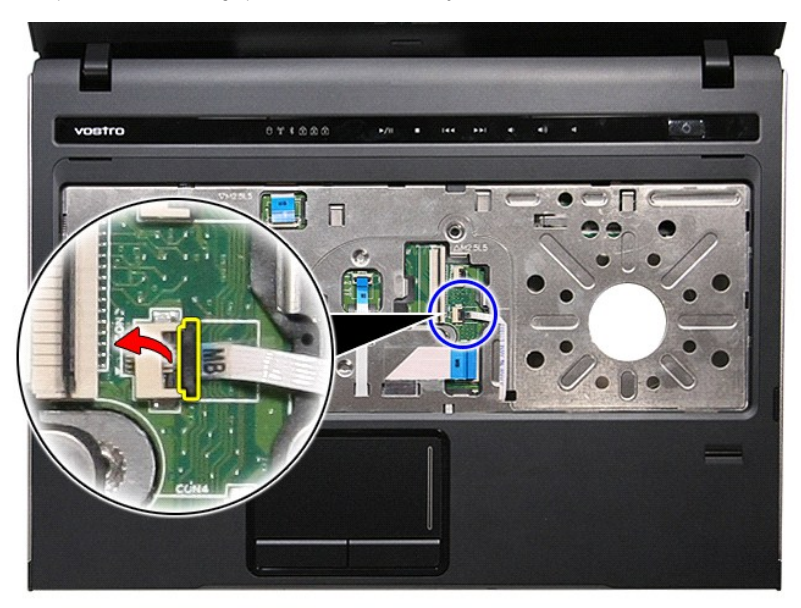

17. Disconnect the fingerprint reader cable from its connector on the system board.

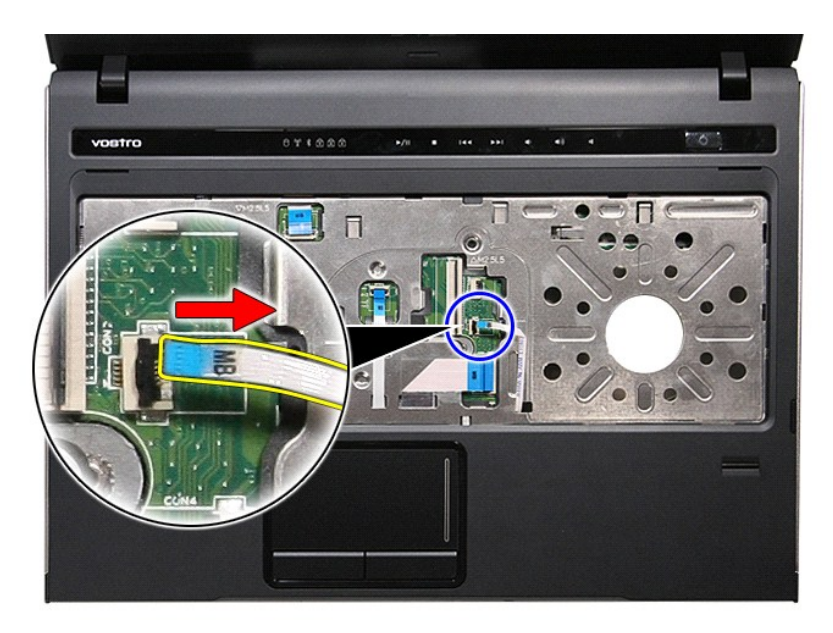

18. Remove the screws that secure the palm rest to the front of the computer.

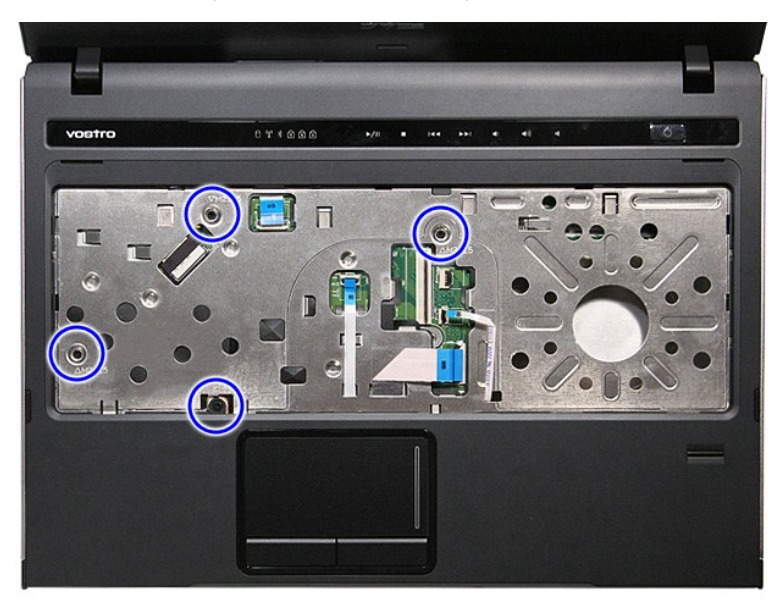

19. Gently pry along the edges of the palm rest to release the palm rest from the computer.

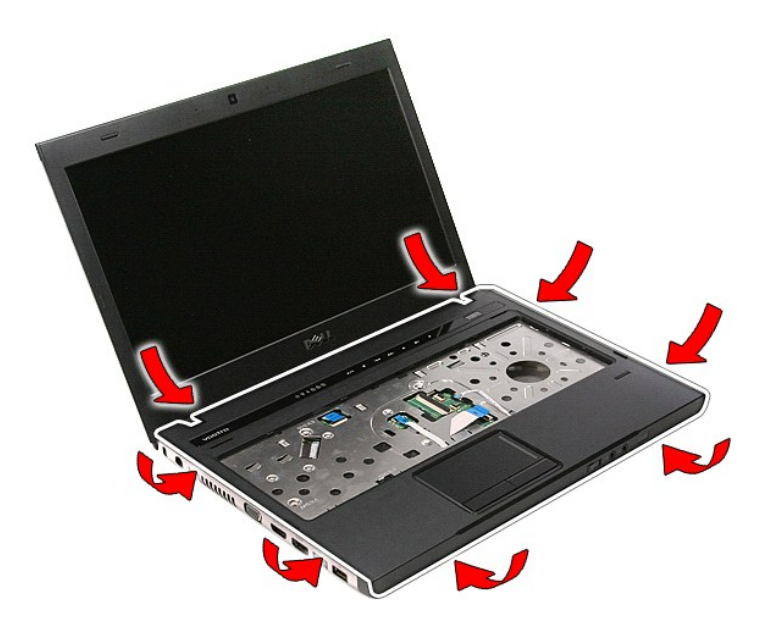

20. Lift the palm rest up and away from the computer.

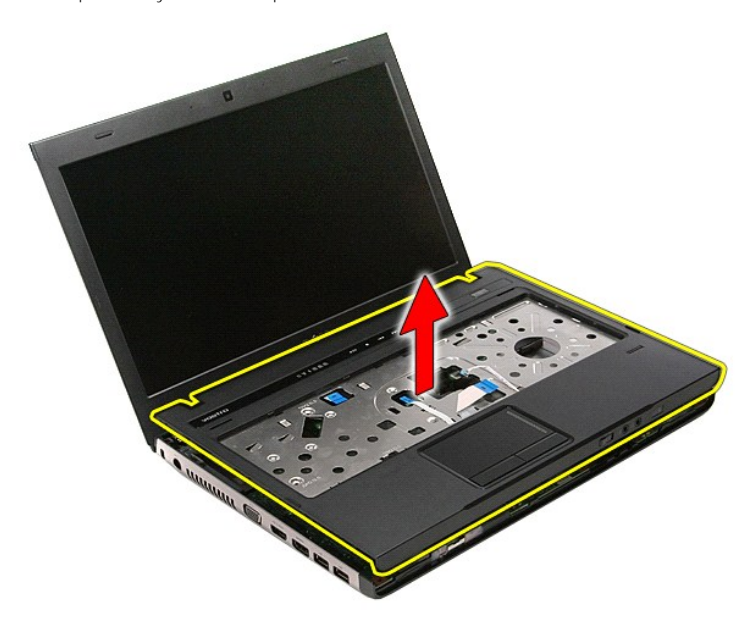

## **Replacing the Palm Rest**

To replace the palm rest, perform the above steps in reverse order.

#### <span id="page-59-0"></span>**Removing and Replacing Parts Dell™ Vostro™ 3400 Service Manual**

### **O** [Battery](file:///C:/data/systems/Vos3400/en/SM/Battery.htm)

- [ExpressCard](file:///C:/data/systems/Vos3400/en/SM/Ex_Card.htm)
- **[Base Cover](file:///C:/data/systems/Vos3400/en/SM/base_cover.htm)**
- **O** [Hard Drive](file:///C:/data/systems/Vos3400/en/SM/HDD.htm)
- [Wireless Local Area Network \(WLAN\) Card](file:///C:/data/systems/Vos3400/en/SM/WLAN.htm)
- **O** [Keyboard](file:///C:/data/systems/Vos3400/en/SM/Keyboard.htm)
- [Audio Board](file:///C:/data/systems/Vos3400/en/SM/Audio_brd.htm)
- **[Power-Button Board](file:///C:/data/systems/Vos3400/en/SM/PwrBtn.htm)**
- **O** [Display Assembly](file:///C:/data/systems/Vos3400/en/SM/Display.htm)
- **O** [Display Bezel](file:///C:/data/systems/Vos3400/en/SM/LCD_Bezel.htm)
- **O** [Display Hinges](file:///C:/data/systems/Vos3400/en/SM/LCD_hinges.htm)
- [System Board](file:///C:/data/systems/Vos3400/en/SM/Sys_brd.htm)
- $\overline{\phantom{a}}$  [Heat Sink](file:///C:/data/systems/Vos3400/en/SM/Heatsink.htm)
- O <u>[IO Board](file:///C:/data/systems/Vos3400/en/SM/IO_brd.htm)</u>
- 

**O** [Memory Card](file:///C:/data/systems/Vos3400/en/SM/MemoryCard.htm) [Subscriber Identity Module \(SIM\) Card](file:///C:/data/systems/Vos3400/en/SM/SIM.htm)

- **[Memory](file:///C:/data/systems/Vos3400/en/SM/Memory.htm)**
- 
- **O** [Optical Drive](file:///C:/data/systems/Vos3400/en/SM/ODD.htm)
- [Wireless Wide Area Network \(WWAN\) Card](file:///C:/data/systems/Vos3400/en/SM/WWAN.htm)
- **[Palm Rest](file:///C:/data/systems/Vos3400/en/SM/Palmrest.htm)**
- **[Bluetooth Card](file:///C:/data/systems/Vos3400/en/SM/Bluetooth.htm)**
- **O** [Speakers](file:///C:/data/systems/Vos3400/en/SM/Speaker.htm)
- **O** [Display Panel](file:///C:/data/systems/Vos3400/en/SM/LCD_pnl.htm)
- O [Camera](file:///C:/data/systems/Vos3400/en/SM/Camera.htm)
- **CEXpressCard Cage**
- **O** [Coin-Cell Battery](file:///C:/data/systems/Vos3400/en/SM/Coin_Battery.htm)
- **[Processor](file:///C:/data/systems/Vos3400/en/SM/processor.htm)**

#### <span id="page-60-0"></span>**Processor Dell™ Vostro™ 3400 Service Manual**

WARNING: Before working inside your computer, read the safety information that shipped with your computer. For additional safety best<br>practices information, see the Regulatory Compliance Homepage at www.dell.com/regulatory

### **Removing the Processor**

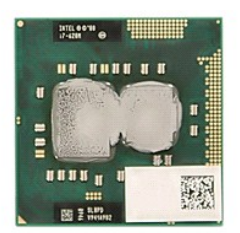

- 1. Follow the procedures in <u>[Before Working Inside Your Computer](file:///C:/data/systems/Vos3400/en/SM/work.htm#before)</u>.<br>2. Remove the <u>battery</u>.<br>3. Remove the <u>[base cover](file:///C:/data/systems/Vos3400/en/SM/base_cover.htm)</u>.
- 1. Follow the procedures in<br>
2. Remove the <u>battery</u>.<br>
3. Remove the <u>base cover</u>.<br>
4. Remove the <u>[hard drive](file:///C:/data/systems/Vos3400/en/SM/HDD.htm)</u>.<br>
5. Remove the <u>optical drive</u>.
- 
- 
- 5. Remove the <u>optical drive</u>.<br>
6. Remove the <u>wireless local area network (WLAN) card</u>.<br>
7. Remove the <u>[wireless wide area network \(WWAN\) card](file:///C:/data/systems/Vos3400/en/SM/WWAN.htm)</u>.<br>
8. Remove the <u>palm rest</u>.<br>
9. Remove the <u>planest</u>.<br>
10. Remove the <u>plane</u>
- 
- 
- 
- 
- 
- 14. Using a flat-blade screwdriver, rotate the cam screw counterclockwise to release the processor from its socket on the system board.

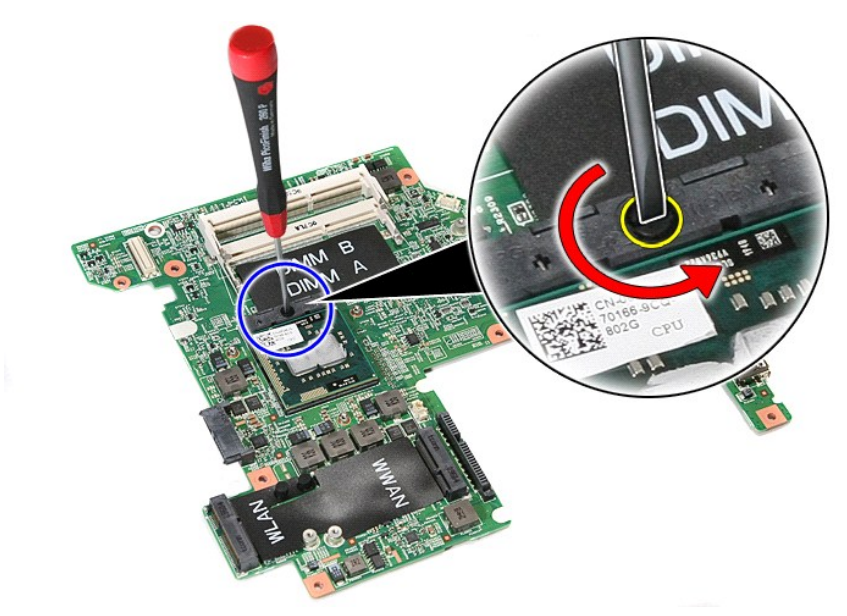

15. Lift the processor up and away from the system board.

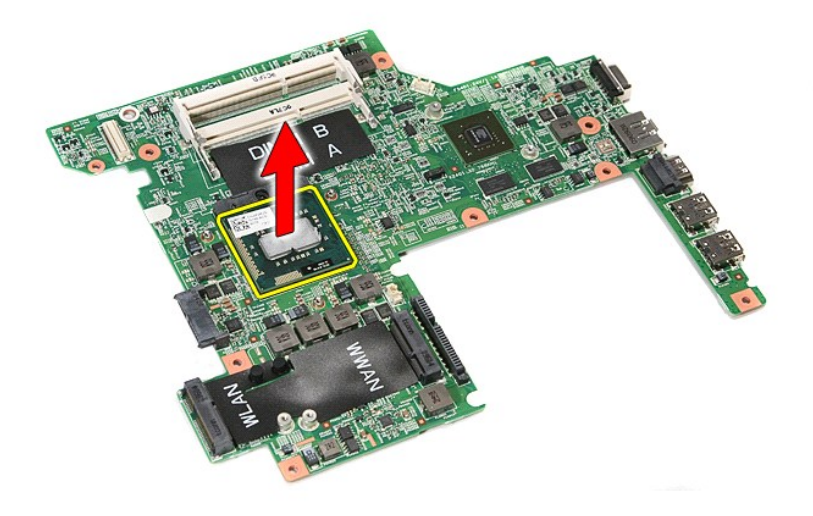

## **Replacing the Processor**

CAUTION: While replacing the processor, ensure that the cam lock is in the fully open position before seating the processor module. A processor<br>module that is not properly seated can result in an intermittent connection or

To replace the processor, perform the above steps in reverse order.

#### <span id="page-62-0"></span>**Power-Button Board Dell™ Vostro™ 3400 Service Manual**

WARNING: Before working inside your computer, read the safety information that shipped with your computer. For additional safety best<br>practices information, see the Regulatory Compliance Homepage at www.dell.com/regulatory

### **Removing the Power-Button Board**

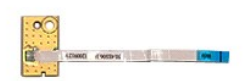

- 1. Follow the procedures in <u>[Before Working Inside Your Computer](file:///C:/data/systems/Vos3400/en/SM/work.htm#before)</u>.<br>2. Remove the <u>[base cover](file:///C:/data/systems/Vos3400/en/SM/base_cover.htm)</u>.<br>3. Remove the <u>base cover</u>.<br>4. Remove the <u>bard drive</u>.
- 
- 
- 
- 
- 
- 6. Remove the <u>keyboard</u>.<br>7. Remove the <u>palm rest</u>.<br>8. Remove the tape that secures the power-button cable to the power-button board.

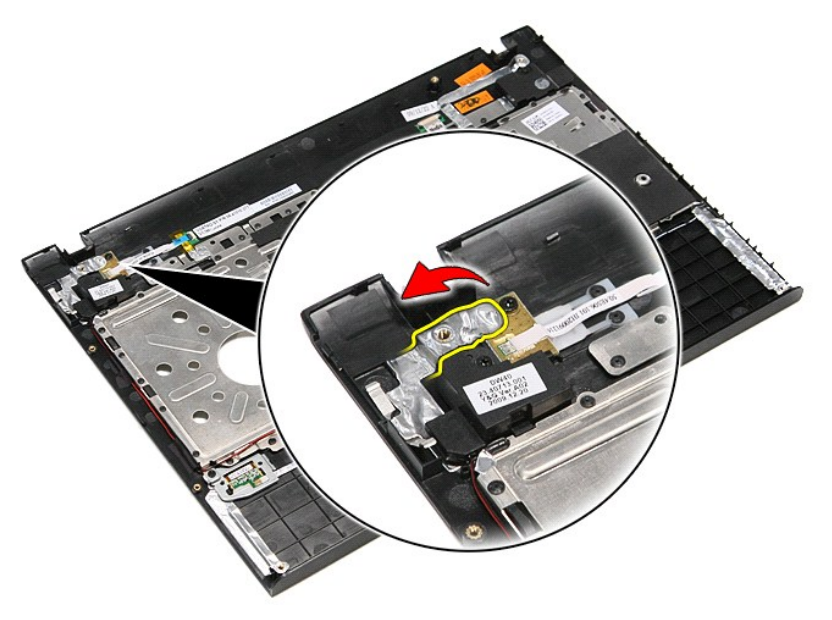

9. Remove the screw that secures the power-button board to the palm rest.

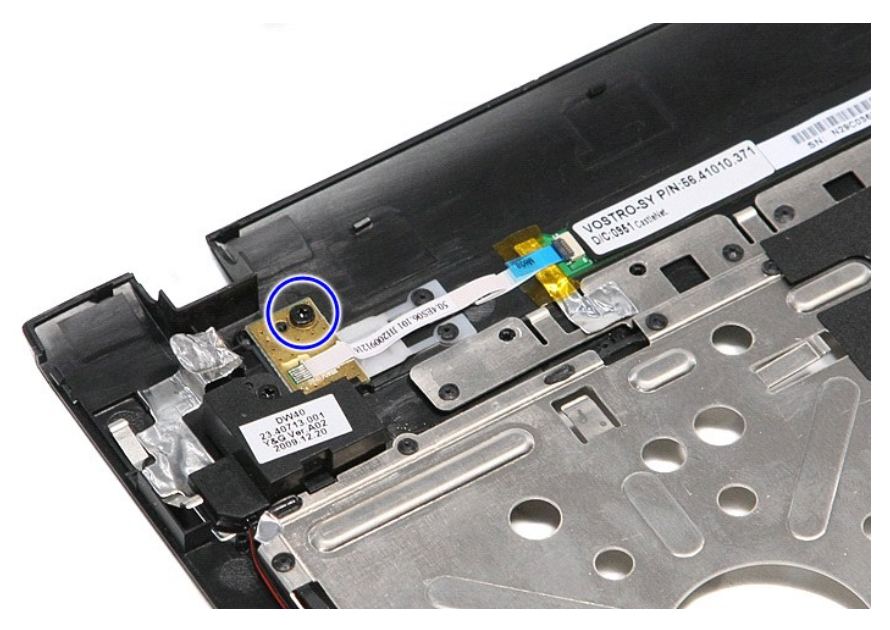

10. Open the clip that secures the power-button cable to the power-button board.

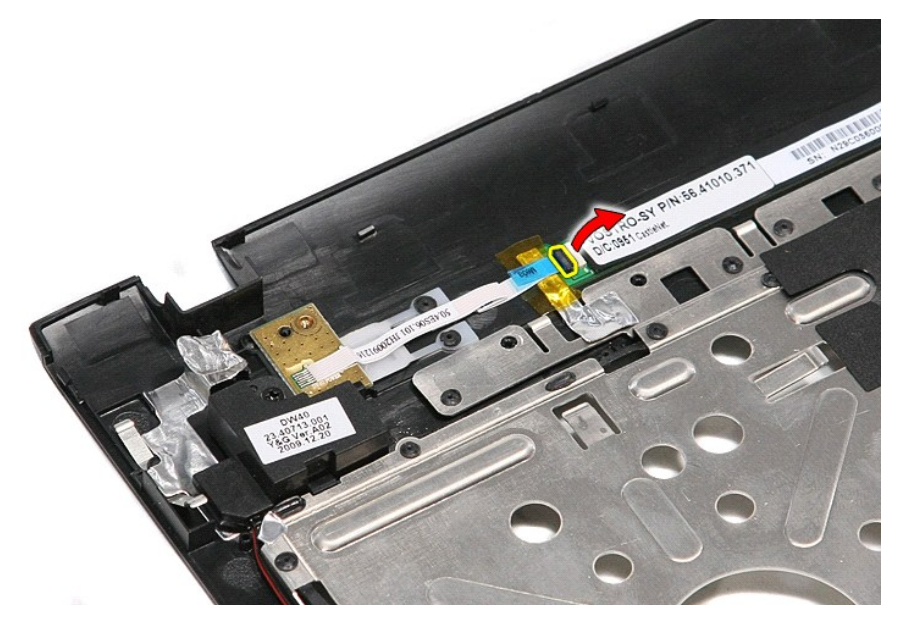

11. Disconnect the power-button cable from the power-button board.

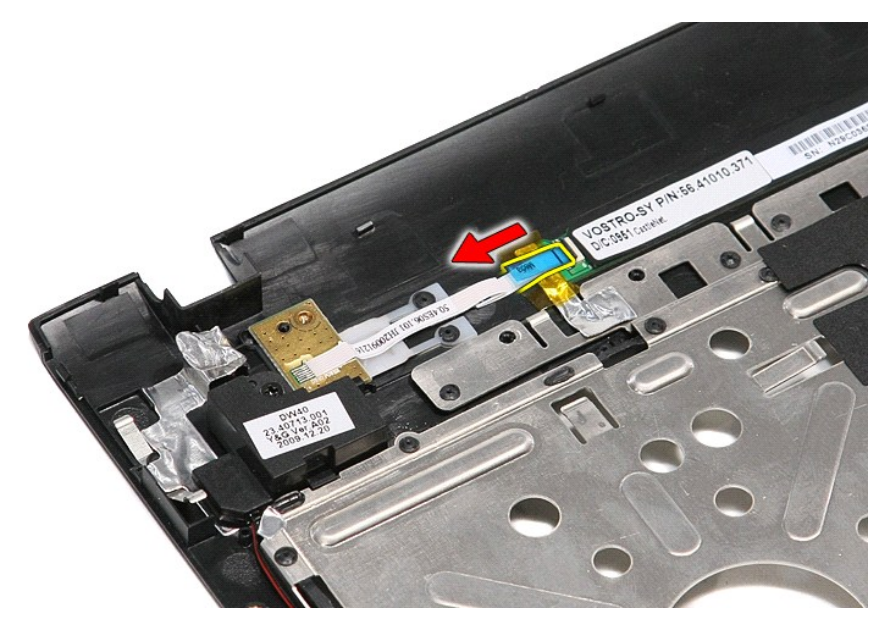

12. Lift the power-button board up and away from the computer.

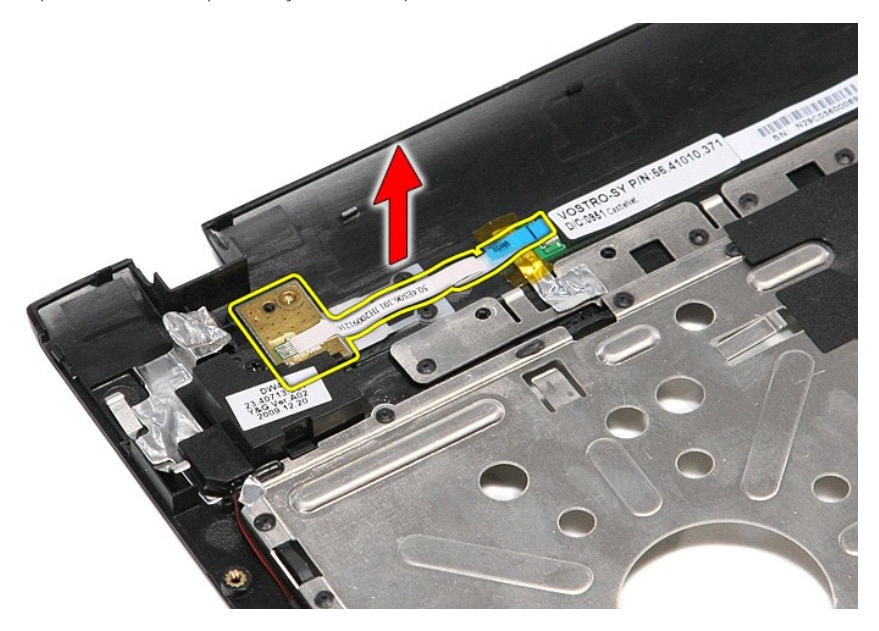

## **Replacing the Power-Button Board**

To replace the power-button board, perform the above steps in reverse order.

#### <span id="page-65-0"></span>**Subscriber Identity Module (SIM) Card Dell™ Vostro™ 3400 Service Manual**

WARNING: Before working inside your computer, read the safety information that shipped with your computer. For additional safety best<br>practices information, see the Regulatory Compliance Homepage at www.dell.com/regulatory

### **Removing the SIM Card**

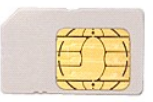

- 1. Follow the procedures in **[Before Working Inside Your Computer](file:///C:/data/systems/Vos3400/en/SM/work.htm#before)**.
- 2. Remove the <u>battery</u>.<br>3. Press in on the SIM card to release it from the computer.

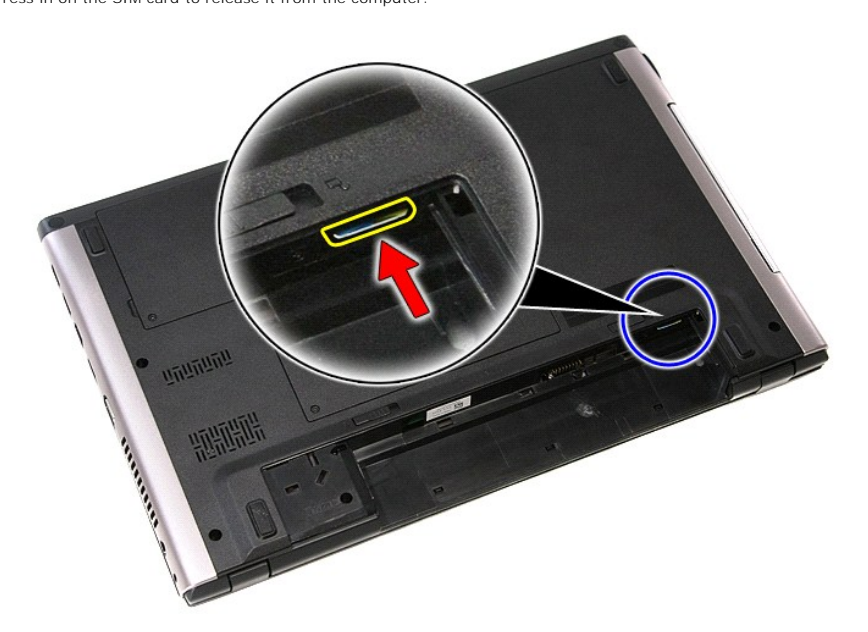

4. Slide the SIM card out of the computer.

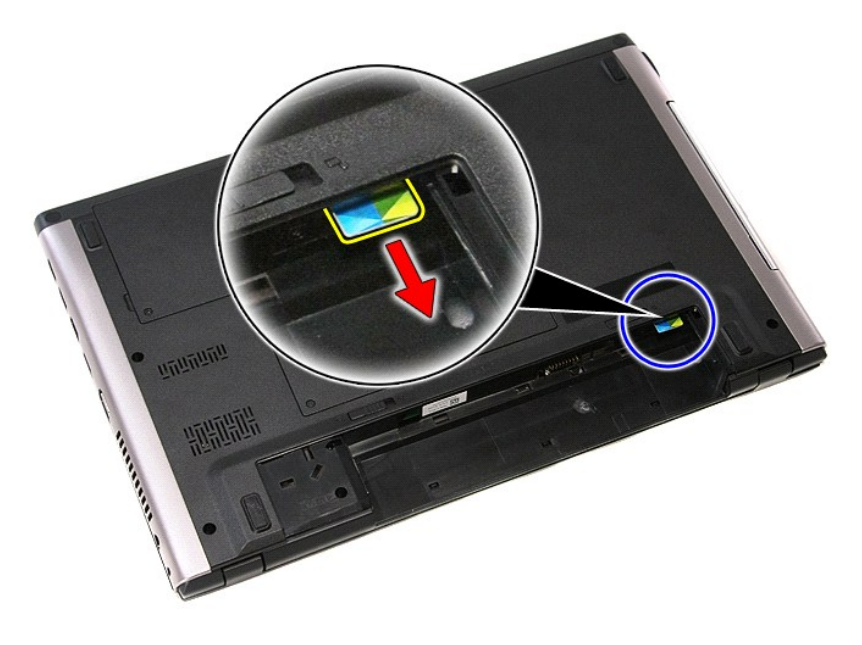

## **Replacing the SIM Card**

To replace the SIM card, perform the above steps in reverse order.

#### <span id="page-67-0"></span>**Speakers Dell™ Vostro™ 3400 Service Manual**

WARNING: Before working inside your computer, read the safety information that shipped with your computer. For additional safety best<br>practices information, see the Regulatory Compliance Homepage at www.dell.com/regulatory

### **Removing the Speakers**

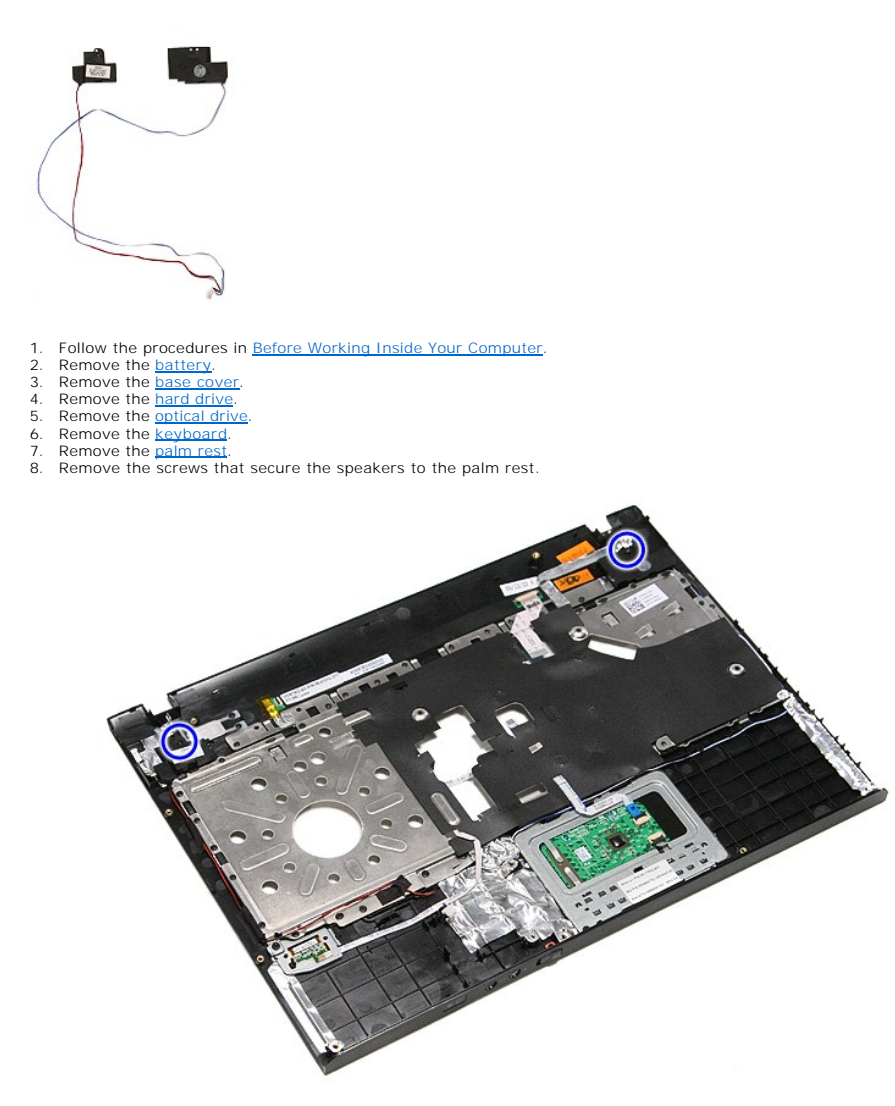

9. Remove the touchpad and fingerprint reader data cables from the routing on the palm rest.

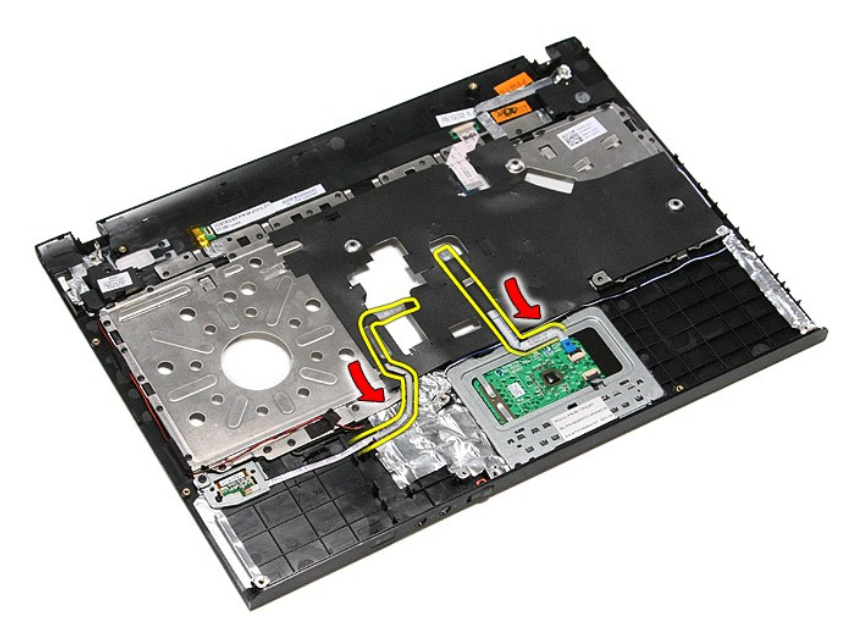

10. Remove the silver tapes that secure the speaker cables to the palm rest.

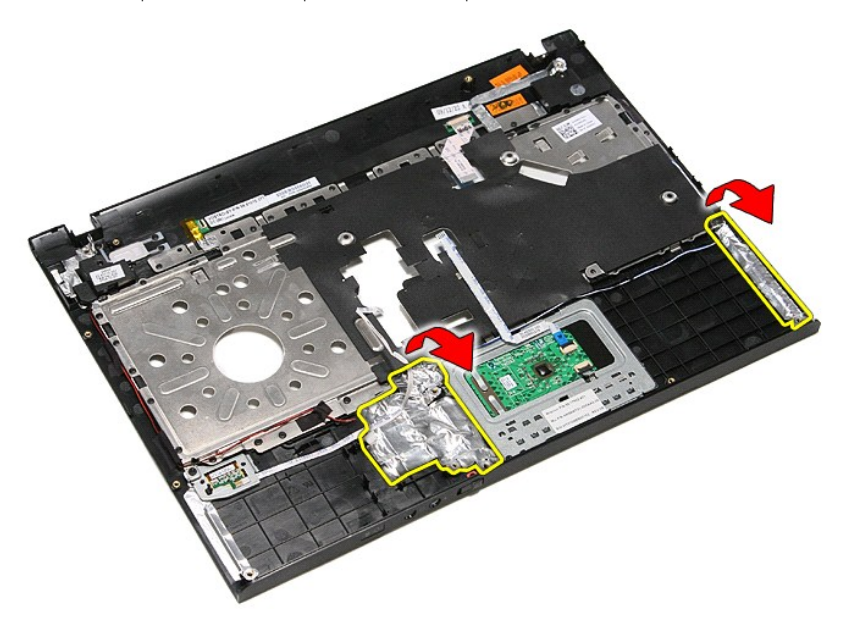

11. Remove the black tape that secures the speaker cables to their routing guides on the palm rest.

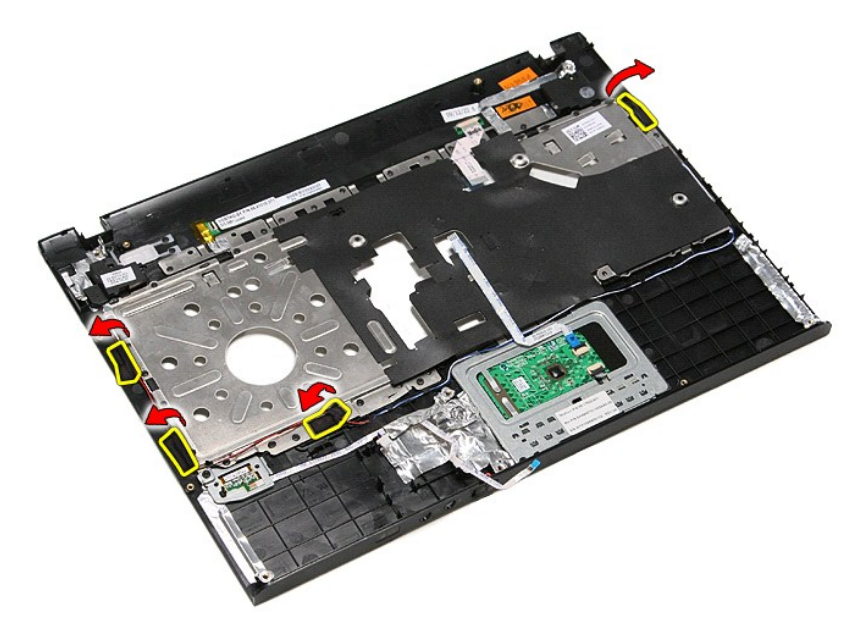

12. Lift the speakers up and release them from the palm rest.

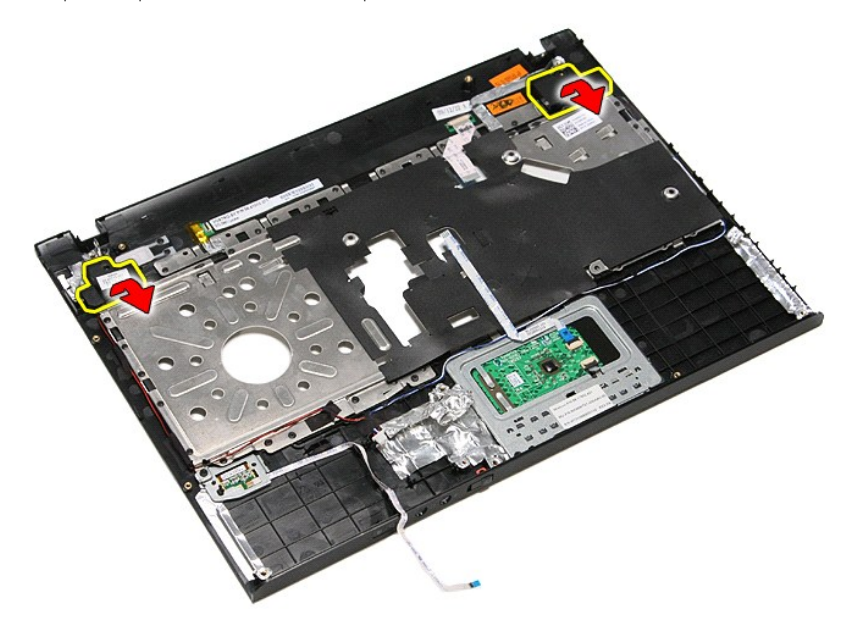

13. Gently release the speaker cables from their routing guides on the palm rest and lift the speakers up and away from the palm rest.

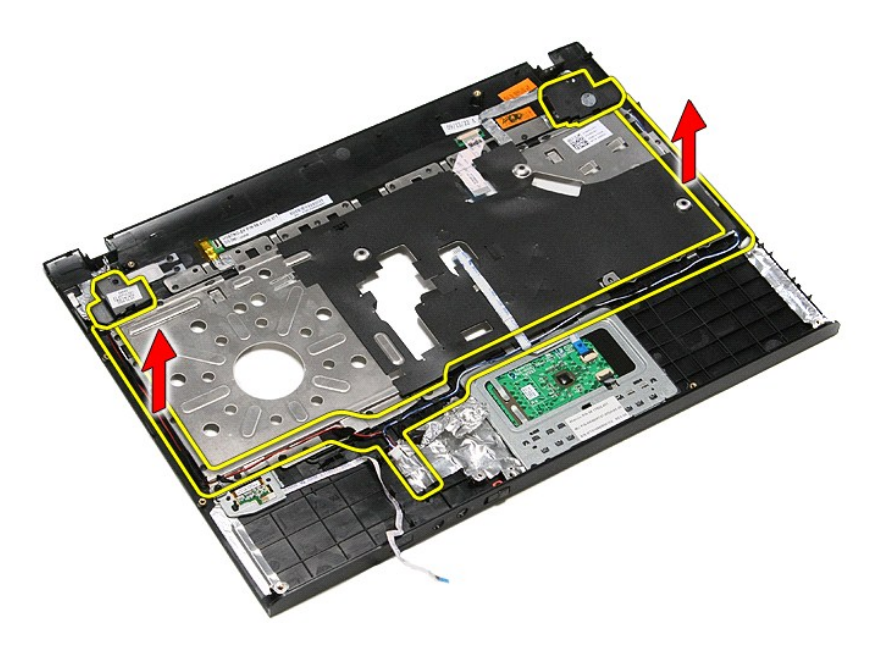

## **Replacing the Speakers**

To replace the speakers, perform the above steps in reverse order.

## **Specifications**

#### **Dell™ Vostro™ 3400 Service Manual**

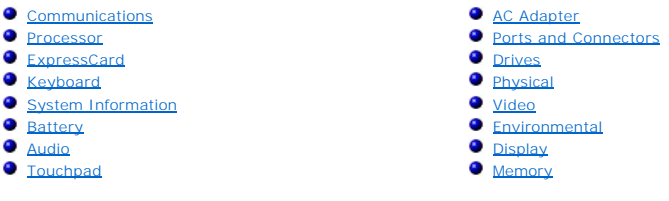

**NOTE:** Offerings may vary by region. For more information regarding the configuration of your computer, click **Start→ Help and Support** and select the<br>option to view information about your computer.

<span id="page-71-1"></span>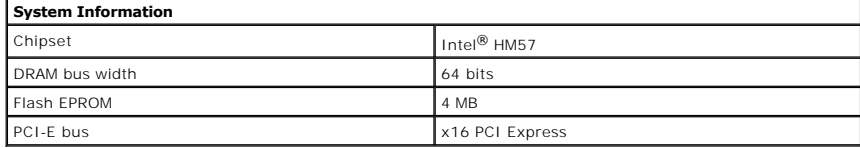

<span id="page-71-0"></span>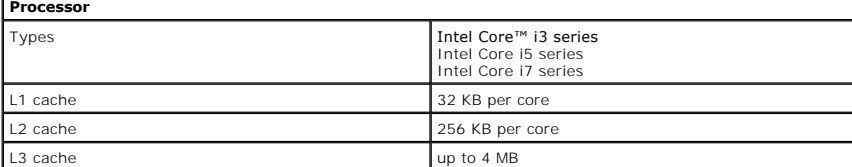

<span id="page-71-4"></span>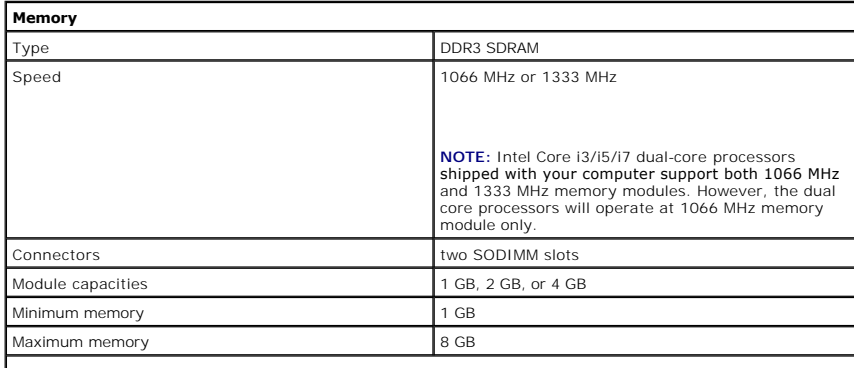

**NOTE:** Only 64-bit operating systems can detect memory capacities greater than 4 GB.

<span id="page-71-2"></span>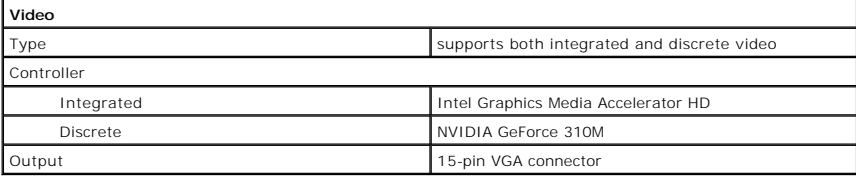

<span id="page-71-3"></span>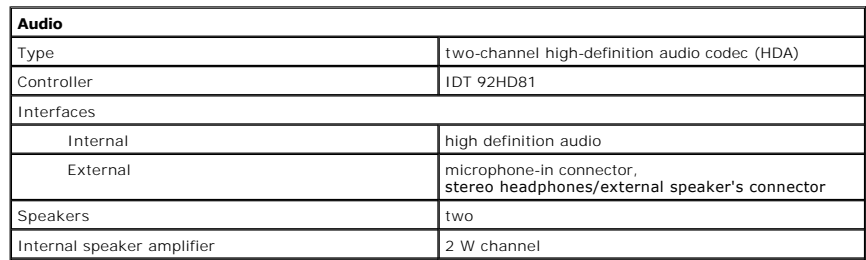
F

Volume controls media control buttons, program menus

⅃

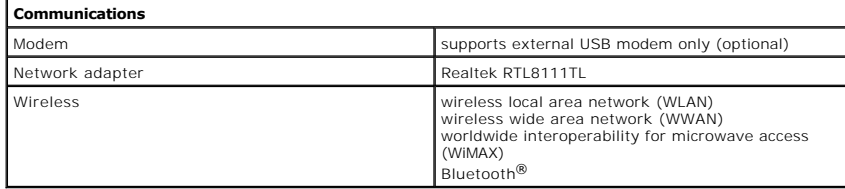

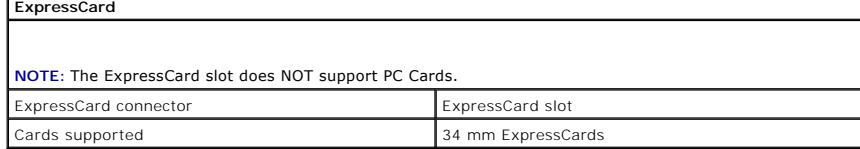

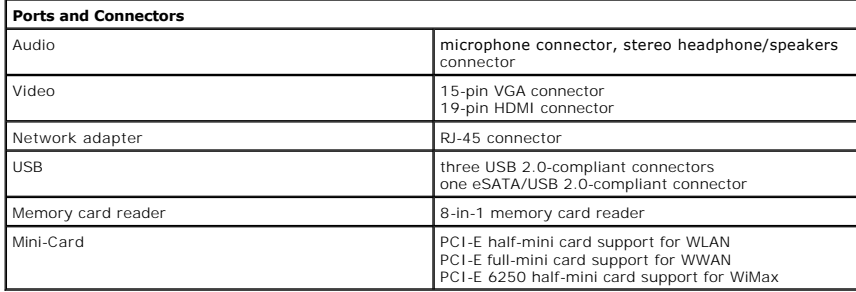

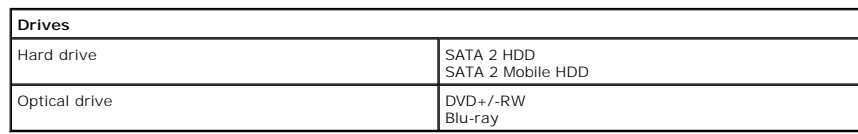

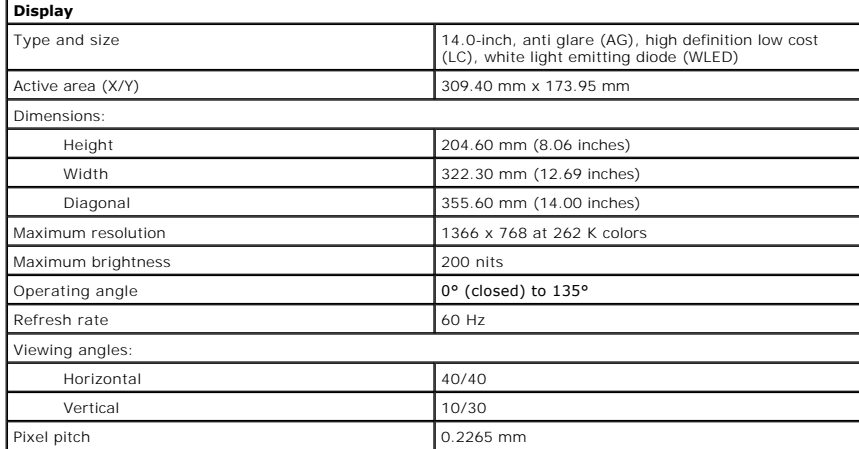

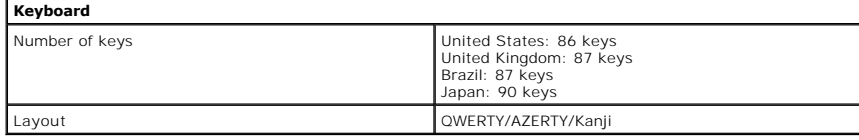

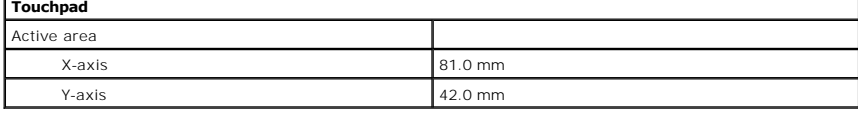

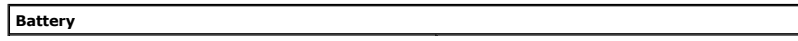

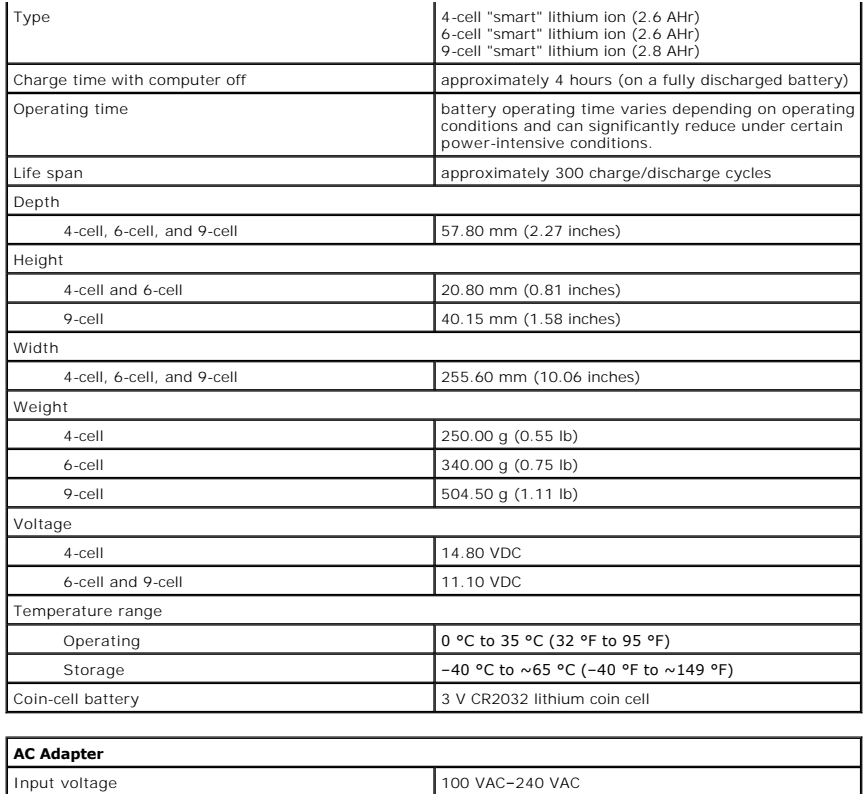

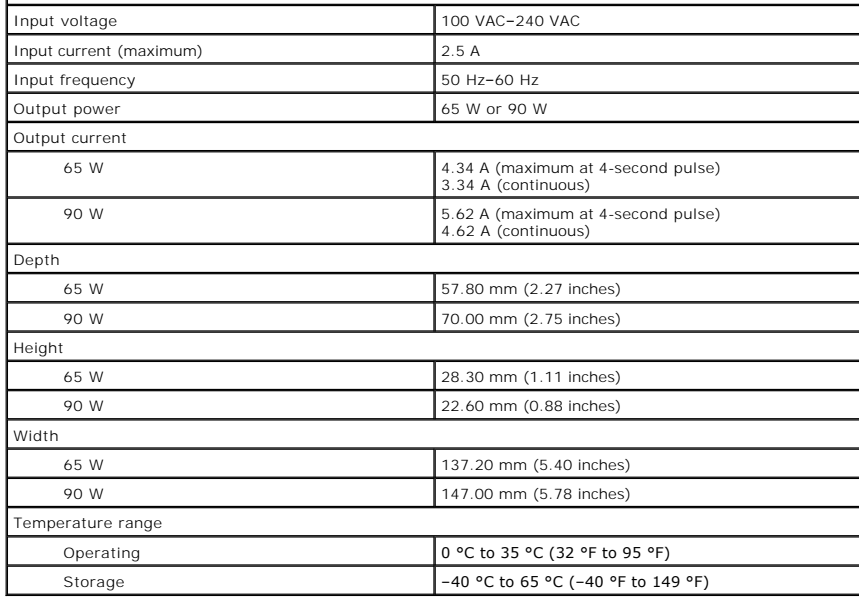

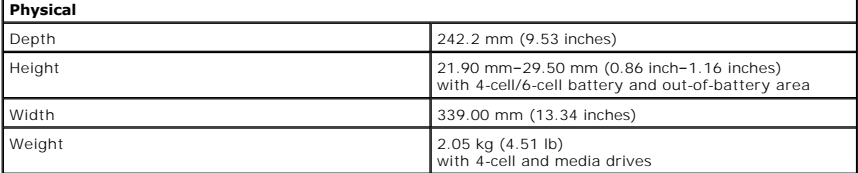

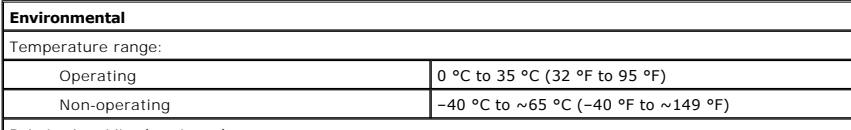

Relative humidity (maximum):

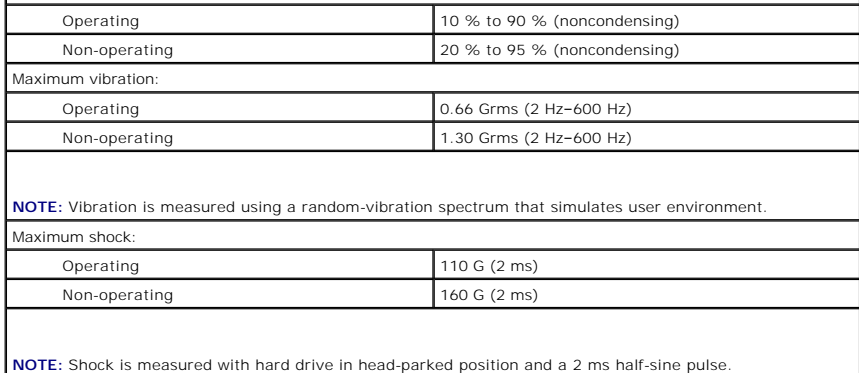

#### **System Board Dell™ Vostro™ 3400 Service Manual**

WARNING: Before working inside your computer, read the safety information that shipped with your computer. For additional safety best<br>practices information, see the Regulatory Compliance Homepage at www.dell.com/regulatory

## **Removing the System Board**

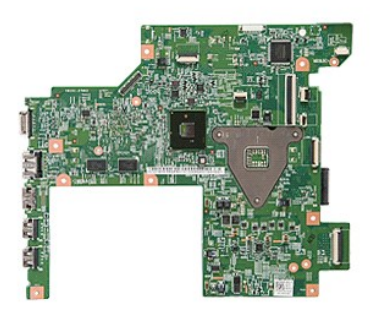

- 1. Follow the procedures in <u>[Before Working Inside Your Computer](file:///C:/data/systems/Vos3400/en/SM/work.htm#before)</u>.<br>2. Remove the <u>[base cover](file:///C:/data/systems/Vos3400/en/SM/Base_Cover.htm)</u>.<br>3. Remove the <u>base cover</u>.<br>4. Remove the <u>bard drive</u>.
- 
- 
- 
- 6. Remove the <u>wireless local area network (WLAN) card</u>.<br>7. Remove the <u>[wireless wide area network \(WWAN\) card](file:///C:/data/systems/Vos3400/en/SM/WWAN.htm)</u>.<br>8. Remove the <u>nemory</u>.<br>9. Remove the <u>keyboard</u>.
- 
- 
- 
- 
- 10. Remove the <u>palm rest</u>.<br>11. Remove the <u>display assembly</u>.<br>12. Remove the <u>[ExpressCard cage](file:///C:/data/systems/Vos3400/en/SM/ExCard_cage.htm)</u>.<br>13. Slide the coin-cell battery from its socket on the computer.

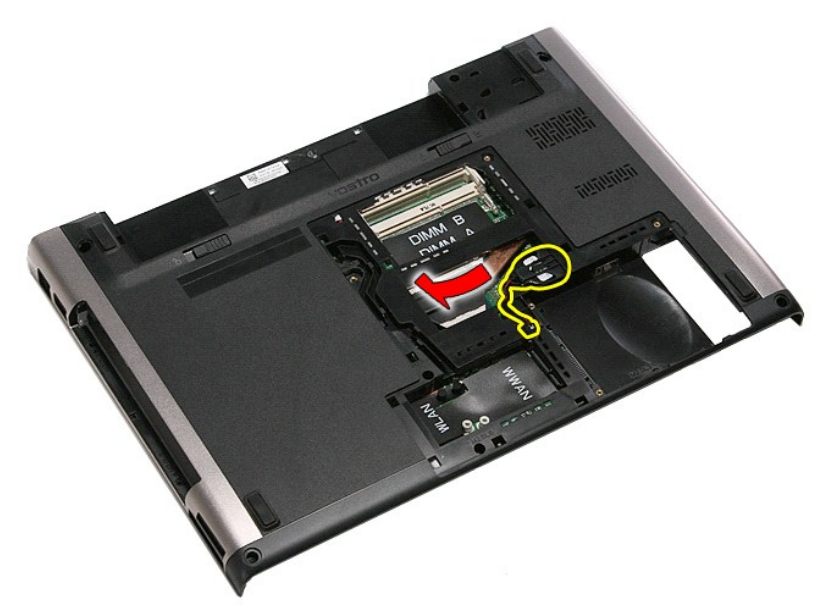

14. Remove the screws that secure the system board to the computer.

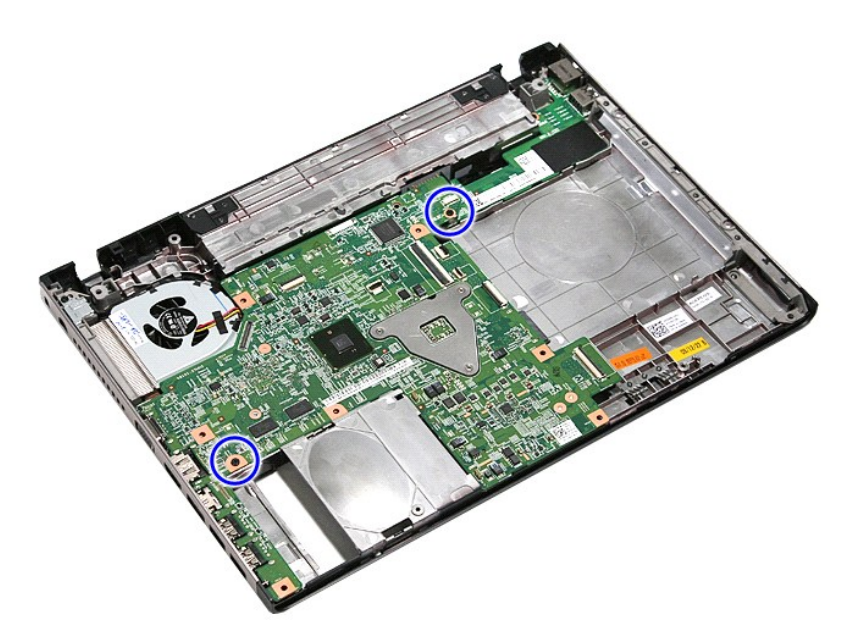

15. Gently lift the system board up and away from the computer.

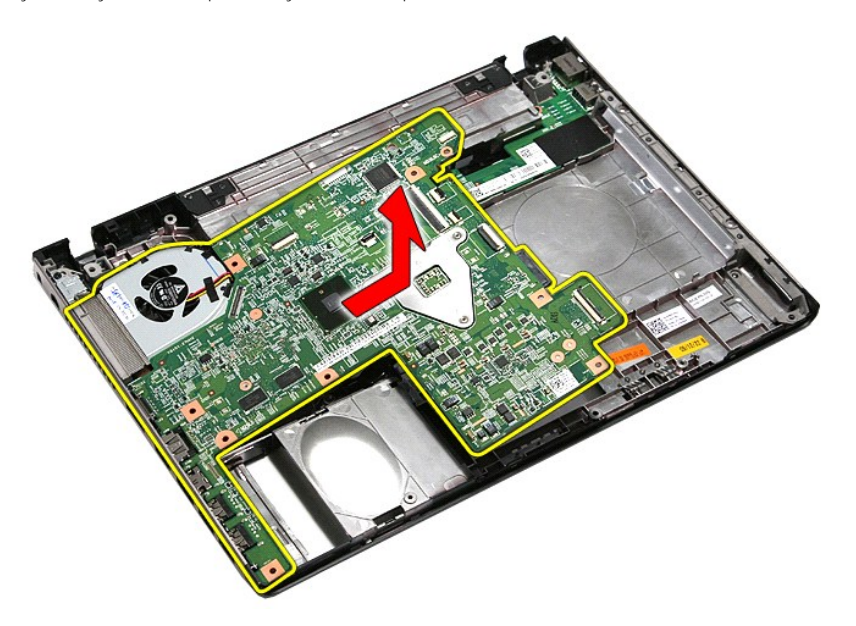

# **Replacing the System Board**

To replace the system board, perform the above steps in reverse order.

### <span id="page-77-0"></span>**Wireless Local Area Network (WLAN) Card Dell™ Vostro™ 3400 Service Manual**

WARNING: Before working inside your computer, read the safety information that shipped with your computer. For additional safety best<br>practices information, see the Regulatory Compliance Homepage at www.dell.com/regulatory

## **Removing the WLAN Card**

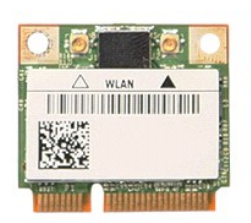

- 
- 
- 1. Follow the procedures in <u>[Before Working Inside Your Computer](file:///C:/data/systems/Vos3400/en/SM/work.htm#before)</u>.<br>2. Remove the <u>[battery.](file:///C:/data/systems/Vos3400/en/SM/Battery.htm)</u><br>3. Remove the <u>[base cover](file:///C:/data/systems/Vos3400/en/SM/Base_Cover.htm)</u>.<br>4. Disconnect the antenna cables from the WLAN card.

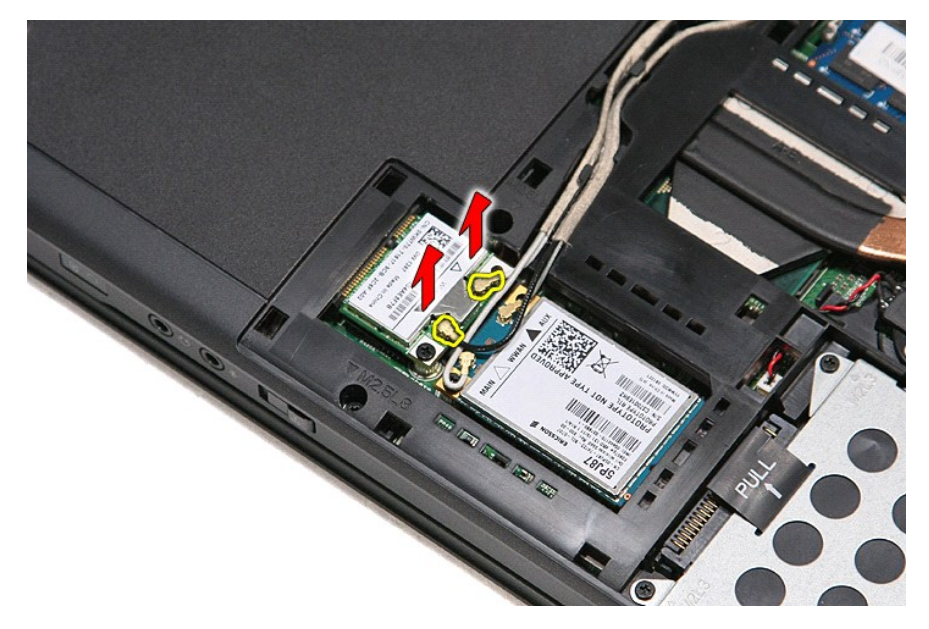

5. Remove the screw that secures the WLAN card to the system board.

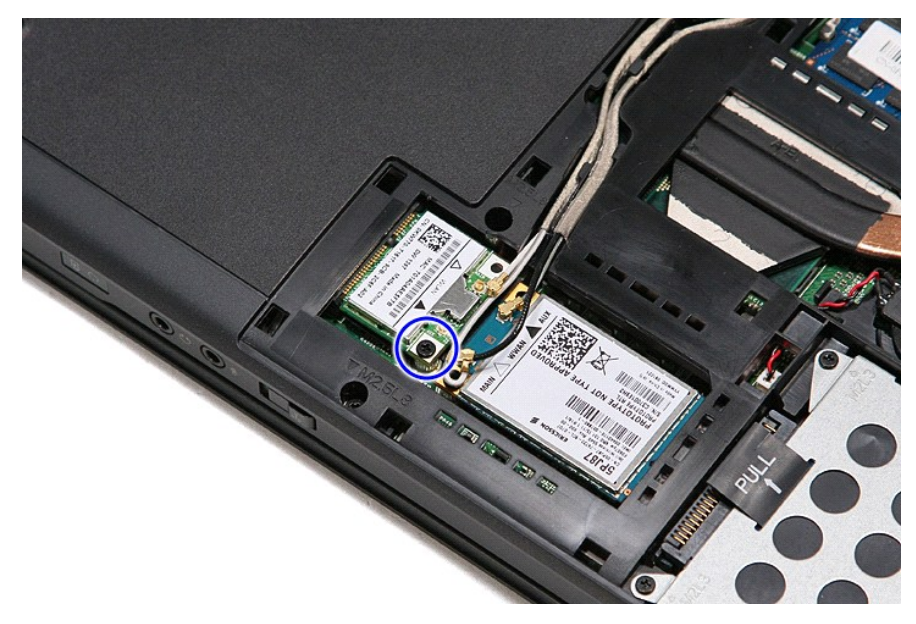

6. Gently pull the WLAN card away from its connector on the system board and remove it from the computer.

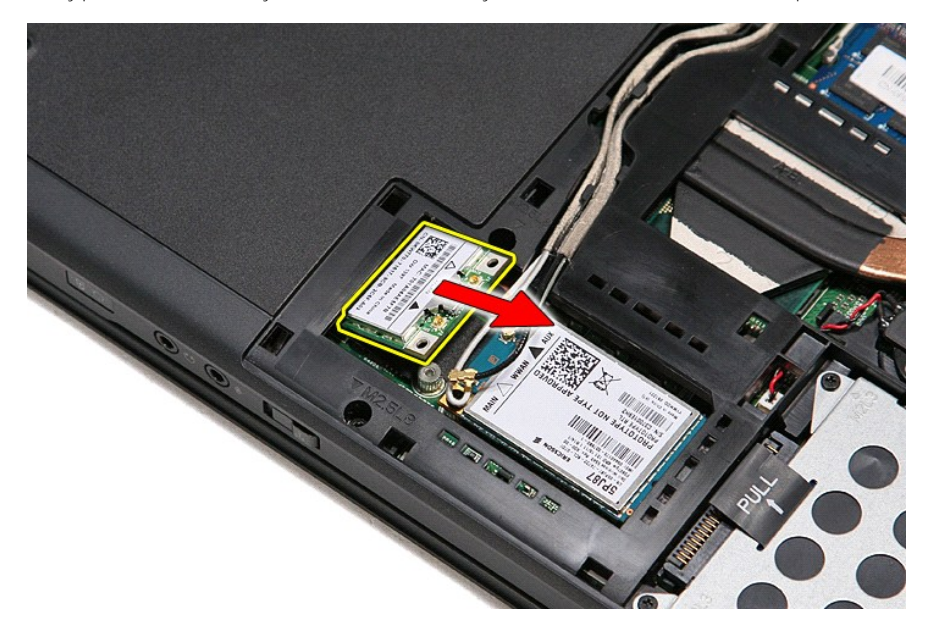

# **Replacing the WLAN Card**

To replace the WLAN Card, perform the above steps in reverse order.

### <span id="page-79-3"></span>**Working on Your Computer Dell™ Vostro™ 3400 Service Manual**

- [Before Working Inside Your Computer](#page-79-0)
- Recommended Tools
- **[Turning Off Your Computer](#page-79-2)**
- **After Working Installa**

## <span id="page-79-0"></span>**Before Working Inside Your Computer**

Use the following safety guidelines to help protect your computer from potential damage and to help to ensure your personal safety. Unless otherwise noted,<br>each procedure included in this document assumes that the followin

- 
- l You have performed the steps in <u>Working on Your Computer.</u><br>l You have read the safety information that shipped with your computer.
- 1 A component can be replaced or--if purchased separately--installed by performing the removal procedure in reverse order.
- WARNING: Before working inside your computer, read the safety information that shipped with your computer. For additional safety best<br>practices information, see the Regulatory Compliance Homepage at www.dell.com/regulatory
- CAUTION: Many repairs may only be done by a certified service technician. You should only perform troubleshooting and simple repairs as<br>authorized in your product documentation, or as directed by the online or telephone se **authorized by Dell is not covered by your warranty. Read and follow the safety instructions that came with the product.**
- **CAUTION: To avoid electrostatic discharge, ground yourself by using a wrist grounding strap or by periodically touching an unpainted metal surface, such as a connector on the back of the computer.**
- CAUTION: Handle components and cards with care. Do not touch the components or contacts on a card. Hold a card by its edges or by its metal **mounting bracket. Hold a component such as a processor by its edges, not by its pins.**
- $\triangle$  CAUTION: When you disconnect a cable, pull on its connector or on its pull-tab, not on the cable itself. Some cables have connectors with locking tabs; if you are disconnecting this type of cable, press in on the locking tabs before you disconnect the cable. As you pull connectors apart, keep<br>them evenly aligned to avoid bending any connector pins. Also, before you **and aligned.**

**NOTE:** The color of your computer and certain components may appear differently than shown in this document.

To avoid damaging your computer, perform the following steps before you begin working inside the computer:

- 1. Ensure that your work surface is flat and clean to prevent the computer cover from being scratched.
- 
- 2. Turn off your computer (see <u>Turning Off Your Computer</u>).<br>3. If the computer is connected to a docking device (docked) such as the optional Media Base or Battery Slice, undock it.

 $\triangle$  CAUTION: To disconnect a network cable, first unplug the cable from your computer and then unplug the cable from the network device.

- 
- 4. Disconnect all network cables from the computer. 5. Disconnect your computer and all attached devices from their electrical outlets. 6. Close the display and turn the computer upside-down on a flat work surface.
- 

**CAUTION: To avoid damaging the system board, you must remove the main battery before you service the computer.**

- Remove the main battery (see [Battery\)](file:///C:/data/systems/Vos3400/en/SM/Battery.htm)
- 8. Turn the computer top-side up. 9. Open the display.
- 10. Press the power button to ground the system board.

 $\triangle$  CAUTION: To guard against electrical shock, always unplug your computer from the electrical outlet before opening the display.

- CAUTION: Before touching anything inside your computer, ground yourself by touching an unpainted metal surface, such as the metal at the back **of the computer. While you work, periodically touch an unpainted metal surface to dissipate static electricity, which could harm internal components.**
- Remove any installed ExpressCards or Smart Cards from the appropriate slots.
- 12. Remove the hard drive (see [Hard Drive\)](file:///C:/data/systems/Vos3400/en/SM/HDD.htm).

### <span id="page-79-1"></span>**Recommended Tools**

The procedures in this document may require the following tools:

- Small flat-blade screwdriver
- 
- l #0 Phillips screwdriver l #1 Phillips screwdriver
- Small plastic scribe
- Flash BIOS update program CD

## <span id="page-79-2"></span>**Turning Off Your Computer**

**CAUTION: To avoid losing data, save and close all open files and exit all open programs before you turn off your computer.**

1. Shut down the operating system:

#### l **In Windows Vista®:**

Click **Start ,** then click the arrow in the lower-right corner of the **Start** menu as shown below, and then click **Shut Down**.

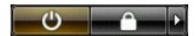

l **In Windows® XP:** 

Click **Start** → **Turn Off Computer** → **Turn Off**.

The computer turns off after the operating system shutdown process is complete.

2. Ensure that the computer and all attached devices are turned off. If your computer and attached devices did not automatically turn off when you shut<br>down your operating system, press and hold the power button for about

## <span id="page-80-0"></span>**After Working Inside Your Computer**

After you complete any replacement procedure, ensure you connect any external devices, cards, and cables before turning on your computer.

**CAUTION: To avoid damage to the computer, use only the battery designed for this particular Dell computer. Do not use batteries designed for other Dell computers.** 

1. Connect any external devices, such as a port replicator, battery slice, or media base, and replace any cards, such as an ExpressCard.

**CAUTION: To connect a network cable, first plug the cable into the network device and then plug it into the computer.**

- 2. Connect any telephone or network cables to your computer.<br>3. Replace the <u>battery</u>.<br>4. Connect your computer and all attached devices to their elect
- 
- 3. Replace the <u>battery</u>.<br>4. Connect your computer and all attached devices to their electrical outlets.
- 5. Turn on your computer.

## <span id="page-81-0"></span>**Wireless Wide Area Network (WWAN) Card Dell™ Vostro™ 3400 Service Manual**

WARNING: Before working inside your computer, read the safety information that shipped with your computer. For additional safety best<br>practices information, see the Regulatory Compliance Homepage at www.dell.com/regulatory

## **Removing the WWAN Card**

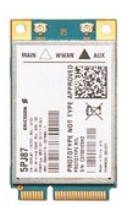

1. Follow the procedures in <u>[Before Working Inside Your Computer](file:///C:/data/systems/Vos3400/en/SM/work.htm#before)</u>.<br>2. Remove the <u>battery</u>.<br>3. Remove the <u>[base cover](file:///C:/data/systems/Vos3400/en/SM/Base_Cover.htm)</u>.<br>4. Disconnect the antenna cables from the WWAN card.

- 
- 

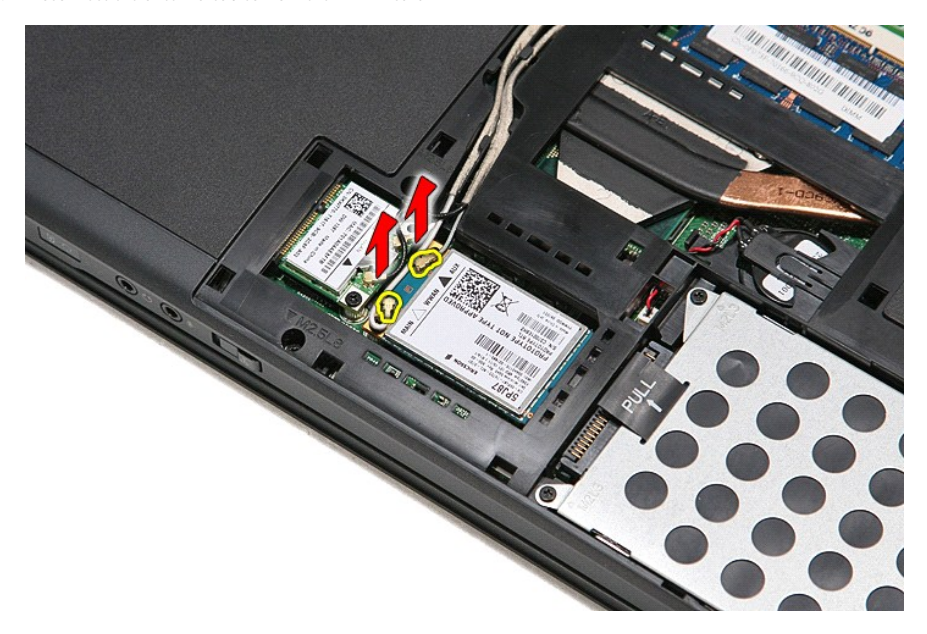

5. Remove the screw that secures the WWAN card to the system board.

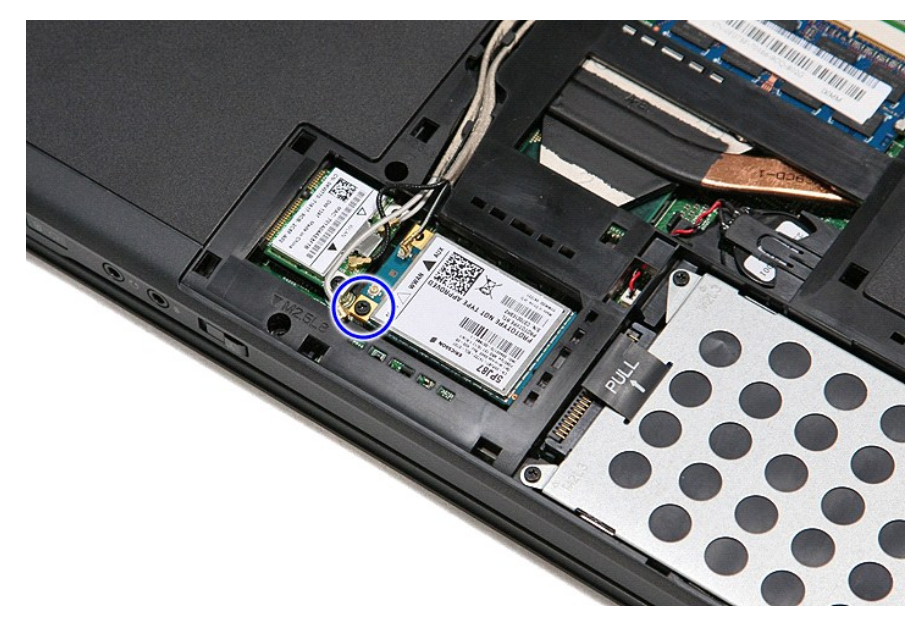

6. Pull the WWAN card away from its connector on the system board and remove it from the computer.

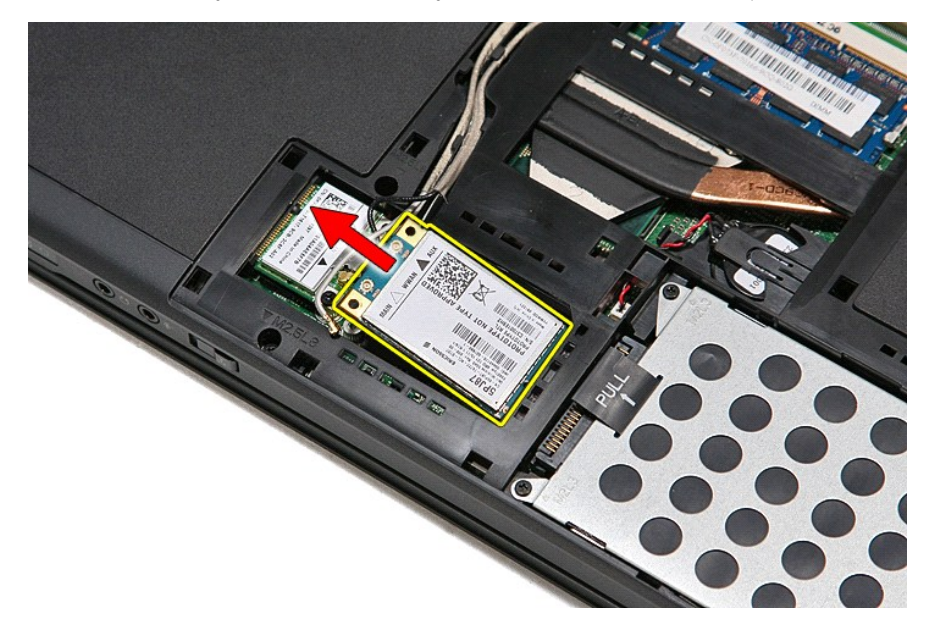

# **Replacing the WWAN Card**

To replace the WWAN Card, perform the above steps in reverse order.